**Руководство пользователя**

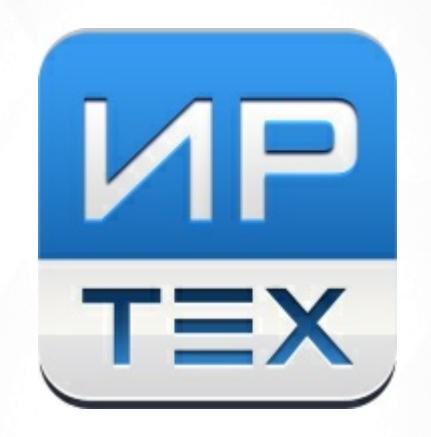

# Сетевой Город. Образование.

## Отчёты для муниципальных и региональных органов управления

© ИРТех 2022

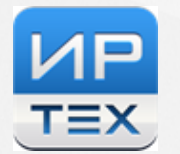

**1**

## **Содержание**

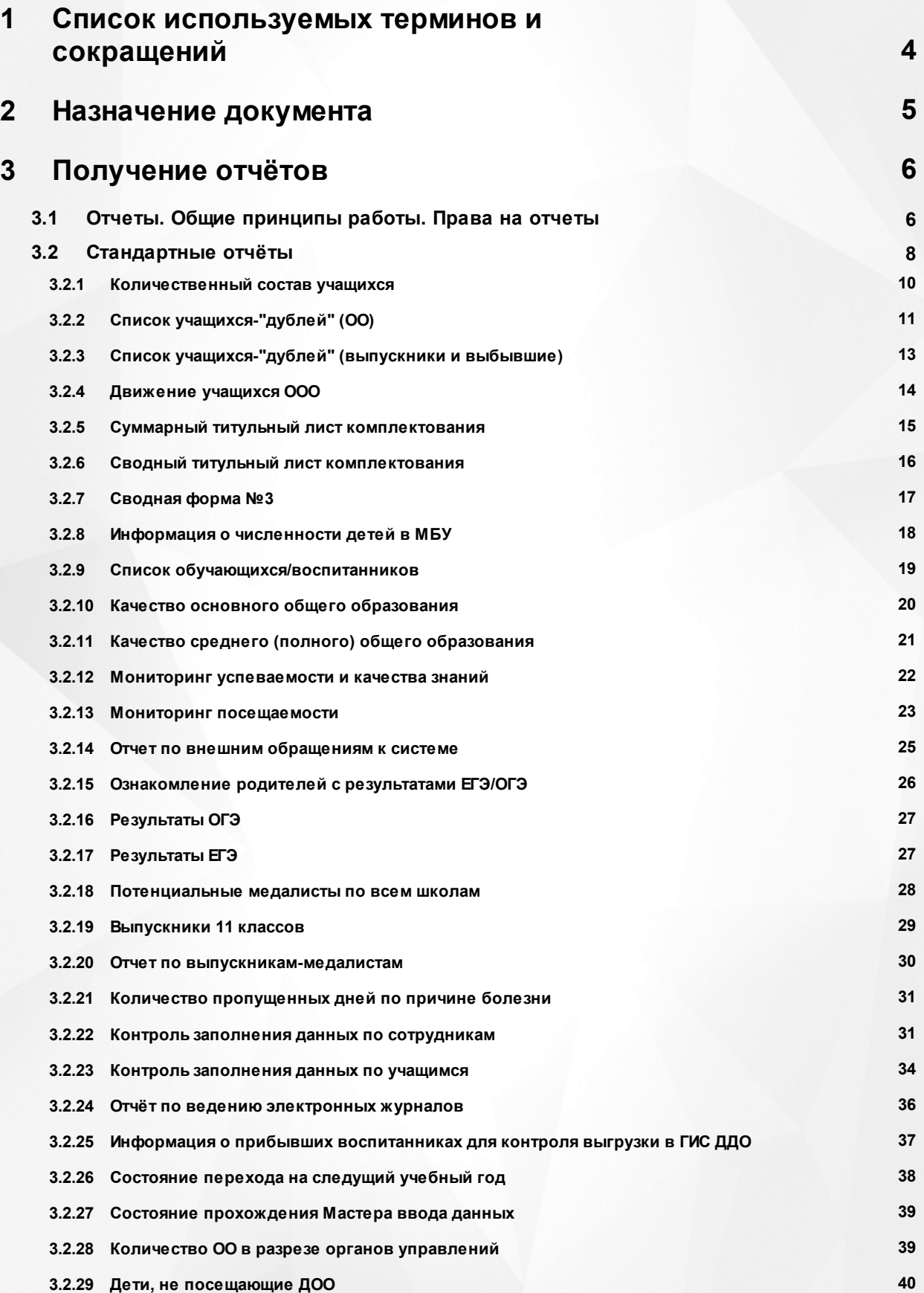

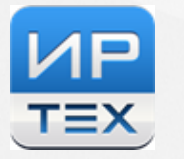

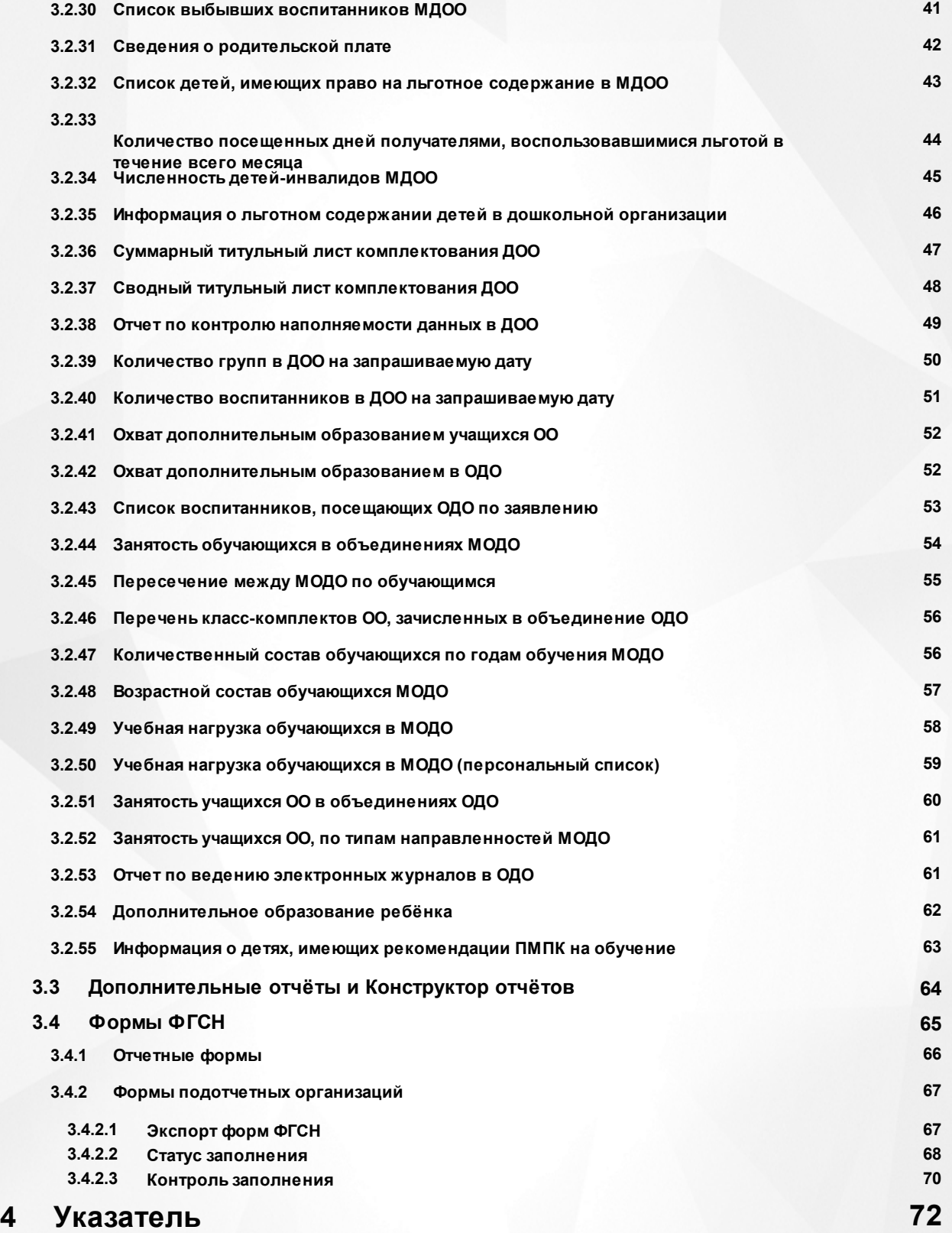

## <span id="page-3-0"></span>**1 Список используемых терминов и сокращений**

В таблице 1 представлен словарь терминов и сокращений, используемых в данном Руководстве.

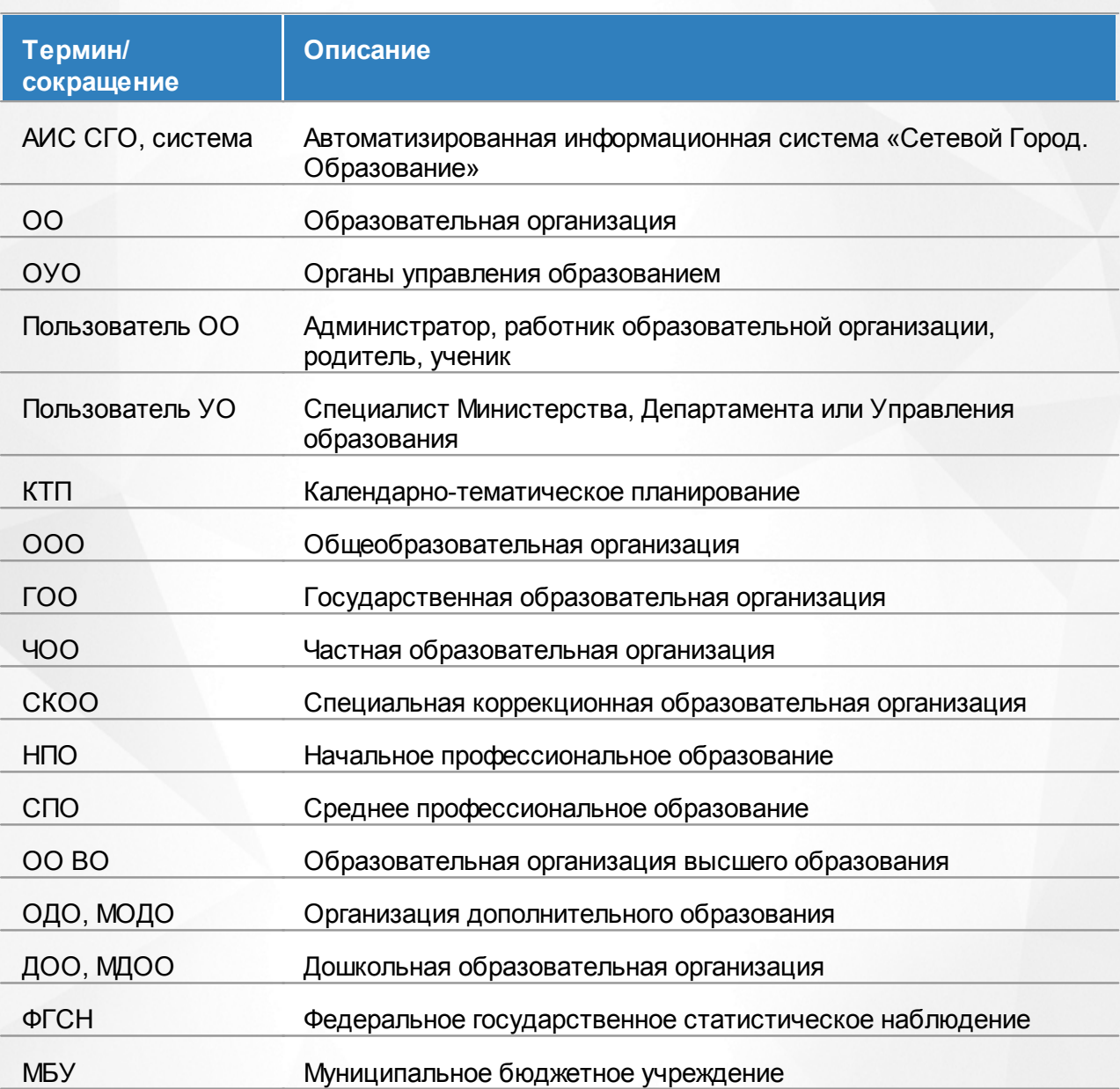

Таблица 1 - Словарь терминов и сокращений

## <span id="page-4-0"></span>**2 Назначение документа**

Настоящее Руководство предназначено для ознакомления пользователя с существующими отчетами в системе со стороны муниципальных и региональных органов управления образованием (далее - ОУО) системы «Сетевой Город. Образование» (далее - система).

## <span id="page-5-0"></span>**3 Получение отчётов**

## **3.1 Отчеты. Общие принципы работы. Права на отчеты**

## **Виды отчетов уровня УО**

Общий пункт **Отчеты** состоит из подпунктов: **Отчеты, Дополнительные отчеты, Конструктор отчетов, ФГСН, Статистическая отчетность** (см. рисунок 1).

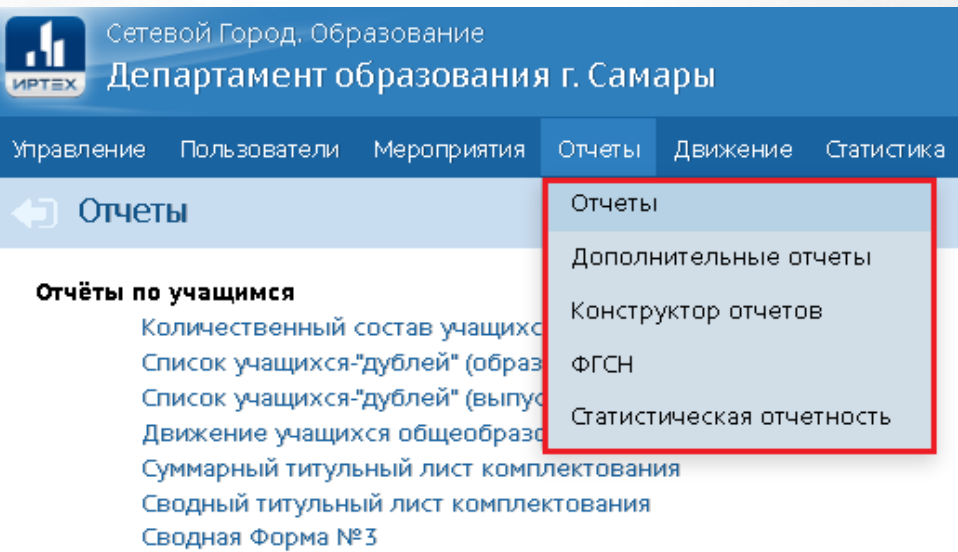

Рисунок 1 - Подпункты меню **Отчеты**.

**Отчеты** - содержит встроенный набор отчетов, так называемые Стандартные отчеты.

**Дополнительные отчеты** - содержит отчёты, которые были созданы при помощи Конструктора отчётов и предустановлены в системе. В отличие от стандартных отчётов, их структуру можно менять.

**Конструктор отчетов** - специальный инструмент по созданию/редактированию отчетов по требуемым параметрам.

**ФГСН** - содержит набор отчетов федерального государственного статистического наблюдения и инструменты по отслеживанию заполнения форм статистической отчетности в подотчетных организациях.

**Статистическая отчетность** - предоставляет возможность сбора произвольных показателей сферы образования (отдельный подключаемый модуль, не описан в данном руководстве).

Подробнее эти пункты меню рассмотрены в следующих разделах данного руководства.

## **Принцип формирования отчетов**

Каждый орган УО получает отчёты только по своим подотчётным образовательным организациям. Иерархия подчинённости между ОО и ОУО, а также ОУО между собой задаётся в интерфейсе Администратора сервера АИС СГО (регионального администратора системы). Согласно этой иерархии, ОУО анализирует и агрегирует информацию:

- по всем ОО, которые подчинены этому ОУО напрямую (например, муниципальному ОУО подчинены ОО данного муниципалитета);
- по всем ОО, которые подчинены нижестоящим управлениям (например, региональному Министерству/Департаменту образования подчинены муниципальные ОУО).

Отчеты формируются по заданным критериям, при этом можно получать данные как по текущему учебному году, так и по закрытым, так называемым архивным годам. Для этого выбирается соответствующий год в выпадающем списке учебных годов.

## **Избранные отчеты**

Любой стандартный отчет можно поместить в группу - "Избранные отчеты". В этом случае на экране будет отдельная группа отчетов с заголовком - "Избранные отчеты". В данной группе будут отображаться все отчеты, которые были добавлены в Избранные. Чтобы удалить отчет из избранных, достаточно нажать кнопку-ссылку **Удалить из избранных**.

#### **Просмотр отчетов подотчетных организаций**

Также пользователи уровня УО имеют доступ ко всем отчетам всех подотчетных организаций, кроме отчётов по текущей успеваемости и посещаемости.

Для этого необходимо перейти непосредственно в организацию. Для этого требуется зайти в раздел **Управление** -> **Карточка УО**. В блоке **Просмотр организаций** выбрать требуемую организацию, задавая критерии отбора. Нажать кнопку **Просмотр**.

В окне организации выбрать пункт меню **Отчеты -> Отчеты**. Полный перечень доступных отчетов формируется исходя из прав пользователя.

## **Права доступа к отчетам**

В зависимости от прав пользователя ОУО (роли пользователя) набор подпунктов отчетов может значительно различаться.

Администратор УО - имеет доступ к отчетам: Отчеты, Дополнительные отчеты, Конструктор отчетов, ФГСН, Статистическая отчетность.

**7**

- Сотрудник УО имеет доступ к отчетам: Отчеты, Дополнительные отчеты, Конструктор отчетов, ФГСН, Статистическая отчетность.
- Начальник УО имеет доступ ко всем видам отчетов, кроме Конструктора отчетов
- Оператор УО имеет доступ к отчетам: Отчеты (исключая отчеты с персональными данными), ФГСН, Статистическая отчетность.
- Координатор ОД роль, доступная при наличии модуля "Одаренные дети" имеет доступ к отчетам: Отчеты, Дополнительные отчеты, Конструктор отчетов, Статистическая отчетность.
- Координатор мероприятий роль, доступная при наличии модуля "Мероприятия" имеет доступ к отчетам: Отчеты, Дополнительные отчеты, Конструктор отчетов, Статистическая отчетность.

## <span id="page-7-0"></span>**3.2 Стандартные отчёты**

В подпункте **Отчёты** меню **Отчёты** есть возможность сформировать самые востребованные Стандартные отчёты (см. рисунок 2).

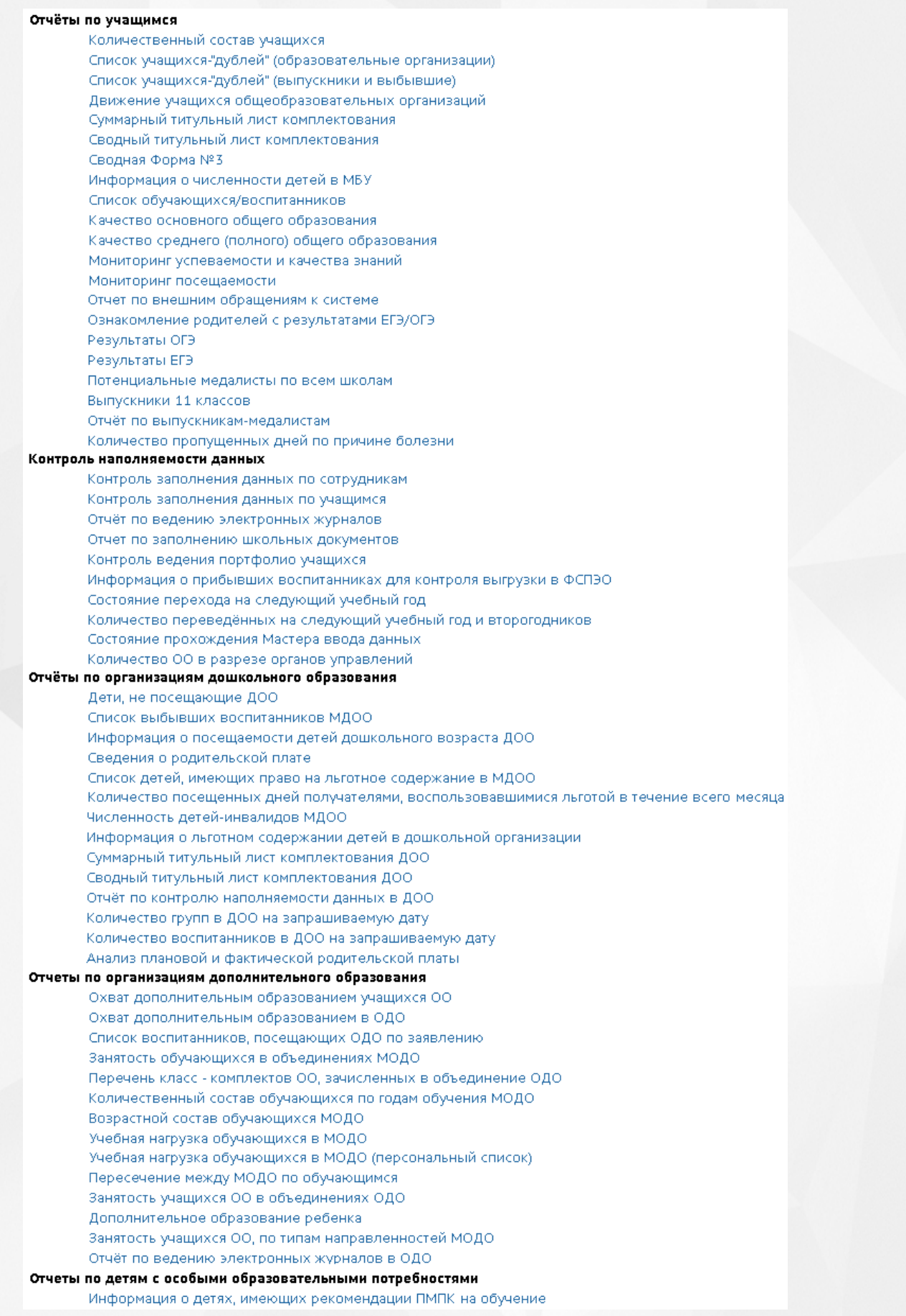

## Рисунок 2 - Экран **Отчёты**

В случае, если к системе СГО в вашем регионе подключены дополнительные модули, то в списке появляются дополнительные отчёты по данным, соответствующим данному модулю (например, **Летняя занятость**, **Одарённые дети**, **ВсОШ**и др). Например, для модуля **Всероссийской олимпиады школьников** будет доступен блок отчётов "Всероссийская олимпиада школьников", содержащий сводные отчёты по результатам ВсОШ вашего уровня УО.

Чтобы сформировать тот или иной отчёт, нажмите на гиперссылку с названием отчёта, затем на открывшемся экране из раскрывающихся списков выберите необходимые критерии создания отчета (тип ОО, учебный год, возрастная категория и т.д.) и нажмите кнопку **Сформировать** либо **Сформировать pdf**.

Кнопка **Сформировать** формирует отчет в виде html-страницы на экран.

Кнопка **Сформировать pdf** формирует отчет в виде файла pdf.

Если отчет сформирован на текущей странице, то можно вывести отчёт на печать нажатием кнопки **На печать** либо экспортировать отчёт в формат **.xls** нажатием кнопки **Экспорт в Excel**.

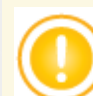

*Для большинства отчетов предусмотрена возможность запустить процесс формирования отчёта и перейти к другим разделам системы, при этом результат отчёта по мере завершения будет отправлен на почту (например, Отчёт по ведению электронных журналов, Мониторинг успеваемости и качества знаний). Система формирует очередь выполнения отчетов. Отчеты поступают на почту по мере выполнения тому пользователю, который запустил отчет.*

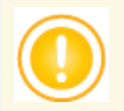

*В случае, если получен слишком большой файл отчета, то он будет сформирован сразу в Excel, на экран отчет не выводится, чтобы не замедлять браузер.*

#### **3.2.1 Количественный состав учащихся**

<span id="page-9-0"></span>Отчет уровня муниципалитета является сводным по отношению к отчету *"Наполняемость классов (групп)"*уровня ОО, формируется за конкретную дату выбранного учебного года. Для отчета уровня региона выводятся групповые итоги по каждому муниципалитету.

В таблице отчёта содержится информация о количестве классов/групп в ОО выбранного типа, о количестве воспитанников/учащихся в данных классах/группах (см. рисунок 3).

Также подводятся итоги по столбцам и строкам, содержащие суммарные данные.

- **Управление** из раскрывающегося списка выбирается наименование ОУО. В отчёте будут представлены все ОО, подотчётные выбранному ОУО;
- **Вид отчета** (только для регионального уровня) из раскрывающегося списка выбирается вид отчета - по ОО либо по управлениям;
- **Тип ОО** из раскрывающегося списка выбирается тип ОО. В отчёте будут представлены только ОО выбранного типа. В зависимости от типа ОО количественный состав в той или иной ОО будет делиться на разные категории: для ДОО - на группы (младшая, средняя, подготовительная и т.д.), для ОДО - на годы обучения объединений (0 объединения, 1 объединения, 2 объединения и т.д.); для ООО - на классы (1класс, 2 класс, 3 класс и т.д.);
- **Учебный год** из раскрывающегося списка выбирается учебный год, для которого будет сформирован отчёт; по умолчанию установлен текущий учебный год;
- **Дата** из раскрывающегося календаря выбирается дата, на которую будет сформирован отчёт, по умолчанию выбирается текущая дата для текущего учебного года либо дата окончания учебного года - для архивного года.

.<br>Департамент образования г. Самары

#### Количественный состав учащихся

|                                                   | видотчета: по ули<br>Тип ОО: Общеобразовательная<br>Учебный год: 2018/2019<br>Дата: 31.08.2019 |                                    |                              |                       |                              |                       |                              |                       |                              |                       |                              |                       |                              |                       |
|---------------------------------------------------|------------------------------------------------------------------------------------------------|------------------------------------|------------------------------|-----------------------|------------------------------|-----------------------|------------------------------|-----------------------|------------------------------|-----------------------|------------------------------|-----------------------|------------------------------|-----------------------|
| N <sup>2</sup><br>$\mathbf{n}/$<br>$\blacksquare$ | <b>Управление</b>                                                                              | <b>Название</b><br>00              | 1 классы                     |                       | 2 классы                     |                       | 3 классы                     |                       | 4 классы                     |                       | 1-4 классы                   |                       | 5 классы                     |                       |
|                                                   |                                                                                                |                                    | Кол-во<br>классов<br>(rpynn) | Кол-во<br>обучающихся | Кол-во<br>классов<br>(rpynn) | Кол-во<br>обучающихся | Кол-во<br>классов<br>(rpynn) | Кол-во<br>обучающихся | Кол-во<br>классов<br>(rpynn) | Кол-во<br>обучающихся | Кол-во<br>классов<br>(rpynn) | Кол-во<br>обучающихся | Кол-во<br>классов<br>(rpynn) | Кол-во<br>обучающихся |
|                                                   | Департамент<br>образования<br>г. Самары                                                        | <b>MEOV</b><br>COW Nº20            | 5                            | 181                   | 5                            | 166                   | 5                            | 156                   | 5                            | 152                   | 20                           | 655                   | 5                            | 148                   |
|                                                   | Департамент<br>2 образования<br>г. Самары                                                      | мвоу<br><b>ГИМНАЗИЯ</b><br>$N^242$ | 6                            | 222                   | 6 <sup>1</sup>               | 192                   | 6                            | 199                   | 6 <sup>1</sup>               | 203                   | 24                           | 816                   | 6                            | 186                   |
|                                                   | Департамент<br>3 образования<br>г. Самары                                                      | <b>MEOV</b><br>гимназия<br>Nº55    | 6                            | 197                   | 5                            | 169                   | 6                            | 184                   | 4                            | 141                   | 21                           | 691                   | 4                            | 128                   |
|                                                   | Департамент МАОУ<br>4 образования   лицей<br>г. Самары                                         | Nº14                               | 14                           | 491                   | 15                           | 536                   | 18                           | 625                   | 12                           | 404                   | 59                           | 2056                  | 10                           | 361                   |
| 51                                                | Департамент МАОУ<br>образования<br>г. Самары                                                   | сош<br>Nº100                       | 8                            | 264                   | 9                            | 289                   | 8                            | 288                   | 8 <sup>1</sup>               | 290                   | 33                           | 1131                  | 7                            | 228                   |
|                                                   | Департамент<br>образования г. Самары                                                           |                                    | 39                           | 1355                  | 40                           | 1352                  | 43                           | 1452                  | 35                           | 1190                  | 157                          | 5349                  | 32                           | 1051                  |
|                                                   | <b>HToro</b>                                                                                   |                                    | 39                           | 1355                  | 40                           | 1352                  | 43                           | 1452                  | 35                           | 1190                  | 157                          | 5349                  | 32                           | 1051                  |

Рисунок 3 - Пример отчёта **Количественный состав учащихся**

## **3.2.2 Список учащихся-"дублей" (ОО)**

Управление образования: Департамент образования в Самарь

**Benezuërs: RoOO** 

<span id="page-10-0"></span>В таблице отчёта содержится информация об учащихся (воспитанниках), одновременно зачисленных сразу в несколько образовательных организаций (так называемых "дублях"), также выводятся промежутки пересечения.

"Дублями" в системе считаются пользователи с ролью Ученик (Воспитанник), которые имеют идентичные персональные данные (ФИО, пол, дата рождения).

Промежутками пересечения являются периоды, в которых наблюдается одновременное зачисление ученика в 2 и более образовательные организации (без учета организаций дополнительного образования).

Если Идентификационный номер (ID) для детей один и тот же - значит, это один и тот же ученик, зачисленный одновременно в 2 и более организации, если ID у учеников разные, то это отдельные записи, для которых требуется сверка - это созданные дубли при зачислении, либо просто однофамильцы/полные тезки.

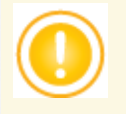

*При вводе новых учащихся в ОО система обеспечивает проверку на совпадающие записи по ФИО, дате рождения и документам, удостоверяющим личность. Если найдены совпадающие или похожие записи, система выводит их список, по убыванию степени совпадения, и оператор должен указать, использовать ли имеющуюся запись ученика/воспитанника (в случае, если этот ребёнок по ошибке вводится повторно), или создать новую (в случае, если это, например, однофамилец).*

*Оператор в ОО должен внимательно читать сообщения, которые отображаются при этих проверках!*

Для работы с дублями предусмотрены пункты меню - **Дубли** интерфейса регионального администратора и уровня управления образованием. Дубли можно объединить, либо поместить неактуальную запись в архив - в этом случае она не будет отображаться в результатах проверки. Подробнее см "Руководство пользователя СГО. Уровень УО."

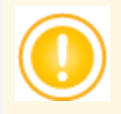

*Для предупреждения появления дублей выставляется флаг в интерфейсе Администратора сервера - Препятствовать появлению дубликатов пользователей в системе.*

*В момент зачисления учащихся при обнаружении схожего пользователя в другой ОО или в списке свободных учащихся, система будет блокировать возможность создания нового пользователя. И предоставлять возможность информировать администратора другой ОО о необходимости выбытия учащегося (воспитанника).*

Пример сформированного отчёта представлен на рисунке 4.

Фильтры:

**Управление** - из раскрывающегося списка выбирается наименование ОУО. В отчёте будет представлена информация о "дублях" из образовательных организаций, подотчётных выбранному ОУО;

- **Учебный год** из раскрывающегося списка выбирается учебный год, для которого будет сформирован отчёт; по умолчанию выставляется текущий учебный год;
- **Дата начала** и **Дата окончания** из раскрывающихся календарей выбираются дата начала и дата окончания временного интервала, для которого будет сформирован отчёт, по умолчанию выставляется интервал текущего месяца текущего учебного года. Период должен принадлежать указанному учебному году.

## Список учащихся-"дублей" (образовательные организации)

**Управление:** Департамент образования г. Сам<br>**Учебный год:** 2021/2022<br>**Период:** 1.082022 - 28.082022

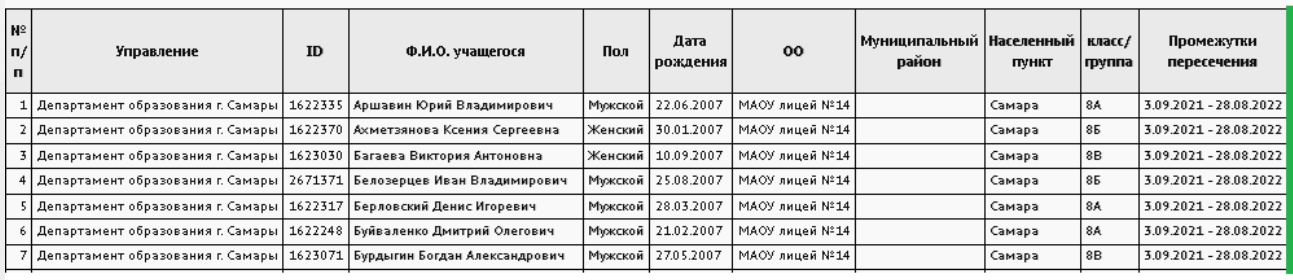

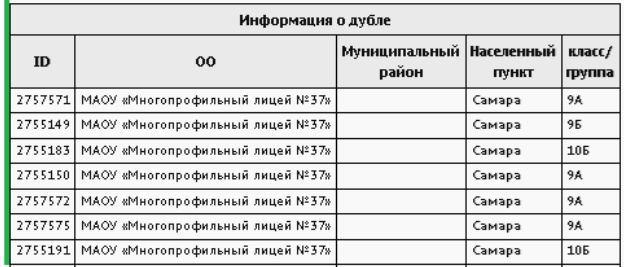

Рисунок 4 - Пример отчёта **Список учащихся-"дублей" (образовательные организации)**

## <span id="page-12-0"></span>**3.2.3 Список учащихся-"дублей" (выпускники и выбывшие)**

В таблице отчёта содержится информация о "дублях" учеников/воспитанников, находящихся в пуле выпускников и выбывших (см. рисунок 5) по всем имеющимся в базе учебным годам. Дубли определяются по персональным данным (ФИО,пол, дата рождения). Выводятся данные по ребенку и его дублю, а также год, в котором есть пересечение.

К анализу выбираются ученики/воспитанники, записи которых не помещены в архив.

Фильтр:

**Управление** - из раскрывающегося списка выбирается наименование ОУО. В отчёте будет представлена информация о "дублях" из образовательных организаций, подотчётных выбранному ОУО.

## Список учащихся-"дублей" (выпускники и выбывшие)

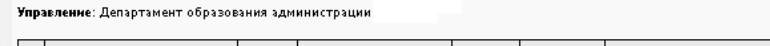

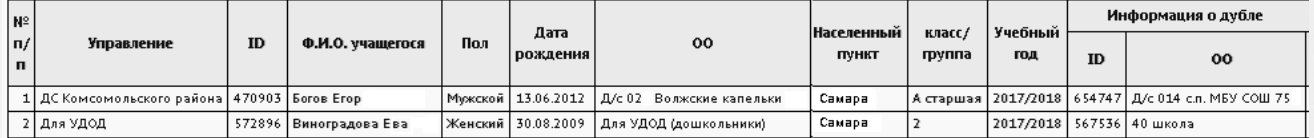

Рисунок 5 - Пример отчёта **Список учащихся-"дублей" (выпускники и выбывшие)**

## **3.2.4 Движение учащихся ООО**

<span id="page-13-0"></span>Отчёт предоставляет информацию об учащихся, выбывших из ООО, по четырём направлениям (см. рисунок 6). Является сводным по отношению к отчету уровня ОО *"Движение учащихся по школе"*.Данные формируются за указанный период.

Отчет имеет четыре приложения, которые формируются отдельными отчетами по указанным в фильтре параметрам:

- Информация об учащихся, выбывших в дневные общеобразовательные организации (**Приложение 1**);
- Информация об учащихся, выбывших в вечерние школы, организации НПО и СПО, трудоустроенных, не работающих и не обучающихся (**Приложение 2**);
- Информация об учащихся, выбывших за пределы подотчётного региона (**Приложение 3**);
- Информация об учащихся, выбывших по особым случаям (направление в приют, реабилитационный центр, смерть, призыв в РА и т.д.) - **Приложение 4**.

Каждое приложение содержит информацию только по учащимся, указанным в заголовке.

*Данные, представленные в этом отчёте, будут соответствовать действительности только при условии, что администрация подотчётных ОО будет своевременно и полноценно вести книгу движения учащихся.*

- **Управление** из раскрывающегося списка выбирается наименование ОУО. В отчёте будет представлена информация об учениках, выбывших из общеобразовательных организаций, которые подотчётны выбранному ОУО по каждой ОО в отдельности;
- **Тип ОО** из раскрывающегося списка выбирается тип ОО. В отчёте будут представлены только ОО выбранного типа;
- **Учебный год** из раскрывающегося списка выбирается учебный год, для которого будет сформирован отчёт;

**Дата начала** и **Дата окончания** - из раскрывающихся календарей выбираются дата начала и дата окончания временного интервала, для которого будет сформирован отчёт.

## Движение учащихся общеобразовательных организаций

**Управление образования:** Департамент образования г. Самары

**Тип ОО:** Общеобразовательные учреждения

,<br><mark>/чебный год:</mark> 2016/2017

Дата начала периода: 21.09.2016

Дата окончания периода: 20.09.2017

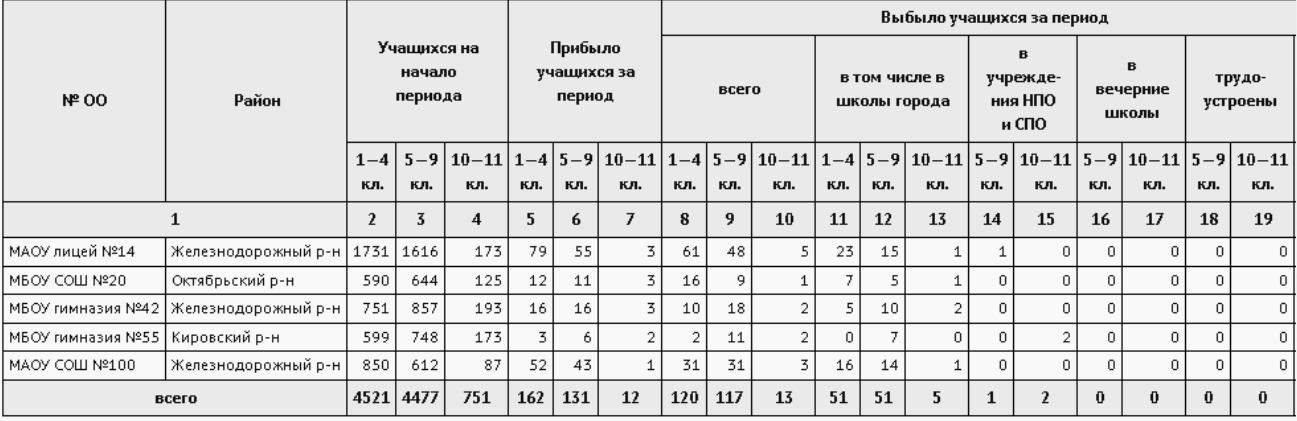

Рисунок 6 - Пример отчёта **Движение учащихся общеобразовательных организаций**

## **3.2.5 Суммарный титульный лист комплектования**

<span id="page-14-0"></span>Суммарный титульный лист комплектования содержит информацию по учащимся и классам по всем подчиненным ОО суммарно без указания ОО. Отчет формируется на выбранную дату. Связан с отчетом *"Титульный лист комплектования"*уровня ОО.

В отчёте указывается количество классов и учащихся по параллелям, уровням и всего по УО с разделением по сменам и типам классов (см. рисунок 7).

- **Управление** из раскрывающегося списка выбирается наименование ОУО. В отчёте будет представлена информация о количестве учащихся в тех ОО, которые подотчётны выбранному ОУО;
- **Тип ОО** из раскрывающегося списка выбирается тип ОО. В отчёте будут представлены данные только по ОО выбранного типа;
- **Учебный год** из раскрывающегося списка выбирается учебный год, для которого будет сформирован отчёт;
- **Дата** из раскрывающегося календаря выбирается дата, на которую будет сформирован отчёт.

## Суммарный титульный лист комплектования

ие образования: Департамент образования г. Самары -<br>Тип ОО: Общеобразователь ые учреждения Учебный год: 2017/2018 Дата: 31.08.2018

|           | Классов-<br>комплектов |                          | Учащихся |                          | Из общего количества                                  |                |                    |              |                       |                                                              |                                           |             |                               |    |  |
|-----------|------------------------|--------------------------|----------|--------------------------|-------------------------------------------------------|----------------|--------------------|--------------|-----------------------|--------------------------------------------------------------|-------------------------------------------|-------------|-------------------------------|----|--|
| Классов   |                        |                          |          |                          | Общеобразовательных   Классов углубленного<br>классов |                | изучения предметов |              | Профильных<br>классов |                                                              | Специальных<br>(коррекционных)<br>классов |             | Обучающихся<br>интегрированно |    |  |
|           | $\overline{2}$         | $\overline{3}$           | 4        | 5                        | 6                                                     | $\overline{ }$ | 8                  | 9            | 10                    | 11                                                           | 12                                        | 13          | 14                            | 15 |  |
|           | Bcero                  | Bo <sub>2</sub><br>смену | Bcero    | Bo <sub>2</sub><br>смену | Классов                                               | Учашихся       | Классов            | Учащихся     |                       | Классов   Учашихся   Классов   Учашихся   Классов   Учашихся |                                           |             |                               |    |  |
|           | 39                     | 0                        | 1355     | 0                        | 39                                                    | 1353           | 0                  | $\Omega$     | $\mathbf 0$           | $\Omega$                                                     | $\circ$                                   | 0           | 0                             | 0  |  |
|           | 44                     | 0                        | 1473     | $\mathbf 0$              | 44                                                    | 1469           | 0                  | $\Omega$     | 0                     | $\mathbf 0$                                                  | $\circ$                                   | 0           |                               |    |  |
| 3         | 35                     | 0                        | 1207     | 0                        | 35                                                    | 1204           | 0                  | 0            | $\mathbf 0$           | 0                                                            | $\circ$                                   | 0           | 0                             | 0  |  |
| 4         | 32                     | 0                        | 1032     | 0                        | 32                                                    | 1030           | $\circ$            | $\Omega$     | $\mathbf 0$           | 0                                                            | $\circ$                                   | 0           | 0                             | 0  |  |
| Итого 1-4 | 150                    | $\mathbf{0}$             | 5067     | $\Omega$                 | 150                                                   | 5056           | $\mathbf{0}$       | $\mathbf{0}$ | $\Omega$              | $\Omega$                                                     | $\Omega$                                  | $\mathbf 0$ |                               |    |  |

Рисунок 7 - Пример отчёта **Суммарный титульный лист комплектования**

#### **3.2.6 Сводный титульный лист комплектования**

<span id="page-15-0"></span>Сводный титульный лист комплектования содержит информацию по учащимся и классам по всем подчиненным ОО с итоговыми данными по каждой ОО. Отчет формируется на выбранную дату. Связан с отчетом *"Титульный лист комплектования"*уровня ОО.

В отчёте указывается количество классов и учащихся по по видам классов на каждую подчиненную ОО, с подведением итогов по ОО и УО для выбранного типа ОО (см. рисунок 8).

- **Управление** из раскрывающегося списка выбирается наименование ОУО. В отчёте будет представлена информация о количестве учащихся в тех ОО, которые подотчётны выбранному ОУО;
- **Тип ОО** из раскрывающегося списка выбирается тип ОО. В отчёте будут представлены данные только по ОО выбранного типа;
- **Учебный год** из раскрывающегося списка выбирается учебный год, для которого будет сформирован отчёт;
- **Дата** из раскрывающегося календаря выбирается дата, на которую будет сформирован отчёт.

## Сводный титульный лист комплектования

Управление образования: Департамент образования г. Самары

Тип ОО: Общеобразовательные учреждения

Учебный год: 2019/2020

**Лата: 31.08.2020** 

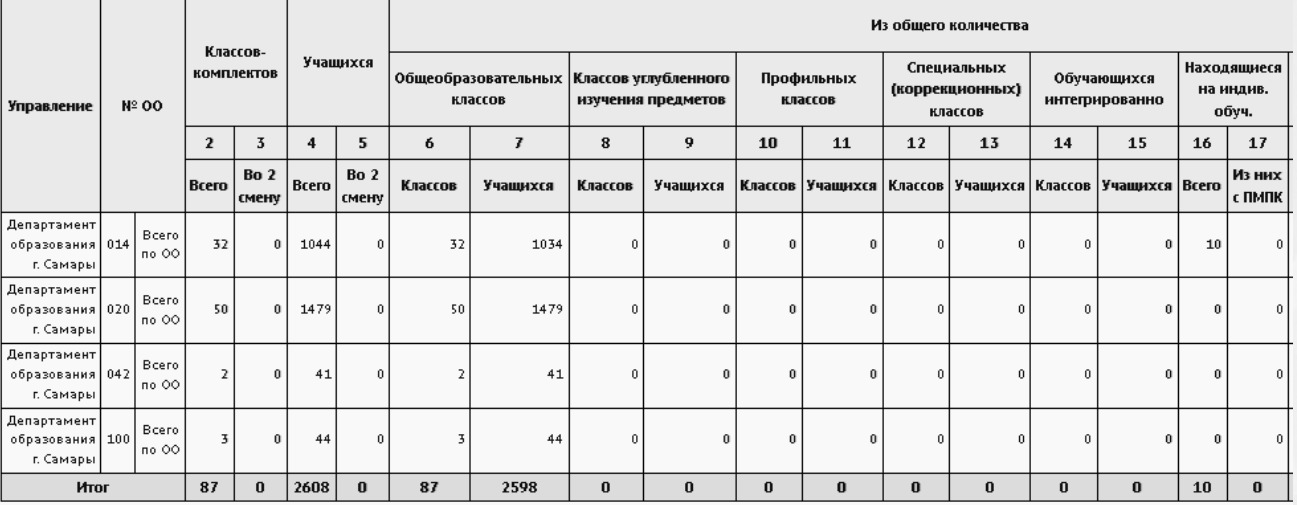

Рисунок 8 - Пример отчёта **Сводный титульный лист комплектования**

## **3.2.7 Сводная форма №3**

<span id="page-16-0"></span>Сводная форма №3 является сводным отчетом по уровню ОО - *"Информация по движению учащихся (Форма №3)*".Данные собираются за выбранный период.

Отчёт предоставляет статистические данные по движению учащихся (выбытие и прибытие) по всем подотчетным ОО в разрезе каждой параллели - см. рисунок 9.

- **Управление** из раскрывающегося списка выбирается наименование ОУО. В отчёте будет представлена информация о движении учащихся в тех ОО, которые подотчётны выбранному ОУО;
- **Тип ОО** из раскрывающегося списка выбирается тип ОО. В отчёте будут представлены данные только по ОО выбранного типа;
- **Учебный год** из раскрывающегося списка выбирается учебный год, для которого будет сформирован отчёт;
- **Дата начала** и **дата окончания** из раскрывающегося календаря выбирается дата, на которую будет сформирован отчёт.

(Сводная Форма №3)

## Информация по движению учащихся с 21.10.2017 по 20.07.2018

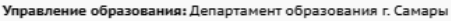

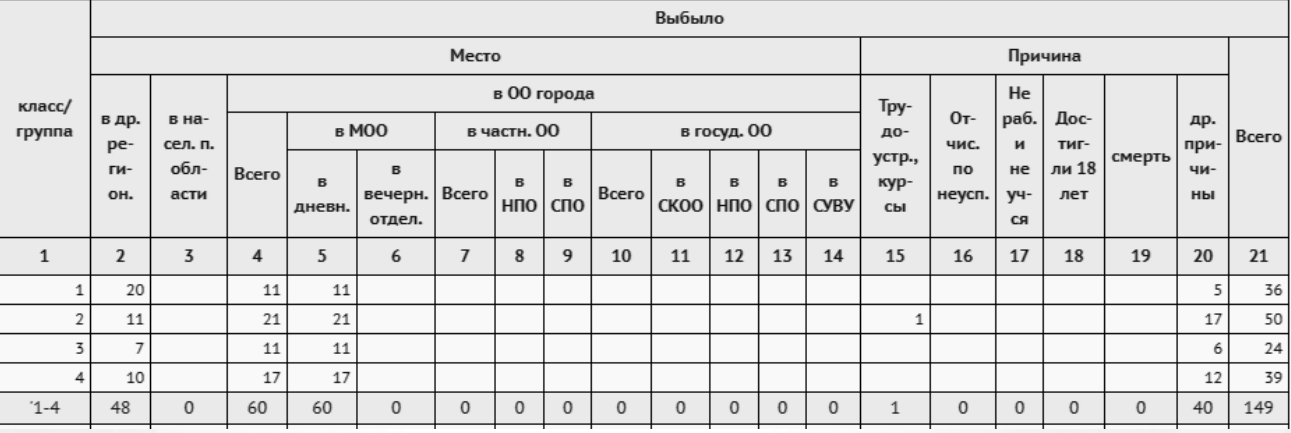

Рисунок 9 - Пример отчёта **Сводная форма №3**

#### **3.2.8 Информация о численности детей в МБУ**

<span id="page-17-0"></span>Отчёт "Информация о численности детей в МБУ" предоставляет следующую информацию по УО с распределением по общеобразовательным организациям:

- общее количество учащихся;
- количество учащихся в каждой параллели;
- количество учащихся определённых форм обучения (см. рисунок 10).

Отчет имеет аналог на уровне ОО - *"Информация о численности детей"*. Основные положения по суммированию учащихся указаны в Справке к системе уровня ОО по указанному отчету. Особенность данного отчета - данный отчет учитывает прикрепленных детей. Суммирование по соответствующим строкам предполагает заполнение полей личной карточки учащегося: "Форма обучения", "Программа обучения".

Отчет формируется на конкретную дату выбранного учебного года.

- **Управление** из раскрывающегося списка выбирается наименование ОУО. В отчёте будет представлена информация о количестве учащихся в тех ОО, которые подотчётны выбранному ОУО;
- **Учебный год** из раскрывающегося списка выбирается учебный год, для которого будет сформирован отчёт;
- **Дата** из раскрывающегося календаря выбирается дата, на которую будет сформирован отчёт.

## Информация о численности детей в МБУ

**ия:** Департамент образования г. Самары .<br>чебный год: 2017/2018 Лата: 20.07.2018

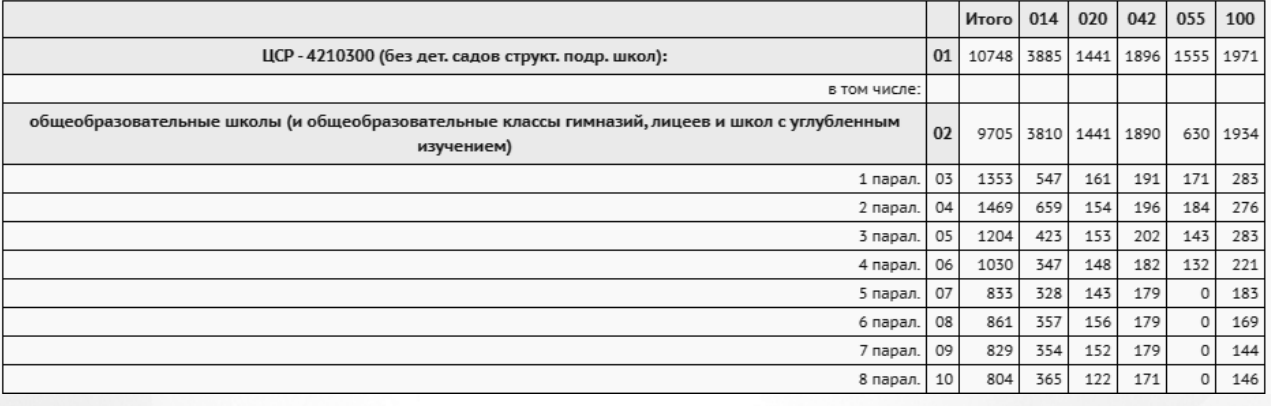

Рисунок 10 - Пример отчёта **Информация о численности детей в МБУ**

## **3.2.9 Список обучающихся/воспитанников**

<span id="page-18-0"></span>Отчёт выводит список актуальных обучающихся/воспитанников выбранной образовательной организации и подробную информацию о них: дату зачисления, название группы/класса, смена обучения, персональные данные обучающегося - ФИО, дату рождения, данные документа, удостоверяющего личность, СНИЛС, адрес и т.д. на определенную дату (см. рисунок 11).

Отчет полностью аналогичен отчету уровня образовательной организации при выбранной образовательной организации - *"Список воспитанников"* для ДОО, *"Список обучающихся"* для ООО.

- **Управление** из раскрывающегося списка выбирается наименование ОУО;
- **Тип ОО** из раскрывающегося списка выбирается тип ОО. В отчёте будут представлены данные только по ОО выбранного типа;
- **Учебный год** из раскрывающегося списка выбирается учебный год, для которого будет сформирован отчёт;
- **Дата** из раскрывающегося календаря выбирается дата, на которую будет сформирован отчёт;
- **Организация УО** из раскрывающегося списка выбирается ОО, для которой будет сформирован отчёт;
- **Параллель** из раскрывающегося списка выбирается параллель (год обучения), для которой будет сформирован отчёт;
- **Тип группы** если в поле **Тип ОО** указано значение **Дошкольное образование**, то из раскрывающегося списка **Тип группы** выбирается тип

группы: **дети постоянных групп** или **дети ГКП** (групп кратковременного пребывания). Отчёт будет сформирован только для детей, принадлежащих к выбранному типу группы.

## Список обучающихся/воспитанников

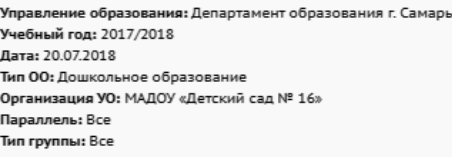

| $N^2$ 00                                             | Дата<br>зачисления | Название<br>группы | Тип<br>группы                      | Фамилия  | Имя       | Отчество  | Дата<br>рождения | Тип<br>документа            | Серия<br>документа | Номер<br>документа |
|------------------------------------------------------|--------------------|--------------------|------------------------------------|----------|-----------|-----------|------------------|-----------------------------|--------------------|--------------------|
| МАДОУ<br>«Детский<br>сад Nº<br>16 <sub>2</sub>       |                    | 14 старшая         | Дети<br>постоянных Абаева<br>групп |          | Авина     | Артуровна | 08.07.2012       | Свидетельство<br>о рождении | $II-BC$            | 519391             |
| <b>МАДОУ</b><br>«Детский<br>сад №<br>16 <sub>2</sub> |                    | 2 средняя          | Дети<br>постоянных<br>групп        | Абрамова | Анастасия | Павловна  | 21.04.2013       | Свидетельство<br>о рождении | $II-AB$            | 755594             |

Рисунок 11 - Пример отчёта **Список обучающихся/воспитанников**

## **3.2.10 Качество основного общего образования**

<span id="page-19-0"></span>Отчет является суммарным по отношению к отчету уровня ОО - *"Качество основного общего образования"*.

Отчёт учитывает только одну параллель: верхнюю параллель основного общего образования (как правило, это 9-е классы).

Отчёт содержит информацию о количестве учащихся по ОУО, об уровне и качестве освоения программ основного общего образования,и количестве детей, продолживших обучение после девятых классов, их направление последующего обучения (см. рисунок 12).

Графы об удовлетворённости родителей и учеников качеством выводятся пустыми и заполняются ОУО по результатам анкетирования родителей и учеников.

- **Управление** из раскрывающегося списка выбирается наименование ОУО. В отчёте будет представлена информация о качестве образования в тех ОО, которые подотчётны выбранному ОУО;
- **Тип ОО** из раскрывающегося списка выбирается тип ОО. В отчёте будут представлены данные только по ОО выбранного типа;
- **Учебный год** из раскрывающегося списка выбирается учебный год, для которого будет сформирован отчёт. При этом информация собирается по итогам предыдущего учебного года.

## Качество основного общего образования

и<mark>е:</mark> Департамент образования г. Самарь Тип ОО: Общеобразовательные учреждения Учебный год: 2017/2018

Данный отчёт рассчитывается по итогам предыдущего учебного года

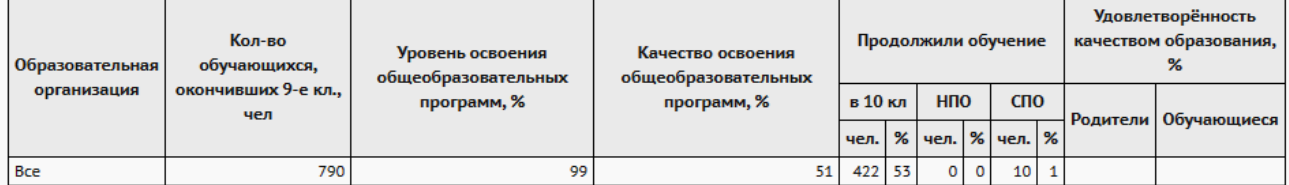

Рисунок 12 - Пример отчёта **Качество основного общего образования**

## <span id="page-20-0"></span>**3.2.11 Качество среднего (полного) общего образования**

Отчет является суммарным по отношению к отчету уровня ОО - *"Качество среднего(полного) общего образования"*.

Отчёт учитывает только одну параллель: верхнюю параллель среднего общего образования (это 11-е (12-е) классы).

Отчёт содержит информацию о количестве учащихся по ОУО, об уровне и качестве освоения программ основного общего образования,и количестве детей, продолживших обучение после 11-х (12) классов, их направление последующего обучения (см. рисунок 13).

Графы об удовлетворённости родителей и учеников качеством выводятся пустыми и заполняются ОУО по результатам анкетирования родителей и учеников.

- **Управление** из раскрывающегося списка выбирается наименование ОУО. В отчёте будет представлена информация о качестве образования в тех ОО, которые подотчётны выбранному ОУО;
- **Тип ОО** из раскрывающегося списка выбирается тип ОО. В отчёте будут представлены данные только по ОО выбранного типа;
- **Учебный год** из раскрывающегося списка выбирается учебный год, для которого будет сформирован отчёт. При этом информация собирается по итогам предыдущего учебного года.

## Качество среднего (полного) общего образования

<mark>ие: Д</mark>епартамент образования г. Самары -<br>Тип ОО: Общеобразовательные учреждения Учебный год: 2017/2018

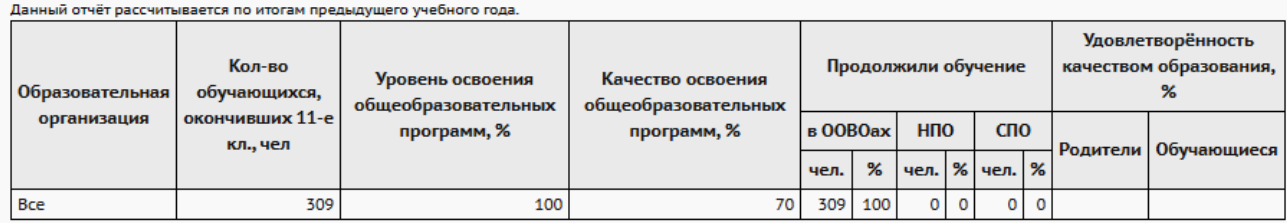

Рисунок 13 - Пример отчёта **Качество среднего (полного) общего образования**

## **3.2.12 Мониторинг успеваемости и качества знаний**

<span id="page-21-0"></span>Отчет является сводным по всем подотчетным ОО, содержит итоговые строки отчета *"Сводного отчета об успеваемости по школе"* уровня ОО по каждой ОО. Формируется за учебный период либо за год.

Отчёт содержит информацию об успеваемости учащихся - количестве учащихся по каждой ОО, которые успевают на "5", на "4" и "5", с одной "4", с одной "3" и неуспевающих - а также об относительной успеваемости и качестве образования (см. рисунок 14).

- **Управление** из раскрывающегося списка выбирается наименование ОУО. В отчёте будет представлена информация об успеваемости и качестве образования в тех ОО, которые подотчётны выбранному ОУО;
- **Учебный год** из раскрывающегося списка выбирается учебный год, для которого будет сформирован отчёт;
- **Тип** за период либо за год;
- **Оценка за** из раскрывающегося списка выбирается учебный период, за который будет сформирован отчёт.

## Мониторинг успеваемости и качества знаний

Управление: Департамент образования г. Самары Учебный год: 2017/2018 Оценка за: 1 четверть

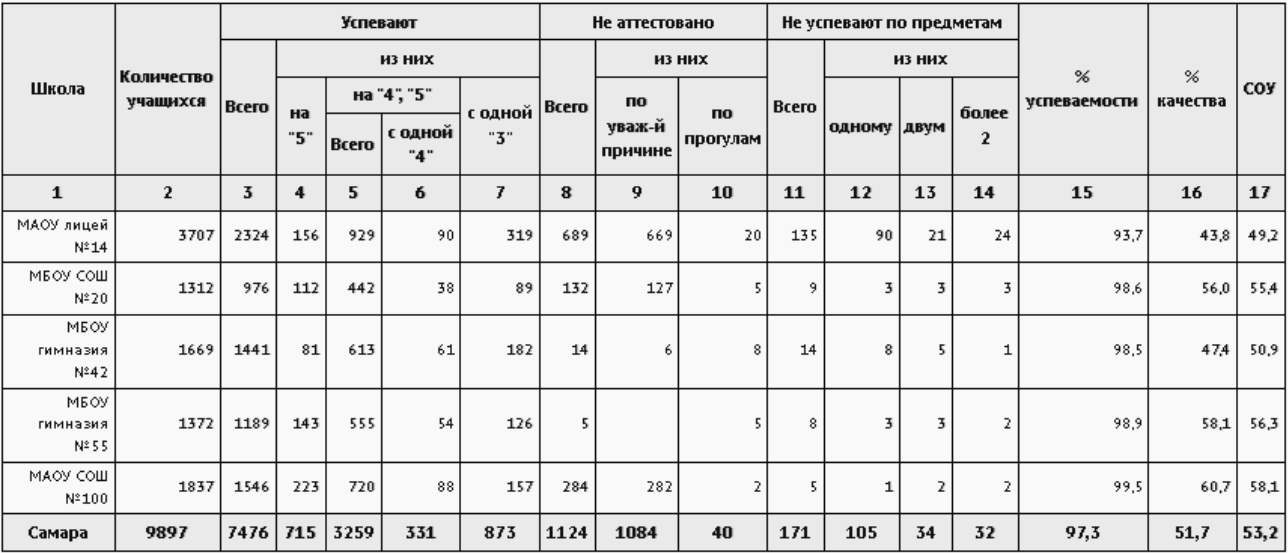

Рисунок 14 - Пример отчёта **Мониторинг успеваемости и качества знаний**

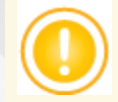

#### **Формулы показателей успеваемости**

Формулы показателей успеваемости для 5-балльной шкалы.

В отчётах об успеваемости используются следующие показатели:

**% успеваемости (абсолютная успеваемость):** 

% успеваемости = (кол-во "отл." + кол-во "хор." + кол-во "уд.") x 100% / (общее колво учащихся)

#### **% качества знаний (качественная успеваемость)**

% качества знаний = (кол-во "отл." + кол-во "хор.") х 100% / (общее кол-во учащихся)

**Степень обученности учащихся (СОУ)**

СОУ = (кол-во "5"х100 + кол-во "4"х64 + кол-во "3"х36 + кол-во "2"х16 + кол-во "н/ а"х7) / (общее кол-во учащихся)

#### **3.2.13 Мониторинг посещаемости**

<span id="page-22-0"></span>Отчет является суммарным по всем подотчетным ОО либо по одной ОО, является аналогом *"Сводной ведомости учета посещаемости по школе"* уровня ОО. Формируется за произвольный период выбранного учебного года.

В таблице отчёта содержится информация о количестве пропусков дней/уроков учащимися выбранной ОО либо всех ОО каждого класса с разделением по дням, урокам всего и причинам пропуска - по уважительной причине и по болезни, с подведением итогов по каждой из параллелей (см. рисунок 15).

Фильтры:

- **Управление** из раскрывающегося списка выбирается наименование ОУО. В отчёте будет представлена информация о посещаемости в той ОО, которая подотчётна выбранному ОУО ;
- **Учебный год** из раскрывающегося списка выбирается учебный год, для которого будет сформирован отчёт;
- **ОО** из раскрывающегося списка выбирается ОО, для которой будет сформирован отчёт по посещаемости либо выбираются все организации;
- **Период** из раскрывающегося списка выбирается учебный период, за который будет сформирован отчёт. По конкретной организации можно выбрать период из списка стандартных учебных периодов. Для всех ОО период выбирается произвольный, который принадлежит выбранному учебному году.

## Мониторинг посещаемости

Управление: Департамент образования г. Самары Учебный год: 2017/2018 OO: Bce Период: 1.09.2017 - 31.08.2018

Пропущено

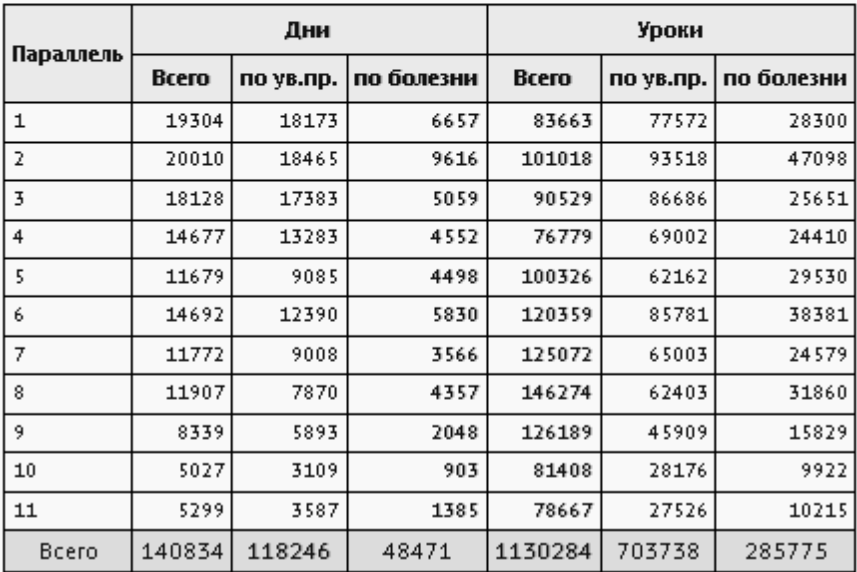

Рисунок 15 - Пример отчёта **Мониторинг посещаемости**

#### **3.2.14 Отчет по внешним обращениям к системе**

<span id="page-24-0"></span>Отчет является сводным по всем ОО выбранного типа ОО, является аналогом *"Отчета по внешним обращениям к системе"*уровня ОО.

В отчете содержится информация о количестве входов пользователей в ОО (входы учитываются только для веб-версии системы, входы пользователей в мобильную версию в данный отчет не попадают), которые подотчетны выбранному ОУО, за выбранный учебный год. В отчете показывается общее количество обучающихся в ОО, количество уникальных входов в систему родителей и учащихся, а также доля входов от общего количества обучающихся и родителей (см. рисунок 16).

Фильтры:

- **Управление** из раскрывающегося списка выбирается наименование ОУО. В отчёте будет представлена информация по тем ОО, которые подотчётны выбранному ОУО;
- **Учебный год** из раскрывающегося списка выбирается учебный год, для которого будет сформирован отчёт;
- **Тип ОО** из раскрывающегося списка выбирается тип ОО, для которого будет сформирован отчёт по входам;
- **Период** выбирается диапазон дат из выбранного учебного года для формирования отчета.

## Отчет по внешним обращениям к системе

**Управление:** Департамент образования г. Самары Учебный год: 2018/2019 Тип ОО: Общеобразовательная Период: 1.09.2018 - 31.08.2019

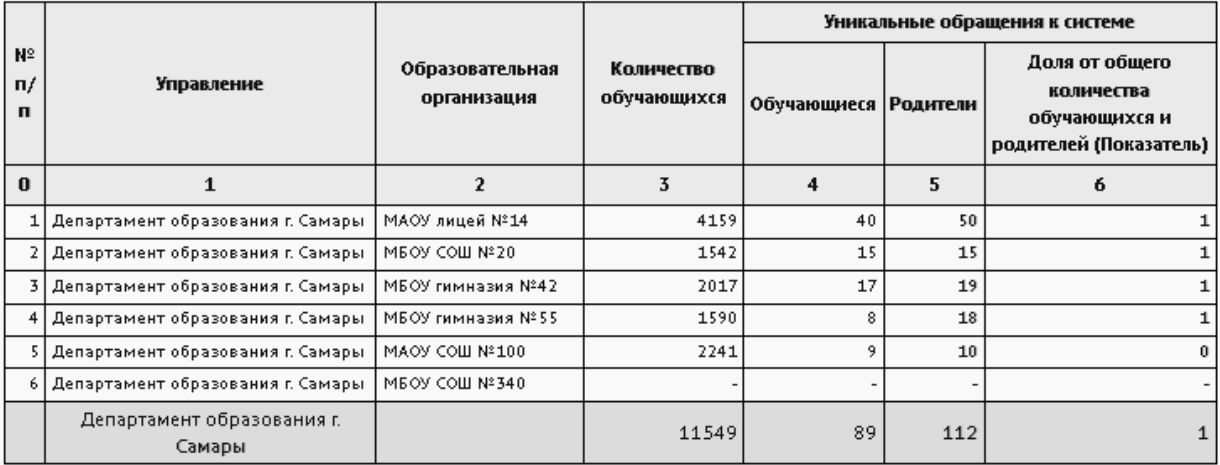

Рисунок 16 - Пример отчета **Отчет по внешним обращениям к системе**

## <span id="page-25-0"></span>**3.2.15 Ознакомление родителей с результатами ЕГЭ/ОГЭ**

Отчет является аналогом одноименного отчета уровня ОО.

В отчете содержится информация по количеству родителей, ознакомленных с результатами ЕГЭ или ОГЭ (см. рисунок 17).

Фактом ознакомления считается просмотр родителем результатов ЕГЭ/ОГЭ по своему ребёнку. Ознакомление самого ученика со своими результатами - не учитывается. Учитывается только просмотр родителем под своей учётной записью в системе: как только родитель перешёл в экран "Результаты сдачи ГИА", на этом экране выбрал предмет, затем выбрал ребёнка (если у него более одного ребёнка) - результаты ученика по данному предмету считаются просмотренными.

Фильтры:

- **Управление** из раскрывающегося списка выбирается наименование ОУО. В отчёте будет представлена информация по тем ОО, которые подотчётны выбранному ОУО;
- **Учебный год** из раскрывающегося списка выбирается учебный год, для которого будет сформирован отчёт;
- **Вид экзамена** из раскрывающегося списка выбирается вид экзамена ОГЭ/ ЕГЭ;
- **Предмет** из раскрывающегося списка выбирается предмет, по которому проводился экзамен либо все предметы.

## Ознакомление родителей с результатами ЕГЭ/ОГЭ

**Управление: Департамент образования г. Самары** Учебный год: 2018/2019 Вид экзамена: ОГЗ Предмет: Все

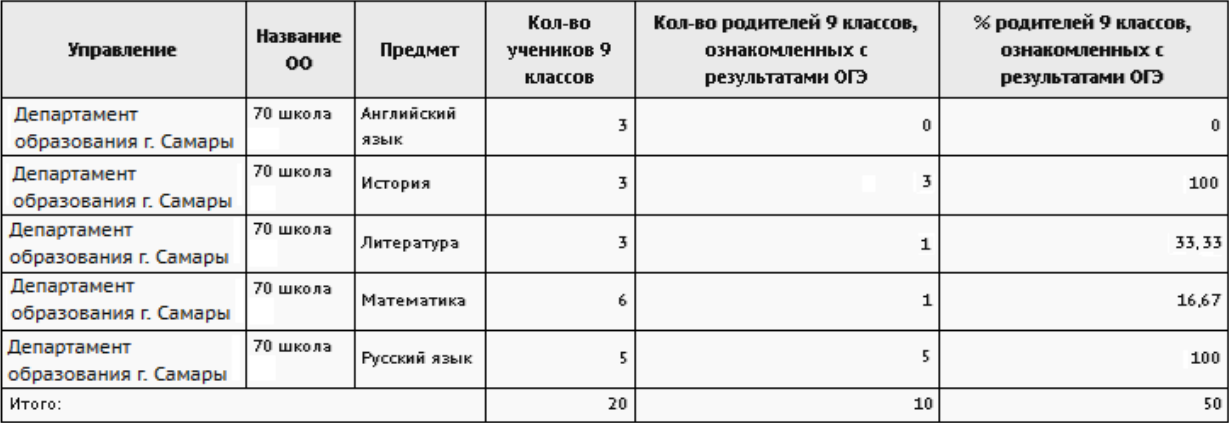

Рисунок 17 - Пример отчета **Ознакомление родителей с результатами ЕГЭ/ОГЭ**

## <span id="page-26-0"></span>**3.2.16 Результаты ОГЭ**

Отчет является аналогом отчета *"Результаты ОГЭ"*уровня ОО

Данный отчёт выводит результаты ОГЭ в выбранном ОУО по всем предметам, для которых были загружены результаты ОГЭ. В отчёт попадают данные только по 9-м классам (см. рисунок 18).

Фильтры:

- **Управление** из раскрывающегося списка выбирается наименование ОУО;
- **Учебный год** из раскрывающегося списка выбирается учебный год, для которого будет сформирован отчёт;
- **Образовательная организация** из раскрывающегося списка выбирается ОО, для которой будет сформирован отчёт либо выбирается все для формирования сводного отчета.

## Результаты ОГЭ

.<br>Управление: Департамент образования г. Самары .<br>Учебный год: 2017/2018 ная организация: Все

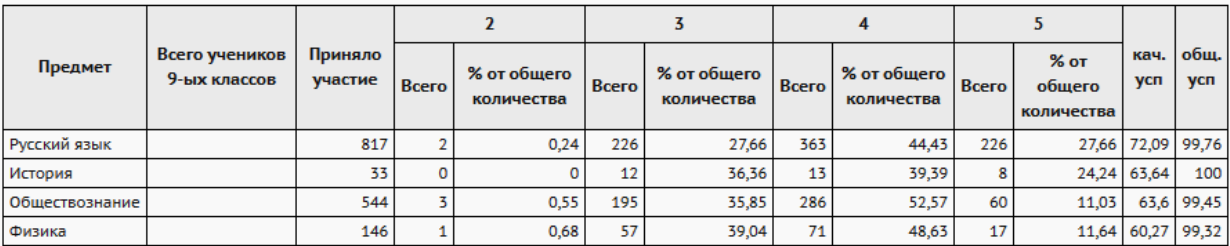

Рисунок 18 - Пример отчета **Результаты ОГЭ**

## **3.2.17 Результаты ЕГЭ**

<span id="page-26-1"></span>Отчет является аналогом отчета *"Результаты ЕГЭ"*уровня ОО.

Данный отчёт выводит результаты ЕГЭ по всем предметам, для которых были загружены результаты ЕГЭ. В отчёт попадают данные только по 11-м (12-м) классам (см. рисунок 19).

- **Управление** из раскрывающегося списка выбирается наименование ОУО;
- **Учебный год** из раскрывающегося списка выбирается учебный год, для которого будет сформирован отчёт;
- **Образовательная организация** из раскрывающегося списка выбирается ОО, для которой будет сформирован отчёт.

## Результаты ЕГЭ

<mark>е: Департамент образования г. Самары</mark> .<br>Образовательная организация: Все

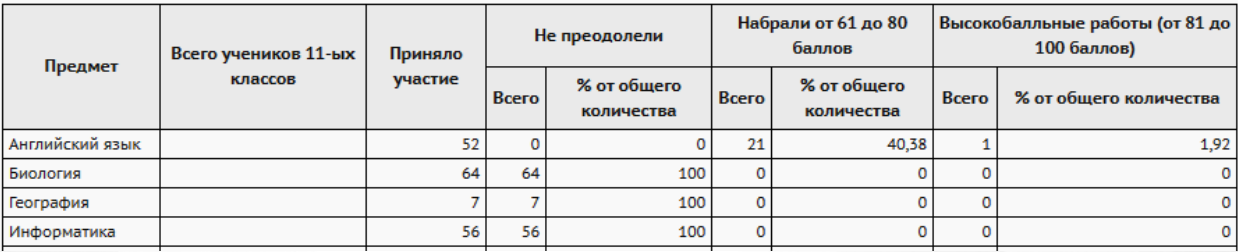

Рисунок 19 - Пример отчета **Результаты ЕГЭ**

#### **3.2.18 Потенциальные медалисты по всем школам**

<span id="page-27-0"></span>Отчет является сводным по отчетам уровня ОО - *"Потенциальные медалисты школы*" по учащимся параллелей 10, 11 и 12.

В отчёт попадают те учащиеся, которые в настоящий момент зачислены в школу и у которых по каждому предмету федерального учебного плана среднее арифметическое всех полугодовых и годовых отметок за 10 и 11 (12) классы больше или равно 4,50. Отчёт считает ученика потенциальным медалистом, если у него выставлены отметки по всем федеральным предметам, которые преподаются в его классе, причём во всех предшествующих учебных периодах в рассматриваемом учебном году.

В отчете содержится информация по потенциальным медалистам в выбранной ОО и параллели. В общем итоге выводится среднее арифметическое значение итоговых баллов по всем предметам учащегося (см. рисунок 20).

- **Управление** из раскрывающегося списка выбирается наименование ОУО;
- **Учебный год** из раскрывающегося списка выбирается учебный год, для которого будет сформирован отчёт;
- **Образовательная организация** из раскрывающегося списка выбирается ОО, для которой будет сформирован отчёт, либо все ОО;
- **Параллель** из раскрывающегося списка выбирается параллель (год обучения), для которой будет сформирован отчёт, либо все параллели.

## Потенциальные медалисты по всем школам

Управление: Департамент образования г. Самары Учебный год: 2017/2018 Образовател ьная организация: Все Параллель: Все

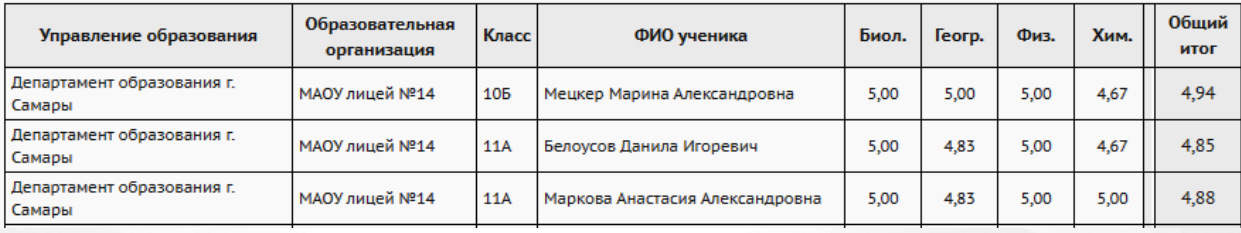

Рисунок 20 - Пример отчета **Потенциальные медалисты по всем школам**

## <span id="page-28-0"></span>**3.2.19 Выпускники 11 классов**

Отчет выводит всех выпускников 11классов выбранной ОО.

В отчете содержится информация по всем выпускникам в выбранной ОО: класс выпуска, ФИО, дата рождения, СНИЛС и адрес проживания на момент окончания школы учащегося (см. рисунок 21).

Фильтры:

- **Управление** из раскрывающегося списка выбирается наименование ОУО;
- **Образовательная организация** из раскрывающегося списка выбирается ОО, для которой будет сформирован отчёт;
- **Учебный год** из раскрывающегося списка выбирается учебный год, для которого будет сформирован отчёт.

## Выпускники 11 классов

**/правление:** Департамент образования г. Самары Образовательная организация: МБОУ СОШ №20 (г. Самара)

Учебный год: 2018/2019

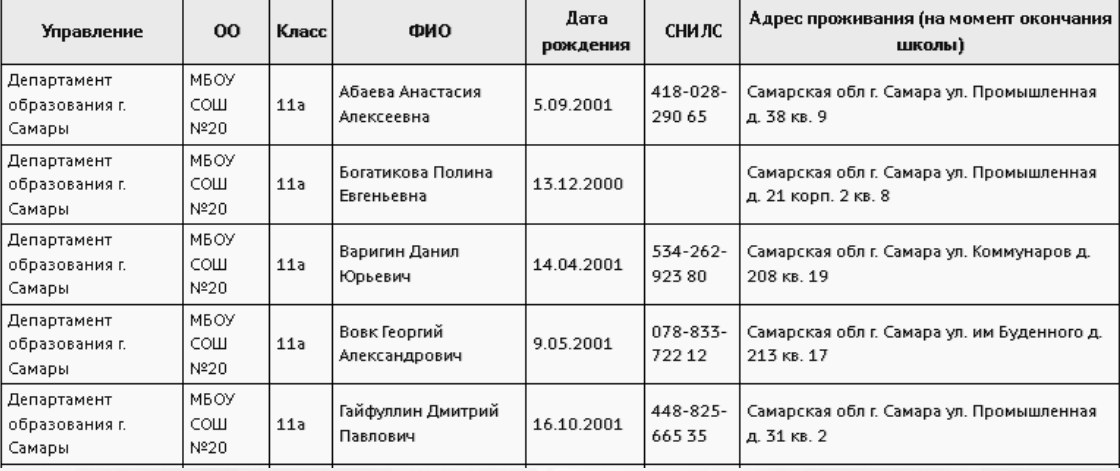

#### Рисунок 21 - Пример отчета **Выпускники 11 классов**

## **3.2.20 Отчет по выпускникам-медалистам**

<span id="page-29-0"></span>Отчет отображает информацию по выбранной ОО либо по всем ОО по выпускникаммедалистам, которые имеют в поле "Вид аттестата" одно из значений:

- Аттестат о среднем общем образовании с отличием. Медаль "За особые успехи в учении";
- Серебр.медаль.Атт. о ср.(полн.) общ.образовании;
- Золотая медаль.Атт. о ср.(полн.) общ.образовании.

В отчете содержится информация по указанным выпускникам-медалистам в выбранной ОО либо по всем подотчетным ОО: населенный пункт, ОО, класс выпуска, ФИО, дата рождения, СНИЛС, вид аттестата, адрес проживания на момент окончания школы, мобильный телефон, e-mail, причина выбытия учащегося (см. рисунок 22).

Фильтры:

**Управление: Деп**артамент образования администрации

ебный год: 2018/2019 .<br>Inazoratemwaa ontawe

- **Управление** из раскрывающегося списка выбирается наименование ОУО;
- **Образовательная организация** из раскрывающегося списка выбирается ОО, для которой будет сформирован отчёт;
- **Учебный год** из раскрывающегося списка выбирается учебный год, для которого будет сформирован отчёт.

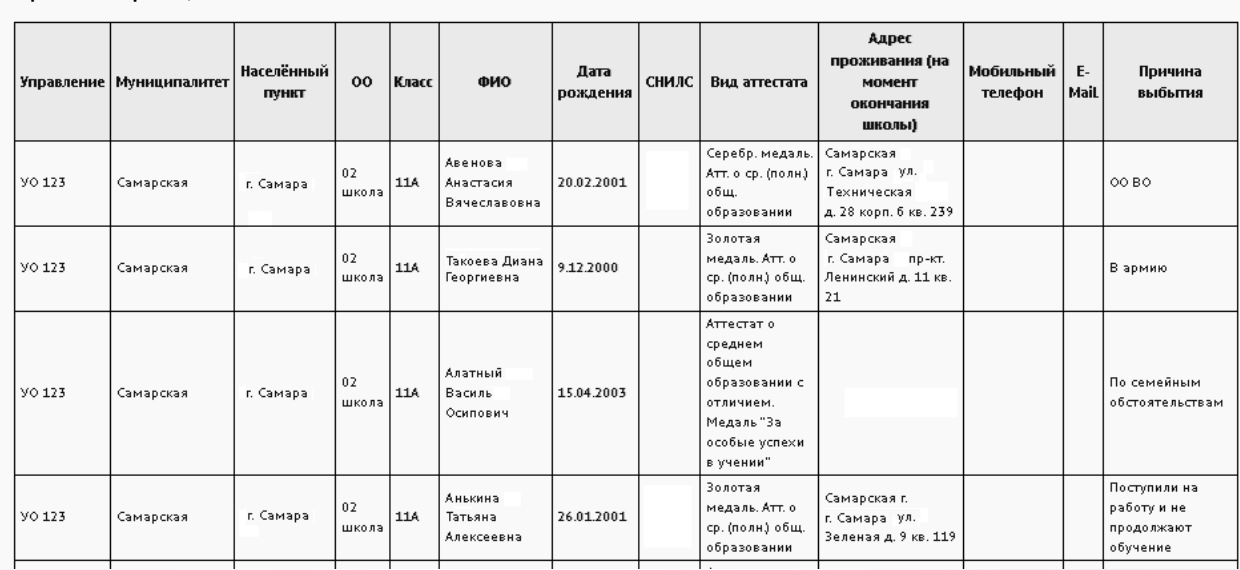

#### Отчёт по выпускникам-медалистам

### Рисунок 22 - Пример **Отчета по выпускникам-медалистам**

**30**

## <span id="page-30-0"></span>**3.2.21 Количество пропущенных дней по причине болезни**

Отчет предоставляет сводную информацию по показателям заболеваемости учащихся либо воспитанников в разрезе подчиненных организаций за выбранный период учебного года (см. рисунок 23).

Фильтры:

- **Управление** из раскрывающегося списка выбирается наименование ОУО;
- **Тип организации** из раскрывающегося списка выбирается тип ОО, для которой будет сформирован отчёт, либо все типы;
- **Учебный год** из раскрывающегося списка выбирается учебный год, для которого будет сформирован отчёт;
- **Период** выбирается даты начала и конца периода для отчета. Период должен принадлежать выбранному учебному году.

## Количество пропущенных дней по причине болезни

**Управление:** Департамент образования г. Самары Тип организации: общеобразовательные Учебный год: 2017/2018 Период: 1.09.2017 - 30.09.2017

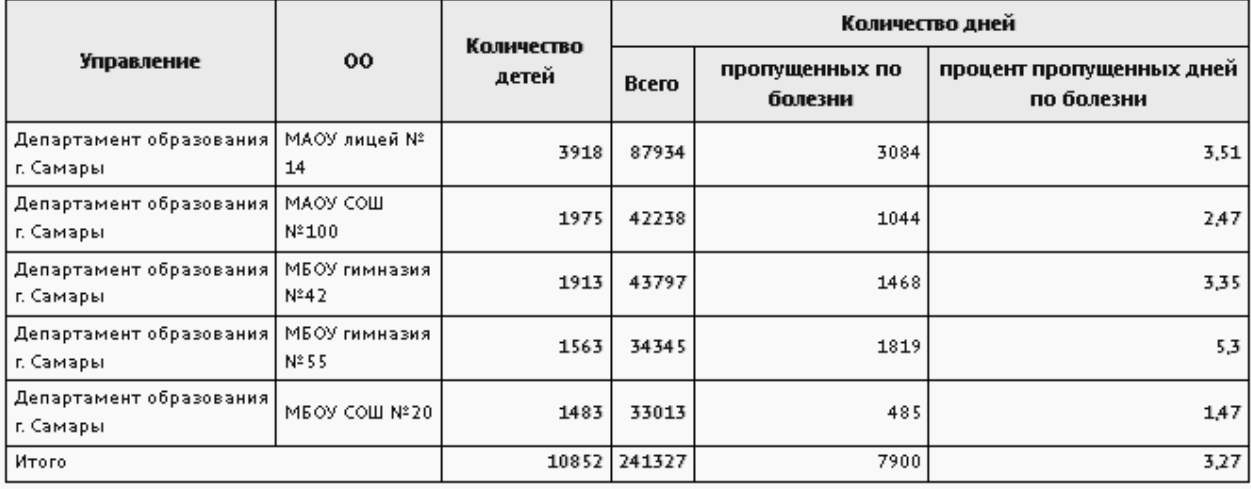

Рисунок 23 - Пример отчёта **Количество пропущенных дней по причине болезни**

#### **3.2.22 Контроль заполнения данных по сотрудникам**

<span id="page-30-1"></span>Отчет позволяет проконтролировать полноту заполнения личных карточек сотрудников

подотчетных ОО.

В таблице отчёта содержится информация об общем количестве карточек, с уточнением количества заполненных и незаполненных карточек сотрудников в той или иной ОО с указанием общего количества сотрудников на 20.09 выбранного учебного года (эталонного количества сотрудников), количества заполненных и незаполненных карточек и процентом заполненных карточек на 20.09 (см. рисунок 24).

## *Эталонное значение количества сотрудниковберется из форм ФГСН*

#### o **Для общеобразовательных организаций**

Форма ОО-1раздел 3.1строка 01, столбец 03 - Всего человек.

#### o **Для дошкольных организаций**

Форма 85-К раздел 3.1строка 01, столбец 3 - Всего работников.

#### o **Для организаций дополнительного образования**

Форма 1-ДО раздел 6 строка 01, столбец 3 - Численность работников (физические лица).

Формы заполняются для сдачи в Федеральную государственную службу статистических наблюдений 20 сентября текущего учебного года, содержат достоверные сведения о наполнении организации сотрудниками. Исходя из данного показателя считаются относительные показатели заполненных личных карточек.

- **Управление** из раскрывающегося списка выбирается наименование ОУО;
- **Учебный год** из раскрывающегося списка выбирается учебный год, для которого будет сформирован отчёт;
- **Тип ОО** из раскрывающегося списка выбирается тип ОО, для которой будет сформирован отчёт;
- **Образовательная организация** из раскрывающегося списка выбирается ОО, для которой будет сформирован отчёт, либо все организации;
- **Поля личной карточки** из приведенных вариантов выделяются галочкой нужные критерии (наименования основных полей личной карточки) для формирования отчета, по которым будет произведена выборка.

## **3. Получение отчётов**

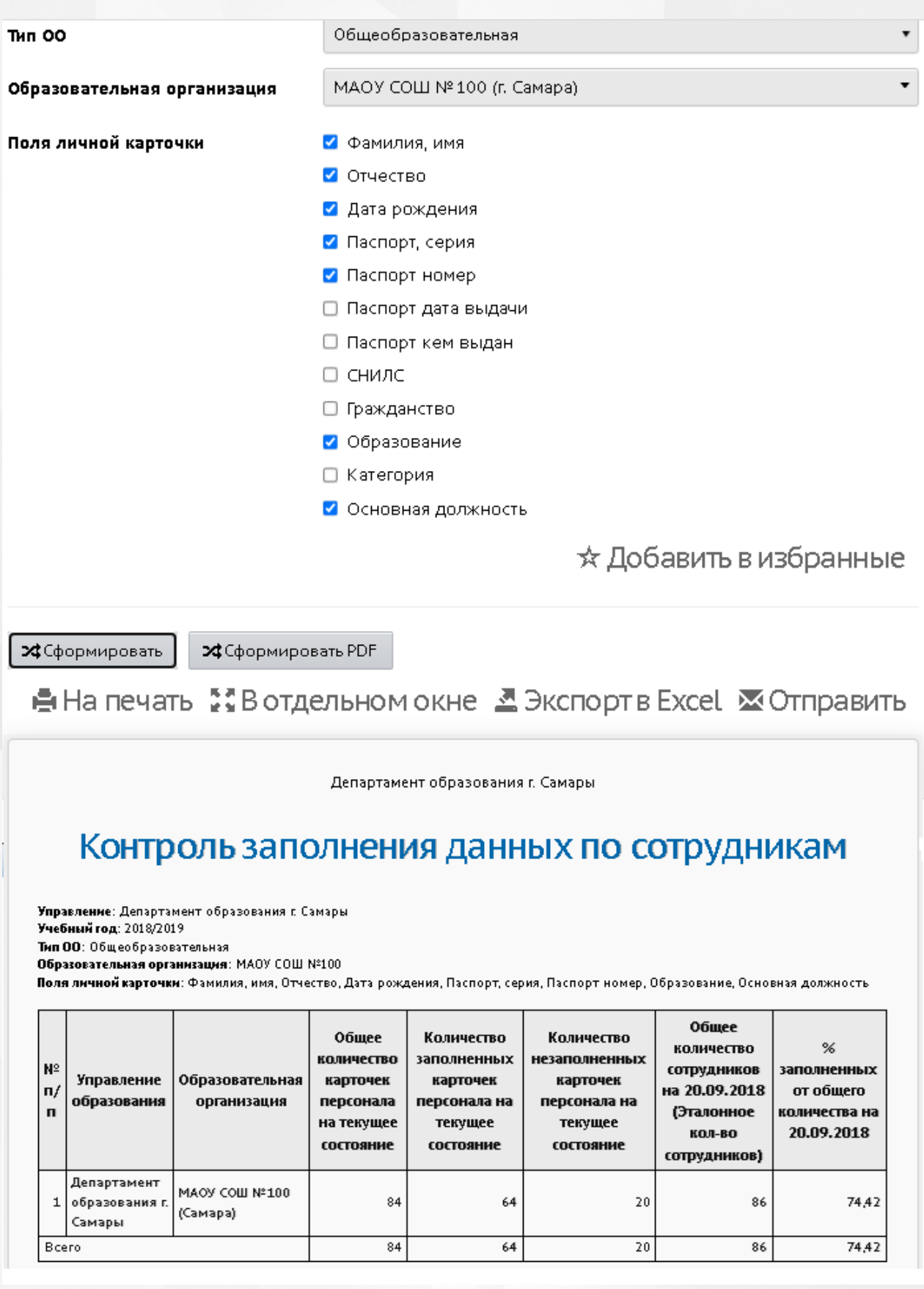

Рисунок 24 - Пример отчёта **Контроль заполнения данных по сотрудникам**

#### **3.2.23 Контроль заполнения данных по учащимся**

<span id="page-33-0"></span>Отчет является сводным отчетом по отношению к отчету уровня ОО - *"Контроль заполнения данных по учащимся"*.

В таблице отчёта содержится информация об общем количестве карточек, заполненных и незаполненных карточек учащихся в той или иной ОО с указанием общего количества учащихся на 20.09 текущего учебного года и процентом заполненных карточек от общего количества (см. рисунок 25).

Эталонные значения наполняемости для ОО для расчета процента заполнения данных рассчитывается как сумма по всем классам: для каждого класса вводится эталонное количество учащихся в экране **"Обучение->Классы"**: Количество учеников на 20.09.ГГГГ, где ГГГГ - год, соответствующий началу текущего учебного года.

- **Управление** из раскрывающегося списка выбирается наименование ОУО;
- **Учебный год** из раскрывающегося списка выбирается учебный год, для которого будет сформирован отчёт;
- **Отчет на дату** из раскрывающегося списка выбирается дата, за которую будет сформирован отчёт. Дата должна находится в пределах выбранного учебного года
- **Тип ОО** из раскрывающегося списка выбирается тип ОО, для которой будет сформирован отчёт;
- **Образовательная организация** из раскрывающегося списка выбирается ОО, для которой будет сформирован отчёт либо все организации выбранного типа;
- **Отказ от предоставления ПДн** учитывать или не учитывать флаг предоставления персональных данных;
- **Гражданство** выбор значения все, граждане РФ. Иностранное гражданство, Не указано гражданство. К анализу будет доступна только выбранная категория гражданства;
- **Поля личной карточки** из приведенных вариантов выделяются галочкой нужные критерии (наименования основных полей личной карточки) для формирования отчета. Анализ заполнения будет производится только для выбранных полей.

## **3. Получение отчётов**

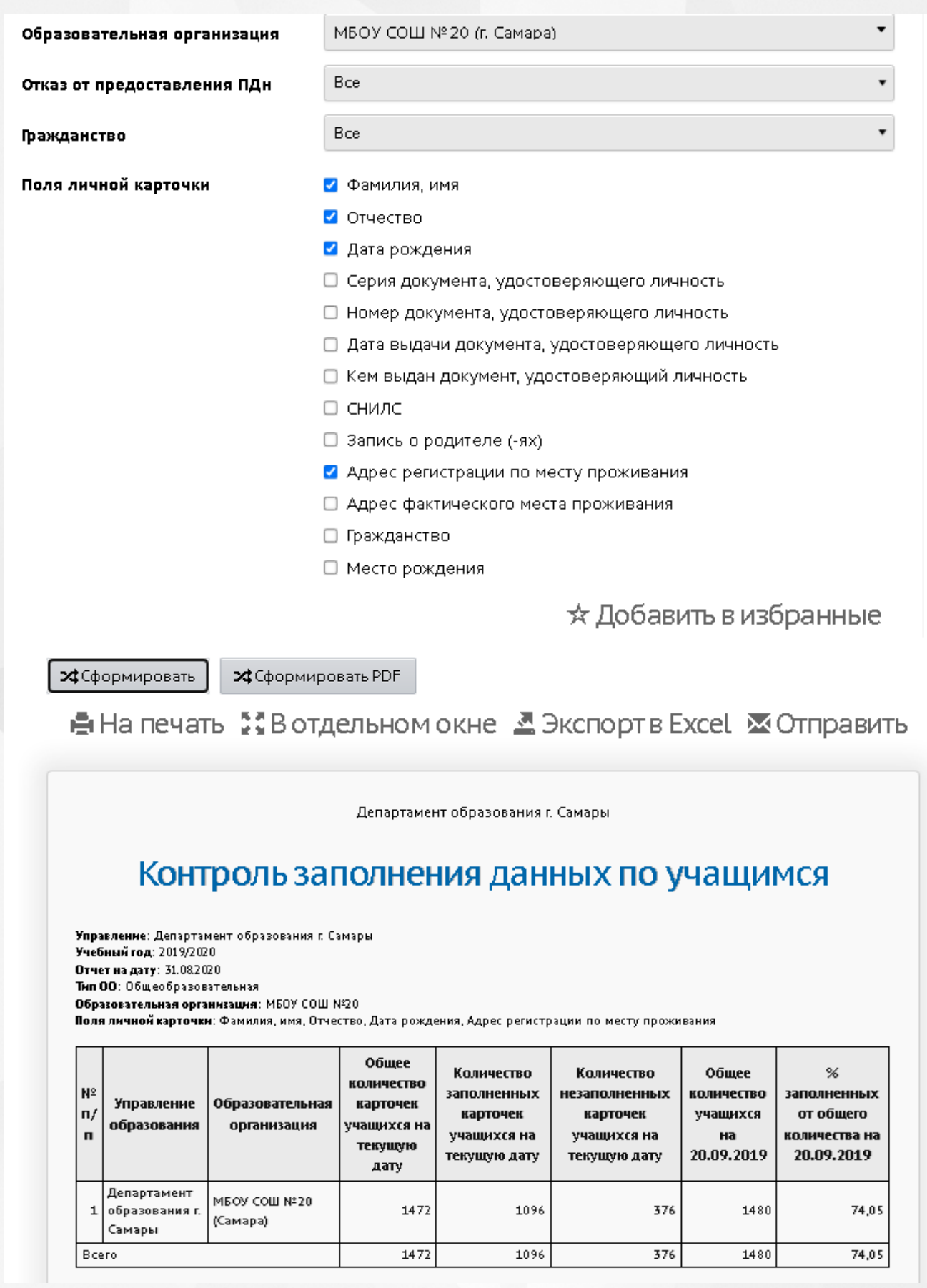

Рисунок 25 - Пример отчёта **Контроль заполнения данных по учащимся**

#### **3.2.24 Отчёт по ведению электронных журналов**

<span id="page-35-0"></span>Отчет является сводным по отношению к одноименному отчету уровня ОО.

Отчёт предоставляет статистическую информацию, по которой можно сделать выводы об активности пользователей той или иной ОО в системе, а также о полноте и актуальности введённых в систему данных - количество учителей, количество учащихся (воспитанников), количество классов (групп), количество родителей, % учащихся (воспитанников), у которых введен хотя бы один родитель, количество уроков в недельном расписании и другие по выбору (см. рисунок 26).

- **Управление** из раскрывающегося списка выбирается наименование ОУО. В отчёте будет представлена информация по тем ОО, которые подотчётны выбранному ОУО;
- **Учебный год** из раскрывающегося списка выбирается учебный год, для которого будет сформирован отчёт;
- **Тип организации** выбор одного из типов организаций общеобразовательная. дошкольная либо организация дополнительного образования. Выбор типа организаций доступен, только если есть подотчетные организации данного типа;
- **Период** из раскрывающихся календарей выбираются дата начала и дата окончания временного интервала, для которого будет сформирован отчёт;
- **Графы отчета** выбором флагов можно выбрать интересующую информацию (перечень полей), которая будет отражена в отчете.
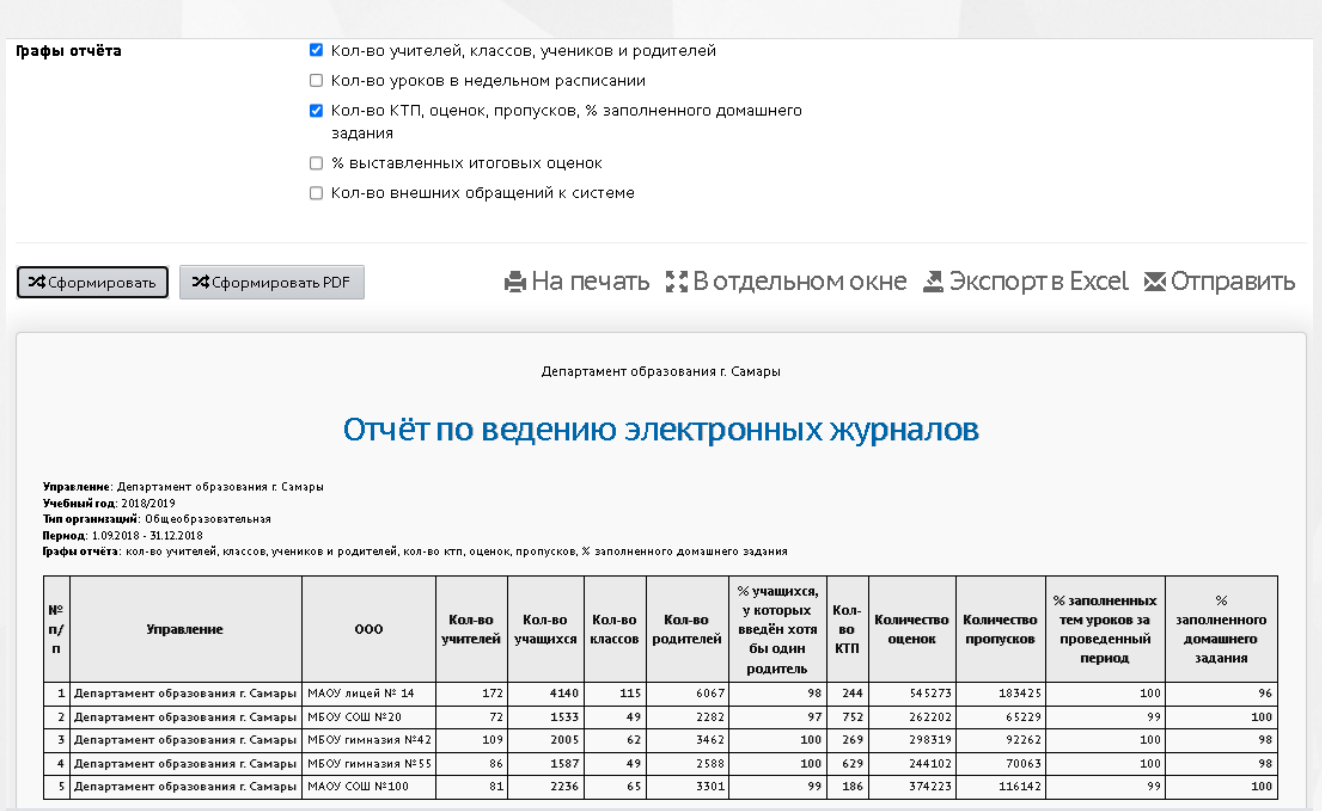

Рисунок 26 - Пример отчёта **Отчёт по ведению электронных журналов**

### <span id="page-36-0"></span>**3.2.25 Информация о прибывших воспитанниках для контроля выгрузки в ГИС ДДО**

В отчёте содержится информация о детях, зачисленных в ДОО из очереди (из АИС «Е-услуги. Образование» при наличии настроенной интеграции систем) или введённых непосредственно в АИС СГО. Эта информация необходима для контроля выгрузки данных в федеральную систему показателей электронной очереди (ФСПЭО - ФГИС ДДО): указывается число детей от 0 до 3 лет и с 3 до 7 лет по каждому из источников зачисления для каждой ДОО - см. рисунок 27.

- **Управление** из раскрывающегося списка выбирается наименование ОУО. В отчёте будет представлена информация по тем ДОО, которые подотчётны выбранному ОУО;
- **Учебный год** из раскрывающегося списка выбирается учебный год, для которого будет сформирован отчёт;
- **Дата начала** и **Дата окончания** из раскрывающихся календарей выбираются дата начала и дата окончания временного интервала, для которого будет сформирован отчёт.

### Информация о прибывших воспитанниках для контроля выгрузки в ФСПЭО

.<br>**»вания:** Департамент образования г. Самарь .<br>Учебный год: 2017/2018 Дата начала: 21.06.2018 Дата окончания: 20.09.2018

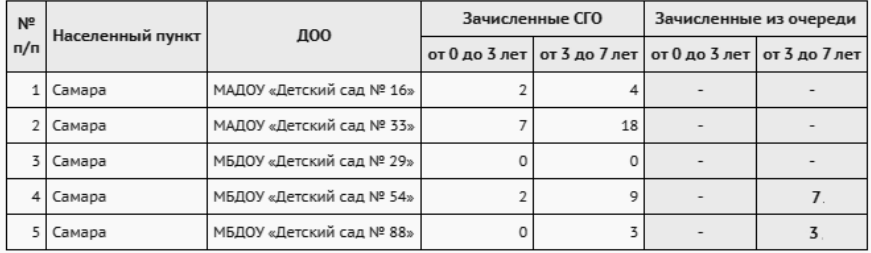

Рисунок 27 - Пример отчёта **Информация о прибывших воспитанниках для контроля выгрузки в ГИС ДДО**

#### **3.2.26 Состояние перехода на следущий учебный год**

Данный отчет показывает состояние перехода на следующий учебный год для ОО выбранного типа. В таблице отображаются количество классов/групп и количество обучающихся за открытый и предыдущий учебные года в подотчетных образовательных организациях (см. рисунок 28).

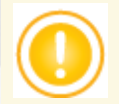

*Кнопка перехода на следующий учебный год доступна в ОО начиная с 1 апреля для ОО любого типа. Кнопка "Открыть новый год", которая окончательно завершает формирование нового года, становится доступной в школах с 25 августа, в дошкольных организациях с 1сентября.*

- **Управление** из раскрывающегося списка выбирается наименование ОУО. В отчёте будет представлена информация по ОО, которые подотчётны выбранному ОУО;
- **Тип ОО** из раскрывающегося списка выбирается тип ОО, для которой будет сформирован отчёт.

# Состояние перехода на следующий учебный год

.<br>**ние:** Департамент образования г. Самары Тип ОО: Общеобразовательная

Находятся в учебном годе: 2019/2020 - 1 2018/2019 - 4

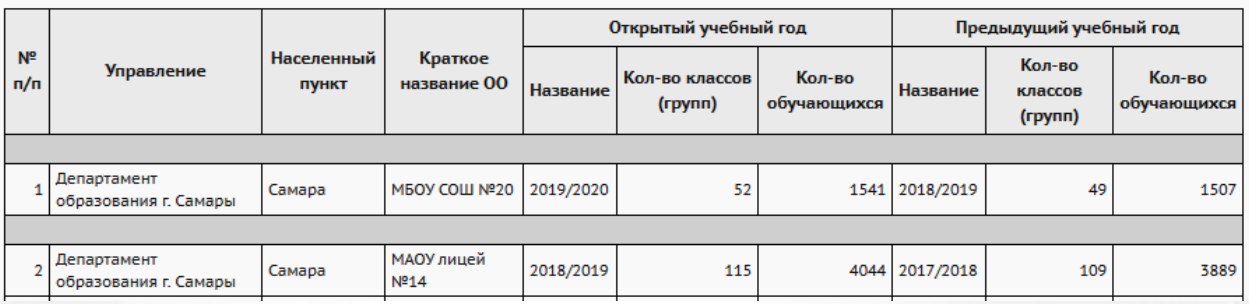

Рисунок 28 - Пример отчета **Состояние перехода на следующий учебный год**

#### **3.2.27 Состояние прохождения Мастера ввода данных**

Данный отчет является информативным на этапе первоначального заполнения базы. Отчет отражает состояние прохождения Мастера ввода данных - первичного заполнения информации об образовательной организации. В таблице отображаются текущие шаги прохождения Мастера ввода данных по подотчетным образовательным организациям (см. рисунок 29).

Фильтры:

- **Управление** из раскрывающегося списка выбирается наименование ОУО. В отчёте будет представлена информация по ОО, которые подотчётны выбранному ОУО;
- **Тип ОО** из раскрывающегося списка выбирается тип ОО, для которой будет сформирован отчёт.

# Состояние прохождения Мастера ввода данных

Управление: Департамент образования г. Самары Тип ОО: Дошкольное образование

| Nº ⊓/⊓ | Управление                                     |                 | Населенный пункт   Краткое название ОО   Текущий шаг Мастера ввода данных |
|--------|------------------------------------------------|-----------------|---------------------------------------------------------------------------|
|        | 1   Департамент образования г. Самары   Самара | ДОО "Медвежата" |                                                                           |

Рисунок 29 - Пример отчета **Состояние прохождения Мастера ввода данных**

#### **3.2.28 Количество ОО в разрезе органов управлений**

Отчет предоставляет информацию по количеству образовательных организаций (итоговых значений) в разрезе муниципалитетов (для регионального уровня) с учетом организационной

структуры (филиалы, СП), статусу (функционируют, кап. ремонт и т.д.), типу собственности и уровню образования (см. рисунок 30).

Фильтры:

- **Управление** из раскрывающегося списка выбирается наименование ОУО. В отчёте будет представлена информация по ОО, которые подотчётны выбранному ОУО;
- **Тип ОО** из раскрывающегося списка выбирается тип либо все типы ОО для формирования отчёта.

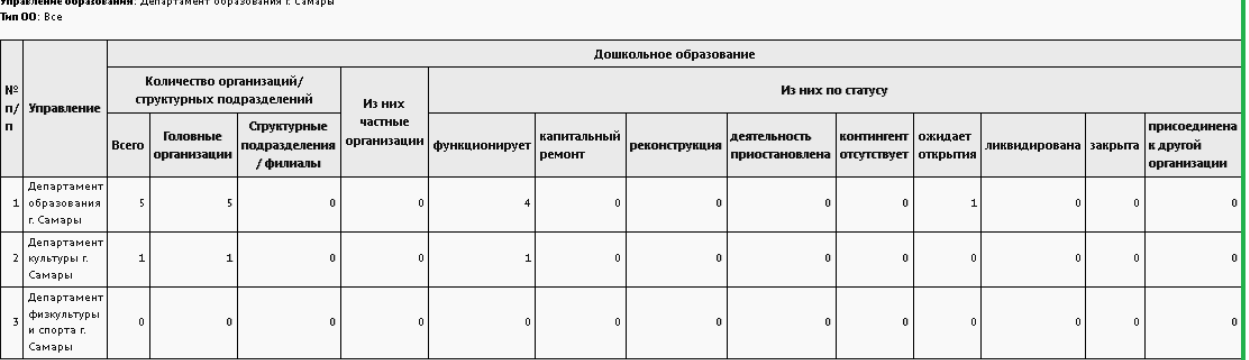

#### Количество ОО в разрезе органов управлений

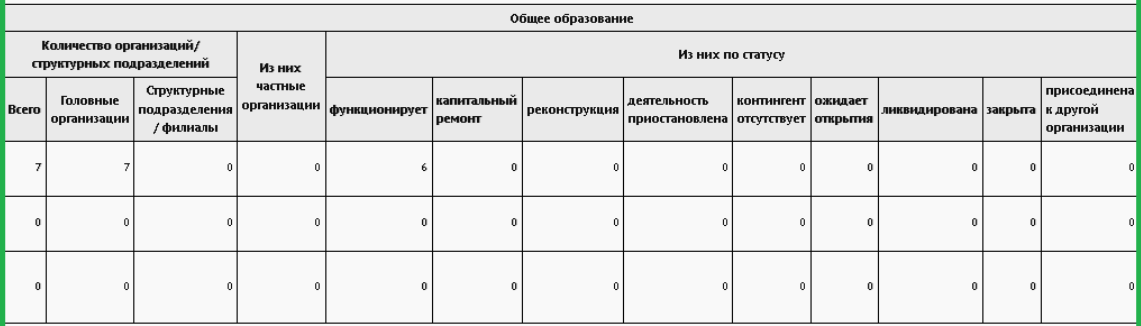

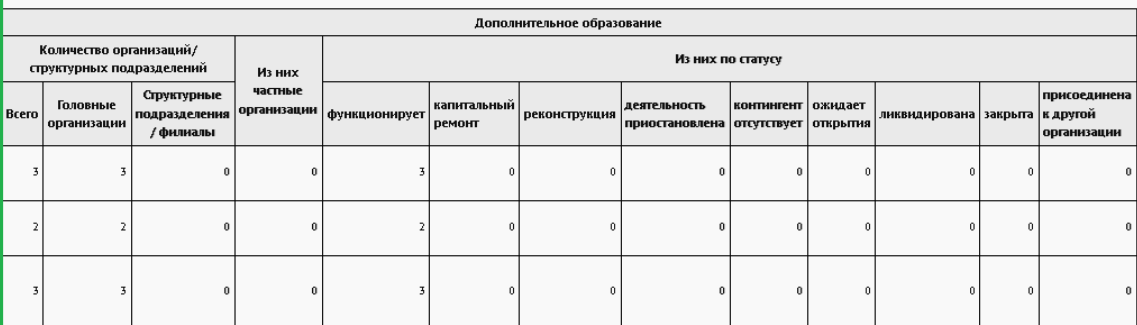

Рисунок 30 - Пример отчета **Количество ОО в разрезе органов управления**.

#### **3.2.29 Дети, не посещающие ДОО**

В отчёте содержится информация о детях дошкольного возраста, не посещающих дошкольные образовательные организации (см. рисунок 31). В отчёт выводятся дети из категории "Прикреплённые к ОО" - именно так рекомендуется вносить в систему детей дошкольного

возраста, проживающих на территории микрорайона ДОО, но не посещающих эту ДОО.

Фильтры:

- **Управление** из раскрывающегося списка выбирается наименование ОУО. В отчёте будет представлена информация по тем ОО, которые подотчётны выбранному ОУО;
- **Учебный год** из раскрывающегося списка выбирается учебный год, для которого будет сформирован отчёт;
- **ДОО** из раскрывающегося списка выбирается ДОО, для которой будет сформирован отчёт;
- **Возрастная категория** из раскрывающихся календарей выбирается определенная возрастная категория, для которой будет сформирован отчёт.

# Дети, не посещающие ДОО

Управление образования: Департамент образования г. Самары

Учебный год: 2020/2021

 $\mathbf{A}\mathbf{O}\mathbf{O}$  : Boe

Возрастная категория: Все

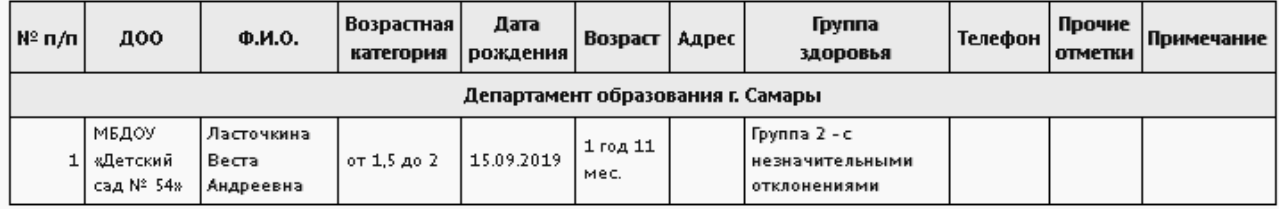

Рисунок 31 - Пример отчёта **Дети, не посещающие ДОО**

#### **3.2.30 Список выбывших воспитанников МДОО**

<span id="page-40-0"></span>Отчёт содержит подробную информацию о детях, выбывших из ДОО, представлен следующими полями: дата зачисления, дата отчисления, фамилия, имя, отчество, документ, удостоверяющий личность, адрес на момент выбытия (см. рисунок 32).

- **Управление** из раскрывающегося списка выбирается наименование ОУО. В отчёте будет представлена информация по тем ОО, которые подотчётны выбранному ОУО;
- **Учебный год** из раскрывающегося списка выбирается учебный год, для которого будет сформирован отчёт;
- **Дата начала** и **Дата окончания** из раскрывающихся календарей выбираются дата начала и дата окончания временного интервала, для которого будет сформирован отчёт;
- **ДОО** из раскрывающегося списка выбирается ДОО, для которой будет сформирован отчёт;
- **Тип группы** из раскрывающегося списка **Тип группы** выбирается тип группы: **дети постоянных групп** или **дети ГКП** (групп кратковременного пребывания). Отчёт будет сформирован только для детей, принадлежащих к выбранному типу группы.

#### Список выбывших воспитанников МДОО

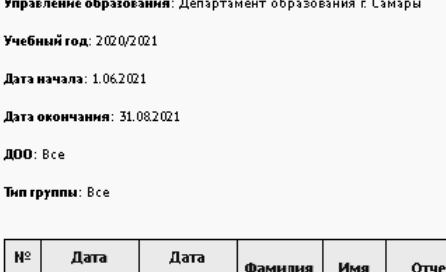

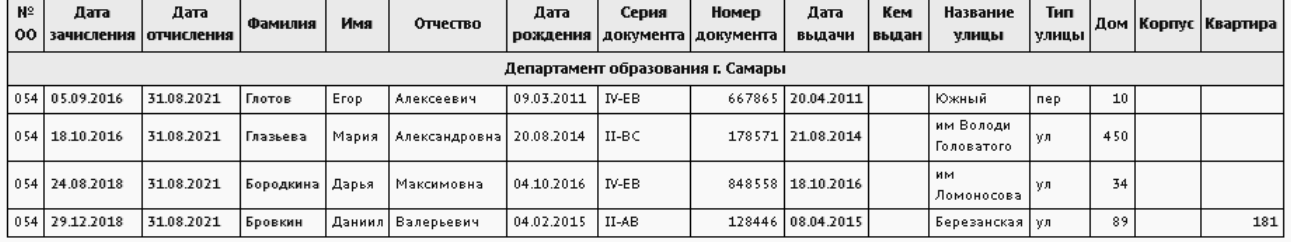

Рисунок 32 - Пример отчёта **Список выбывших воспитанников МДОО**

#### **3.2.31 Сведения о родительской плате**

Данный отчет является сводным по отношению к отчету уровня ДОО - *"Сведения о родительской плате"*.

Отчёт предоставляет информацию о ребенке, количестве дней фактического посещения ДОО ребёнком за выбранный месяц, соответствующем размере внесённой родительской платы и размере компенсации, а также сведения о законном представителе - получателе компенсации (см. рисунок 33).

- **Управление** из раскрывающегося списка выбирается наименование ОУО. В отчёте будет представлена информация по тем ОО, которые подотчётны выбранному ОУО;
- **Учебный год** из раскрывающегося списка выбирается учебный год, для которого будет сформирован отчёт;
- **Организация УО** из раскрывающегося списка выбирается ДОО, для которой будет сформирован отчёт либо все УО;
- **Месяц** из раскрывающегося календаря выбирается месяц, за который необходимо сформировать сведения о родительской плате.

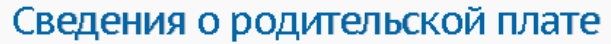

Управление образования: Департамент образования г. Самары

МДОО: МАДОУ «Детский сад № 16»

#### Feb. 2019

Месяц: Апрель

| Код<br>00                      | Сведения о ребёнке<br>(согласно свидетельству о рождении) |     |                            |                                       | Сведения о родительской плате |       |                                              |                 |                                                             | Сведения о родителе (законном<br>представителе) -<br>получателе компенсации |              |       |                         |
|--------------------------------|-----------------------------------------------------------|-----|----------------------------|---------------------------------------|-------------------------------|-------|----------------------------------------------|-----------------|-------------------------------------------------------------|-----------------------------------------------------------------------------|--------------|-------|-------------------------|
|                                | Фамилия                                                   | Имя | Отчество                   | Дата<br> рождения   выплаты   выплаты | Год                           | Месяц | Кол-во дней<br>  фактического  <br>посещения | <b>Норматив</b> | Размер<br>фактически<br>оплаченной<br>родительской<br>платы | Размер<br>родительской<br>платы,<br>подлежащий<br>компенсации               | Фамилия      | Имя   | Отчество                |
| Департамент культуры г. Самары |                                                           |     |                            |                                       |                               |       |                                              |                 |                                                             |                                                                             |              |       |                         |
|                                | 320050 Аверина                                            |     | Мария Денисовна 21.01.2016 |                                       | 2019                          |       | 17                                           | N01             | 2654.92                                                     | 2615,98 Аверин                                                              |              | Денис | Сергеевич               |
|                                | 320050 Алеева                                             |     | Ксения Игоревна            | 21.09.2015                            | 2019                          |       | 17                                           | N01             | 3600                                                        |                                                                             | 35472 Алеева |       | Татьяна   Александровна |

Рисунок 33 - Пример отчёта **Сведения о родительской плате**

#### **3.2.32 Список детей, имеющих право на льготное содержание в МДОО**

Отчет является сводным по отношению к одноименному отчету уровня ДОО.

В отчете выводится информация по детям, которые имеют право на льготное содержание в МДОО - номер МДОО, количество дней посещения, фамилия, имя, отчество, пол, дата рождения, документ, удостоверяющий личность, адрес и СНИЛС (см. рисунок 34). Фильтры:

- **Управление** из раскрывающегося списка выбирается наименование ОУО. В отчёте будет представлена информация по тем ОО, которые подотчётны выбранному ОУО;
	- **Учебный год** из раскрывающегося списка выбирается учебный год, для которого будет сформирован отчёт;
	- **Месяц** из раскрывающегося календаря выбирается месяц, за который необходимо сформировать сведения о родительской плате;
	- **Нормативы родительской платы** из списка нормативов галочкой выбирается нужный норматив родительской платы либо сразу несколько нормативов.

# Список детей, имеющих право на льготное содержание в МДОО

Управление образования: Департамент образования с Самары

Год: 2018

Месяц: Ноябрь

**Новмативы: 50-3/4:** 

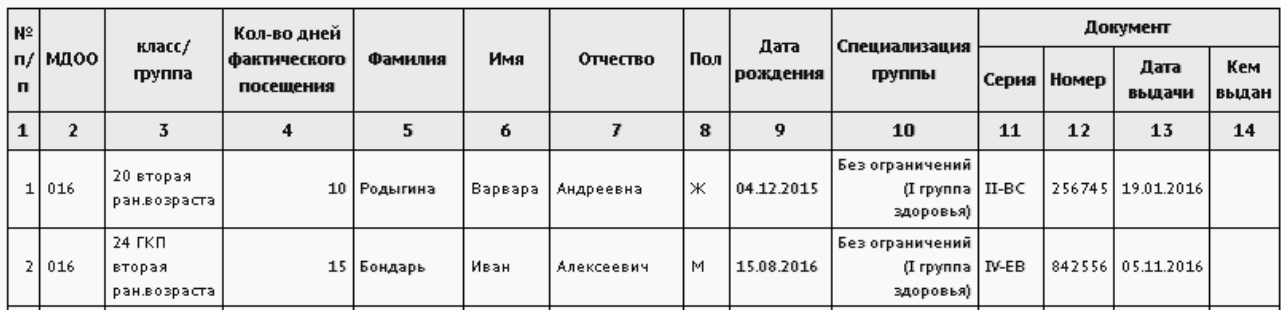

Рисунок 34 - Пример отчета **Список детей, имеющих право на льготное содержание в МДОО**

### **3.2.33 Количество посещенных дней получателями, воспользовавшимися льготой в течение всего месяца**

Отчет является сводным по отношению к одноименному отчету уровня ДОО.

В отчете выводится количество воспитанников и количество посещенных дней получателями, которые воспользовались льготой в течение месяца (см. рисунок 35) по каждой подотчетной ОО.

- **Управление** из раскрывающегося списка выбирается наименование ОУО. В отчёте будет представлена информация по тем ОО, которые подотчётны выбранному ОУО;
- **Учебный год** из раскрывающегося списка выбирается учебный год, для которого будет сформирован отчёт;
- **Месяц** из раскрывающегося календаря выбирается месяц, за который необходимо сформировать сведения о родительской плате;
- **Нормативы родительской платы** из списка вариантов выбирается нужный норматив родительской платы либо сразу несколько нормативов.

# Количество посещенных дней получателями, воспользовавшимися льготой в течение всего месяца

Управление образования: Департамент образования г. Самары

Год: 2018

Месяц: Ноябрь

Нормативы: 501; 50-3/4;

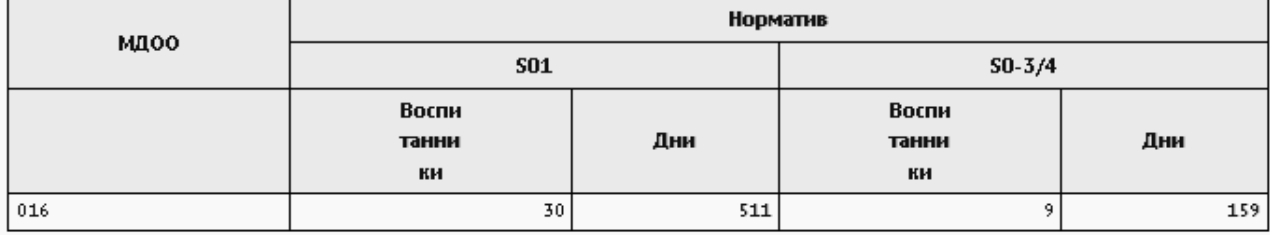

Рисунок 35 - Пример отчета **Количество посещенных дней получателями, воспользовавшимися льготой в течение всего месяца**

#### **3.2.34 Численность детей-инвалидов МДОО**

Отчет является сводным по отношению к отчету уровня ДОО - *"Численность детейинвалидов МДОО"*.

Данный отчёт предоставляет информацию о детях-инвалидах, посещающих ДОО: ФИО, дата рождения, период финансирования, номер и дата выдачи справки о пройденной медикосоциальной экспертизе (см. рисунок 36).

- **Управление** из раскрывающегося списка выбирается наименование ОУО. В отчёте будет представлена информация по тем ОО, которые подотчётны выбранному ОУО;
- **Учебный год** из раскрывающегося списка выбирается учебный год, для которого будет сформирован отчёт;
- **ДОО** из раскрывающегося списка выбирается ДОО, для которой будет сформирован отчёт;
- **Месяц** из раскрывающегося календаря выбирается месяц, за который необходимо сформировать сведения о детях-инвалидах.

# Численность детей-инвалидов МДОО за Январь 2019

Управление: Департамент образования г. Самары Учебный год: 2018/2019 **ЛОО**: Все Месяц: Январь 2019

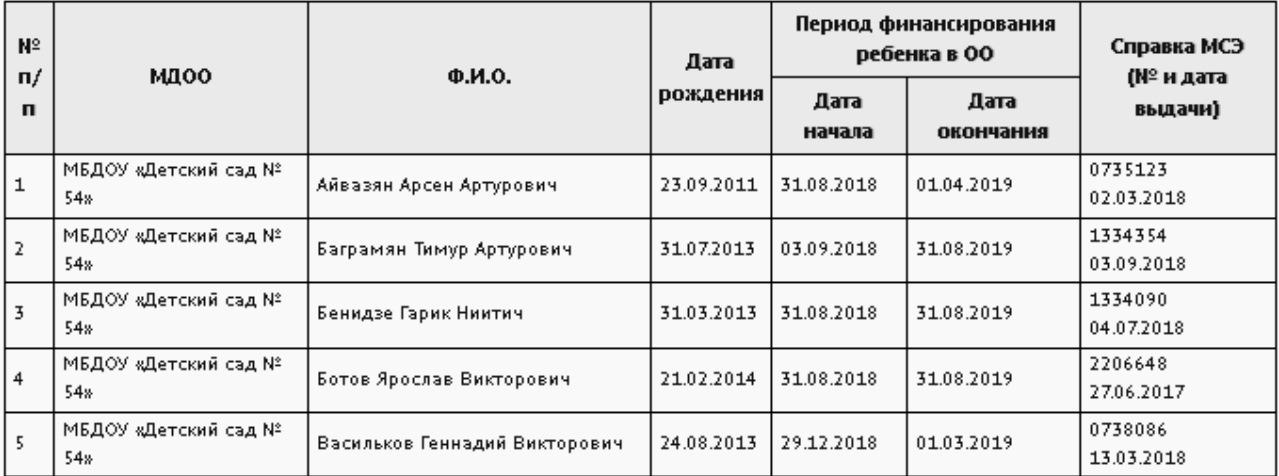

Рисунок 36 - Пример отчёта **Численность детей-инвалидов МДОО**

#### **3.2.35 Информация о льготном содержании детей в дошкольной организации**

Данный отчёт содержит информацию о детях, имеющих право на льготное содержание в ДОО, количестве дней фактического посещения ДОО ребёнком за выбранный месяц, соответствующем размере внесённой родительской платы и размере компенсации (см. рисунок 37).

- **Управление** из раскрывающегося списка выбирается наименование ОУО. В отчёте будет представлена информация по тем ОО, которые подотчётны выбранному ОУО;
- **Учебный год** из раскрывающегося списка выбирается учебный год, для которого будет сформирован отчёт;
- **Месяц** из раскрывающегося календаря выбирается месяц, за который необходимо сформировать сведения о детях-льготниках;
- **ДОО** из раскрывающегося списка выбирается ДОО, для которой будет сформирован отчёт;
- **Тип группы** из раскрывающегося списка выбирается тип группы: **дети постоянных групп** или **дети ГКП** (групп кратковременного пребывания). Отчёт будет сформирован только для детей, принадлежащих к выбранному типу группы;

**Тип комиссии** - из раскрывающегося списка выбирается тип комиссии, определяющей льготу для детей: **ПМПК** (психолого-медико-педагогическая комиссия), **МСЭ** (медико-социальная экспертиза) и т.д. Отчёт будет сформирован только по выбранным льготам. Указанный тип комиссии должен быть корректно заполнен в личной карточке воспитанника.

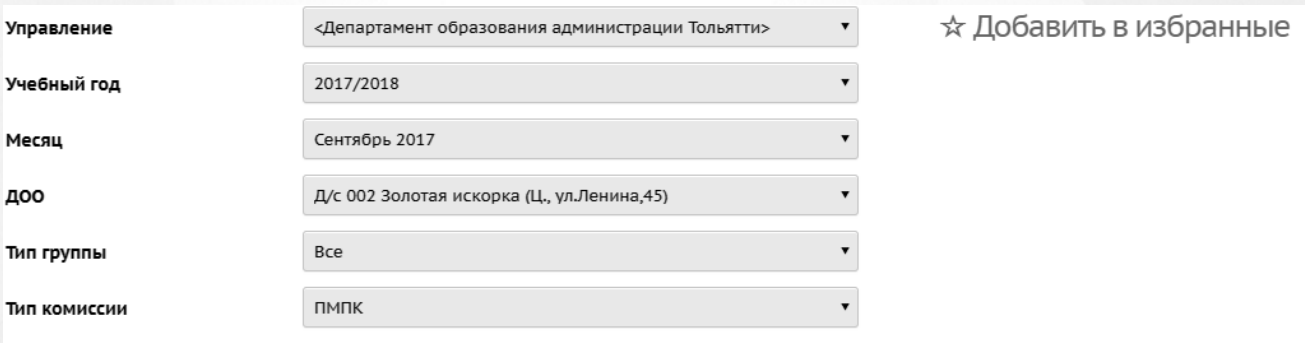

≯‡Сформировать

А На печать « В отдельном окне <sup>В</sup> Экспорт в Excel

### Информация о льготном содержании детей в дошкольной организации

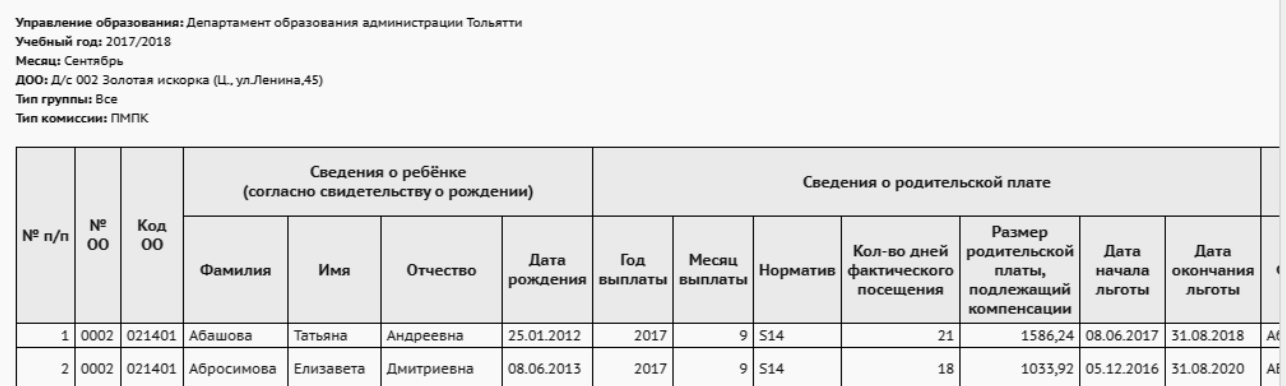

Рисунок 37 - Пример отчёта **Информация о льготном содержании детей в дошкольной организации**

#### **3.2.36 Суммарный титульный лист комплектования ДОО**

Данный отчет является суммарным отчетом отчета уровня ДОО - *"Титульный лист комплектования ДОО"*. Суммирование идет по всем показателям выбранного вида ДОО на указанную дату по всем подотчетным ДОО.

В отчёте указывается количество групп и воспитанников в ДОО с разделением детей по возрасту и направленностям групп (см. рисунок 38).

- **Управление** из раскрывающегося списка выбирается наименование ОУО. В отчёте будет представлена информация о количестве воспитанников в тех ОО, которые подотчётны выбранному ОУО;
- **Вид организационно-правовой формы ОО** из раскрывающегося списка выбирается вид организационно-правовой формы ОО: **государственная ОО**, **государственная ОО субъекта РФ**, **муниципальная ОО** или **частная ОО**. В отчёте будут представлены данные только по ОО выбранного вида;
- **Учебный год** из раскрывающегося списка выбирается учебный год, для которого будет сформирован отчёт;
- **Дата** из раскрывающегося календаря выбирается дата, на которую будет сформирован отчёт.

# Суммарный титульный лист комплектования ДОО

ие образования: Департамент образования г. Самары .<br>онно-правовой формы ОО: Все Вид организац Учебный год: 2018/2019 Дата: 31.08.2019

Фактическое количество 93 rovnn 2685 мест

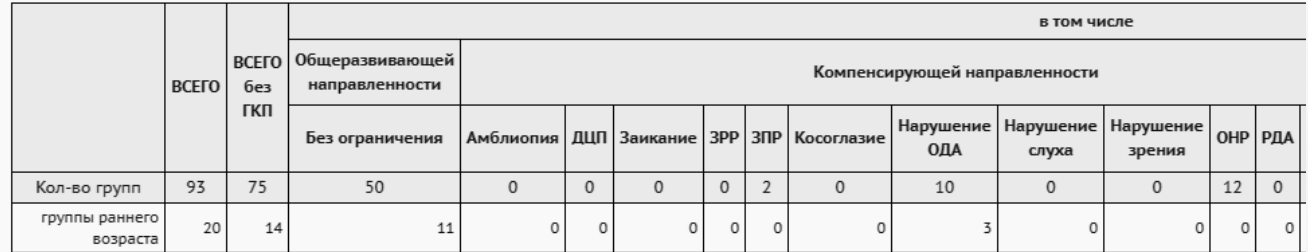

Рисунок 38 - Пример отчёта **Суммарный титульный лист комплектования ДОО**

#### **3.2.37 Сводный титульный лист комплектования ДОО**

Отчет "Сводный титульный лист комплектования ДОО" содержит информацию по всем подчиненным ДОО выбранного вида с итоговыми данными по детям и группам для каждой ДОО.

Отчет формируется на выбранную дату. Данные отчета по каждой ДОО полностью соответствуют отчету *"Титульный лист комплектования ДОО"*уровня ДОО (см. рисунок 39).

- **Управление** из раскрывающегося списка выбирается наименование ОУО. В отчёте будет представлена информация о количестве учащихся в тех ОО, которые подотчётны выбранному ОУО;
- **Вид организационно-правовой формы ОО** из раскрывающегося списка выбирается вид организационно-правовой формы ОО: **государственная ОО**, **государственная ОО субъекта РФ**, **муниципальная ОО** или **частная ОО**. В

отчёте будут представлены данные только по ОО выбранного вида;

- **Учебный год** из раскрывающегося списка выбирается учебный год, для которого будет сформирован отчёт;
- **Дата** из раскрывающегося календаря выбирается дата, на которую будет сформирован отчёт;
- **Группы** из раскрывающегося списка выбирается тип группы, для которого будет сформирован отчёт: **группы раннего возраста** или **группы дошкольного возраста**.

## Сводный титульный лист комплектования ДОО

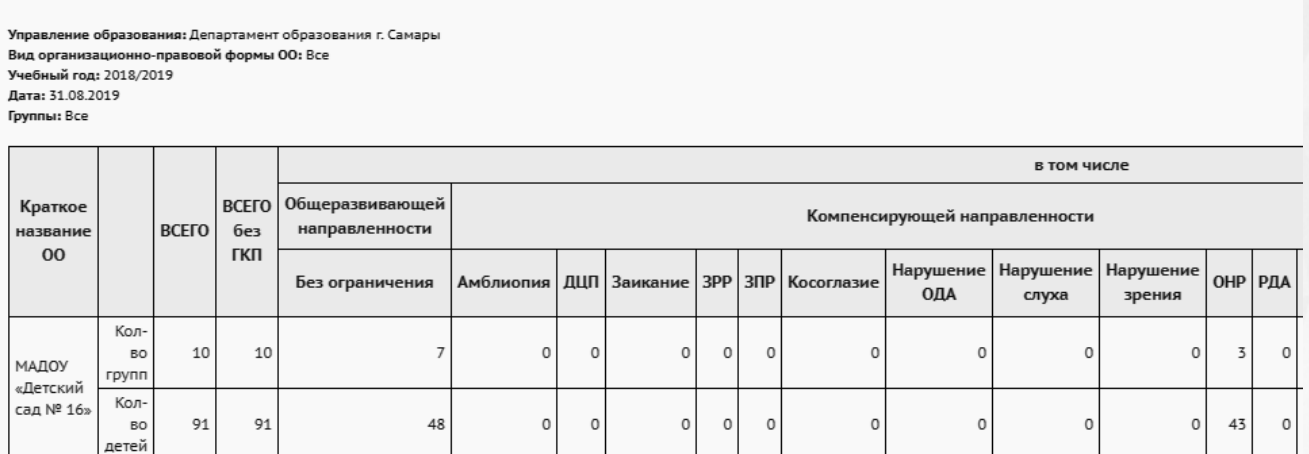

Рисунок 39 - Пример отчёта **Сводный титульный лист комплектования ДОО**

#### **3.2.38 Отчет по контролю наполняемости данных в ДОО**

Данный отчёт по ДОО работает аналогично отчёту для школ - "Отчёт по ведению электронных журналов", только использует соответствующие данные для ДОО.

В отчете выводится информация по контролю наполняемости данных в ДОО, а именно: количество воспитателей, количество воспитанников, количество групп, количество родителей, процент воспитанников, у которых введен хотя бы один родитель, количество занятий в недельном расписании. Графы отчета для отображения в таблице можно выбрать самостоятельно (см. рисунок 40).

- **Управление** из раскрывающегося списка выбирается наименование ОУО. В отчёте будет представлена информация по тем ДОО, которые подотчётны выбранному ОУО;
- **Учебный год** из раскрывающегося списка выбирается учебный год, для которого будет сформирован отчёт;
- **Период** выбирается период для формирования отчета;
- **Графы отчета** из списка флагов выбираются графы, которые будут отображаться в отчете.

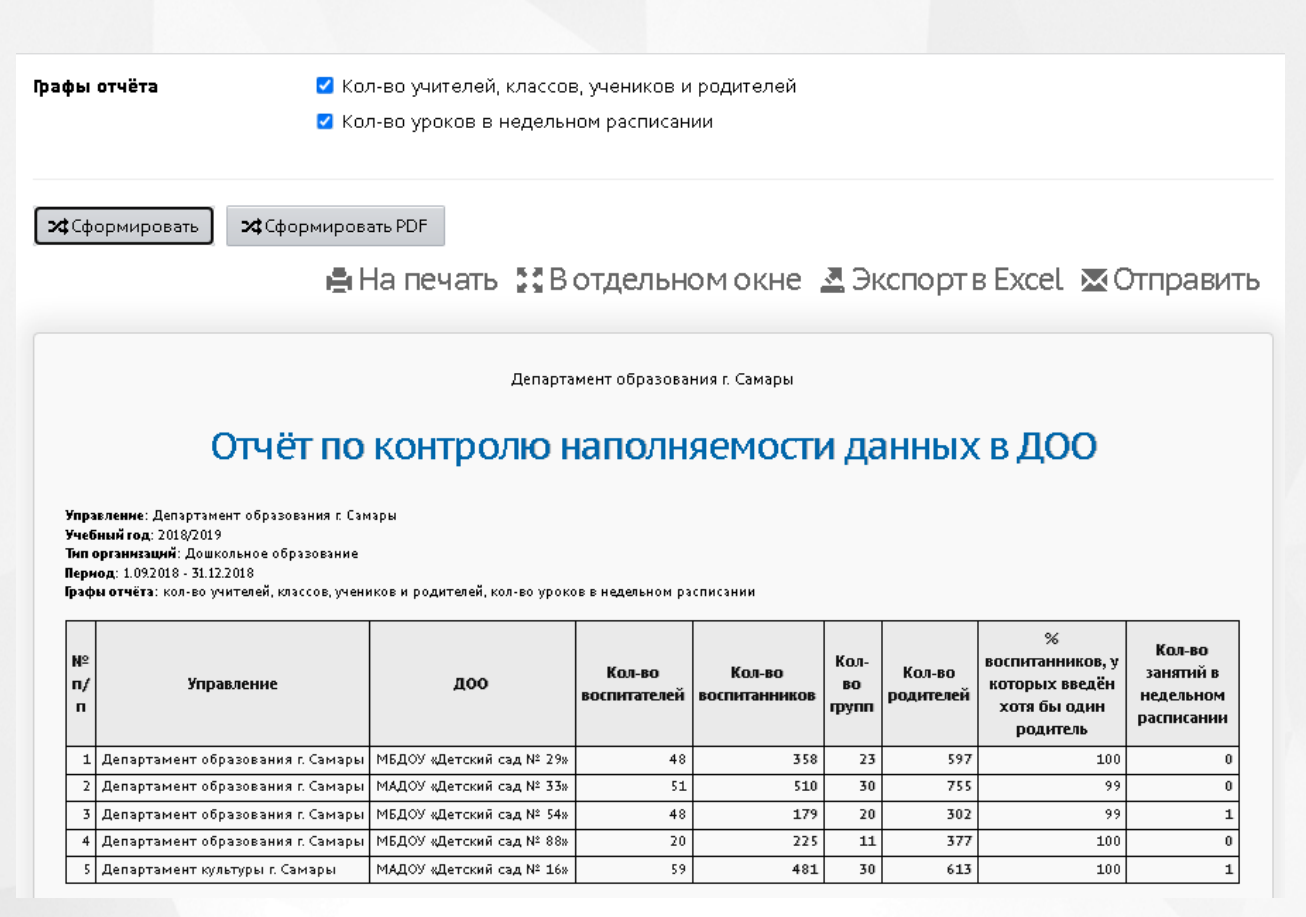

Рисунок 40 - Пример отчета **Отчет по контролю наполняемости данных в ДОО**

### **3.2.39 Количество групп в ДОО на запрашиваемую дату**

В данном отчете отображается количество групп в ДОО с распределением по диапазонам возрастов и видам ДОО на конец выбранного учебного года либо на текущую дату актуального учебного года (см. рисунок 41).

- **Управление** из раскрывающегося списка выбирается наименование ОУО. В отчёте будет представлена информация по тем ДОО, которые подотчётны выбранному ОУО;
- **Учебный год** из раскрывающегося списка выбирается учебный год, для которого будет сформирован отчёт.

#### Количество групп в ДОО на запрашиваемую дату

**Управление:** Департамент образования г. Самары<br>**Учебный год:** 2016/2017

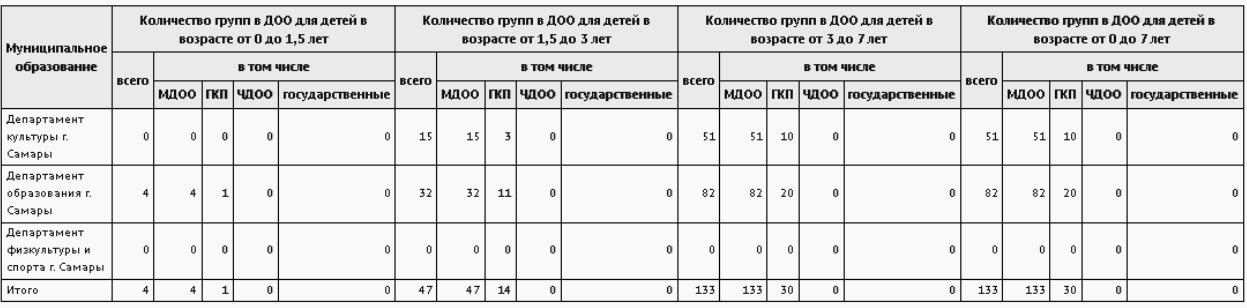

Рисунок 41 - Пример отчета **Количество групп в ДОО на запрашиваемую дату**

#### **3.2.40 Количество воспитанников в ДОО на запрашиваемую дату**

В данном отчете отображается численность воспитанников в ДОО на запрашиваемую дату с распределением по диапазонам возрастов и по видам ДОО (см. рисунок 42).

Фильтры:

- **Управление** из раскрывающегося списка выбирается наименование ОУО. В отчёте будет представлена информация по тем ОО, которые подотчётны выбранному ОУО;
- **Учебный год** из раскрывающегося списка выбирается учебный год, для которого будет сформирован отчёт;
- **Дата** из раскрывающегося календаря выбирается дата, на которую будет сформирован отчёт.

#### Количество воспитанников в ДОО на запрашиваемую дату

**Управление: Департамент образования г. Самары** 

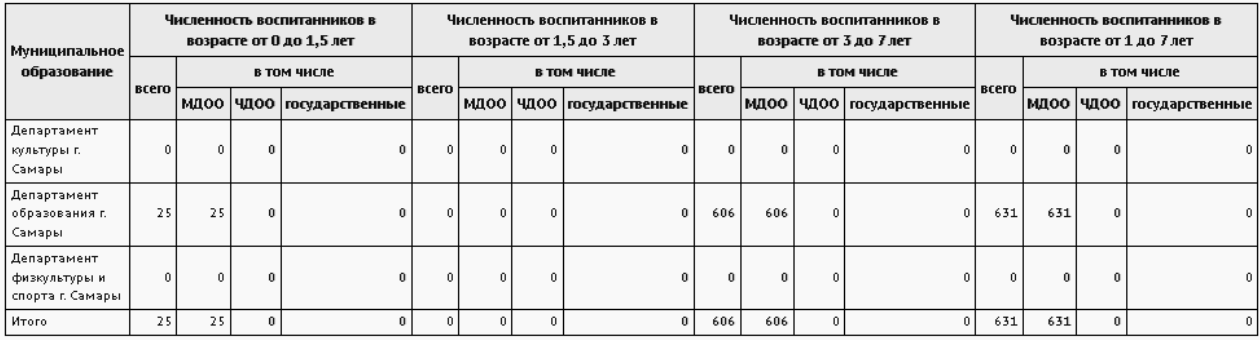

Рисунок 42 - Пример отчета **Количество воспитанников в ДОО на запрашиваемую дату**

#### **3.2.41 Охват дополнительным образованием учащихся ОО**

В отчёте содержится информация о количестве учащихся (воспитанников) ОО, посещающих какие-либо ОДО - количество всех учащихся (воспитанников), количество посещающих ОДО и процент от общего числа учащихся (воспитанников) (см. рисунок 43).

Фильтры:

- **Управление** из раскрывающегося списка выбирается наименование ОУО. В отчёте будет представлена информация по тем ОО, которые подотчётны выбранному ОУО;
- **Тип ОО** из раскрывающегося списка выбирается тип ОО. В отчёте будут представлены данные только по ОО выбранного типа;
- **Учебный год** из раскрывающегося списка выбирается учебный год, для которого будет сформирован отчёт;
- **Дата** из раскрывающегося календаря выбирается дата, на которую будет сформирован отчёт.

# Охват дополнительным образованием учащихся ОО

**ия:** Департамент образования г. Самары Учебный год: 2017/2018 Дата: 31.08.2018

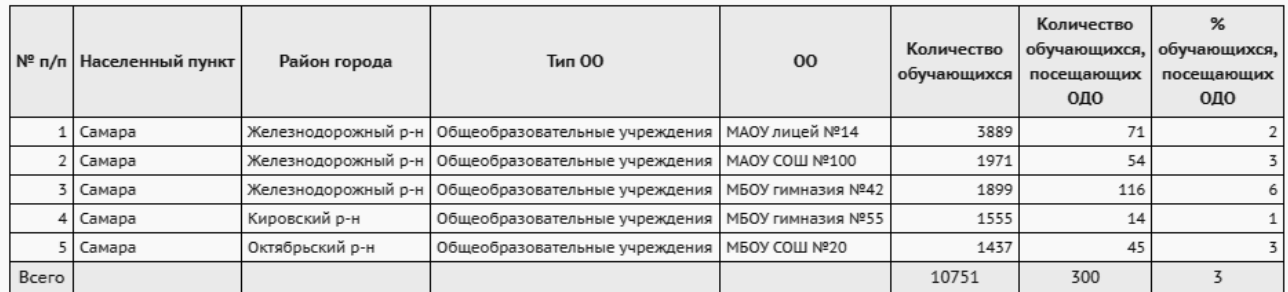

Рисунок 43 - Пример отчёта **Охват дополнительным образованием учащихся ОО**

#### **3.2.42 Охват дополнительным образованием в ОДО**

Отчет нацелен на подсчет физических лиц (без учета дублирования ребенка в объединениях одного ОДО).

В отчёте содержится информация о количестве учащихся в тех или иных ОДО с разбивкой по типам основной ОО, где обучаются дети, а также о количестве сертификатов в той или иной ОДО (см. рисунок 44).

В столбце **Всего** указывается именно количество физических лиц, а в столбце **Охват услугой** – количество записей о зачислении (которое больше, т.к. есть дети, посещающие более одного ОДО).

В столбце **Количество сертификатов** ребёнок учитывается только в том случае, если он зачислен в этот ОДО на основании сертификата.

Возможен случай, что учащиеся были зачислены в ОДО, а затем выбыли из того учреждения, где они учились (например, ООО), и не попали пока в другое учреждение, хотя в ОДО остались. Таких учащихся отчёт учитывает только в строке **Всего**, также эти учащиеся включаются в графу **Выбывшие из ОО**.

Фильтры:

- **Управление** из раскрывающегося списка выбирается наименование ОУО. В отчёте будет представлена информация по тем ОО, которые подотчётны выбранному ОУО;
- **Учебный год** из раскрывающегося списка выбирается учебный год, для которого будет сформирован отчёт;
- **Возраст учащихся** указывается все или диапазон возрастов;
- **Возрастной диапазон** указывается нижняя и верхняя граница возраста учащихся для опции возраста - указанного диапазона возрастов;
- **Возрастна дату** указывается дата для расчета возраста учащихся.

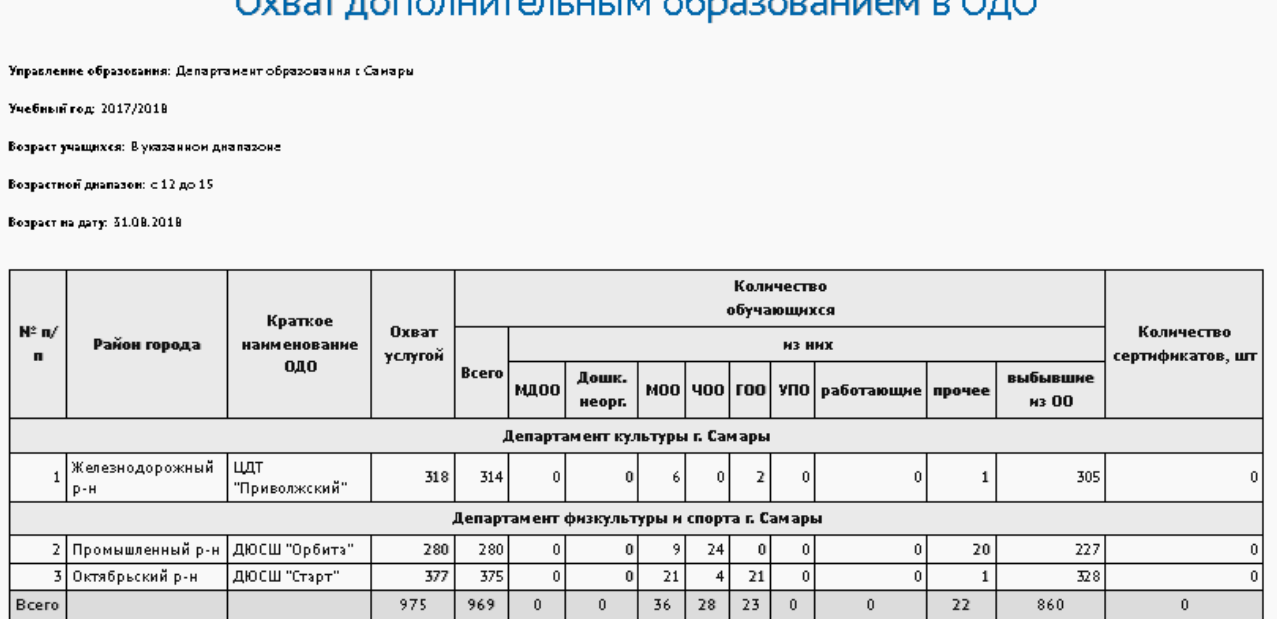

Рисунок 44 - Пример отчёта **Охват дополнительным образованием в ОДО**

#### **3.2.43 Список воспитанников, посещающих ОДО по заявлению**

В отчёте содержится информация об учащихся, посещающих ОДО по заявлению (основание для зачисления в ОДО - не сертификат, а заявление) - см. рисунок 45. В отчет выводятся основная организация зачисленного учащегося, класс зачисления при наличии, количество объединений, перечень ОДО, в которые зачислен учащийся (воспитанник).

Фильтры:

- **Управление** из раскрывающегося списка выбирается наименование ОУО. В отчёте будет представлена информация по тем ОДО, которые подотчётны выбранному ОУО;
- **Учебный год** из раскрывающегося списка выбирается учебный год, для которого будет сформирован отчёт.

# Список воспитанников, посещающих ОДО по заявлению

ние образова ия: Департамент образования г. Самары .<br>Учебный год: 2018/2019

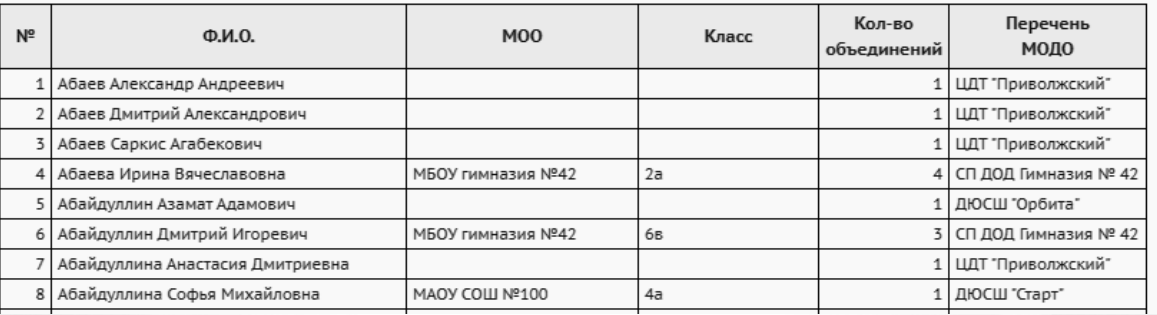

Рисунок 45 - Пример отчёта **Список воспитанников, посещающих ОДО по заявлению**

#### **3.2.44 Занятость обучающихся в объединениях МОДО**

В отчёте содержится статистическая информация по ОДО: общее количество обучающихся и количество обучающихся с распределением по количеству объединений (см. рисунок 46).

- **Управление** из раскрывающегося списка выбирается наименование ОУО. В отчёте будет представлена информация по тем ОДО, которые подотчётны выбранному ОУО;
- **Учебный год** из раскрывающегося списка выбирается учебный год, для которого будет сформирован отчёт;
- **Категория обучающихся** из выпадающего списка выбирается категория обучающихся, по которой будет составлен отчёт.

# Занятость обучающихся в объединениях МОДО

Управление образования: Департамент образования г. Самары Учебный год: 2017/2018 Категория обучающихся: Все

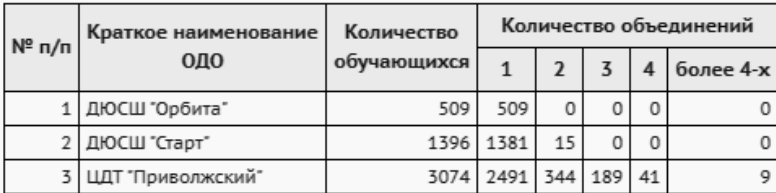

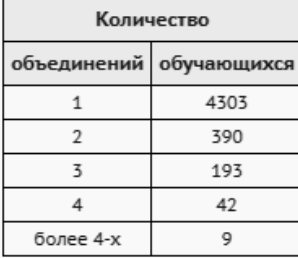

Рисунок 46 - Пример отчёта **Занятость обучающихся в объединениях МОДО**

#### **3.2.45 Пересечение между МОДО по обучающимся**

В данном отчете отображается пересечение между МОДО по обучающимся - количество детей, которые зачислены одновременно в 2 и более МОДО (см. рисунок 47).

Фильтры:

- **Управление** из раскрывающегося списка выбирается наименование ОУО. В отчёте будет представлена информация по тем МОДО, которые подотчётны выбранному ОУО;
- **Учебный год** из раскрывающегося списка выбирается учебный год, для которого будет сформирован отчёт.

# Пересечение между МОДО по обучающимся

Управление: Департамент образования г. Самары Учебный год: 2017/2018

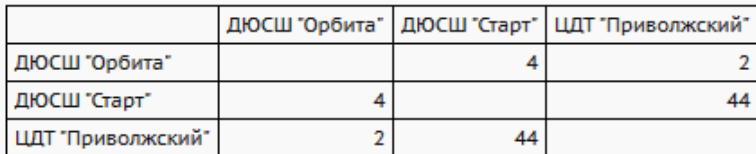

Рисунок 47 - Пример отчета **Пересечение между МОДО по обучающимся**

#### **3.2.46 Перечень класс-комплектов ОО, зачисленных в объединение ОДО**

В отчёте содержится информация о класс-комплектах выбранных ОО, которые зачислены в ОДО с указанием направленности и объединения зачисления (см. рисунок 48).

Задача этого отчёта – показать, какой класс(ы) в выбранной школе целиком (или практически целиком) посещает одно объединение в ОДО.

Чтобы количественно отразить слова «практически целиком», используется понятие «класскомплект»: класс-комплектом называется 90% и более учащихся из класса.

Фильтры:

- **Управление** из раскрывающегося списка выбирается наименование ОУО. В отчёте будет представлена информация по тем ОО, которые подотчётны выбранному ОУО;
- **Тип ОО** выбирается тип ОО для формирования отчета;
- **Учебный год** из раскрывающегося списка выбирается учебный год, для которого будет сформирован отчёт;
- **Дата** из раскрывающегося календаря выбирается дата, на которую будет сформирован отчёт;
- **Организация УО** из раскрывающегося списка выбирается ОО, для которой будет сформирован отчёт.

#### Перечень класс - комплектов ОО, зачисленных в объединение ОДО

**ия:** Департамент образования г. Самарь е образова .<br>Тип ОО: Общеобразовательные учреждени Учебный год: 2018/2019 Дата: 31.08.2019 Организация VO: Все

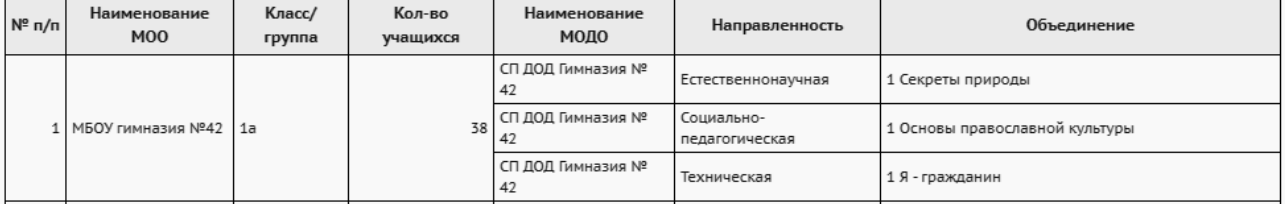

Рисунок 48 - Пример отчёта **Перечень класс-комплектов ОО, зачисленных в объединение ОДО**

#### **3.2.47 Количественный состав обучающихся по годам обучения МОДО**

В отчёте содержится информация количестве обучающихся в ОДО с распределением по годам обучения и типам основной ОО (см. рисунок 49).

- **Управление** из раскрывающегося списка выбирается наименование ОУО. В отчёте будет представлена информация по тем ОО, которые подотчётны выбранному ОУО;
- **Учебный год** из раскрывающегося списка выбирается учебный год, для которого будет сформирован отчёт;
- **Дата** из раскрывающегося календаря выбирается дата, на которую будет сформирован отчёт.

## Количественный состав обучающихся по годам обучения МОДО

<mark>е:</mark> Департамент образования г. Самары . .<br>Учебный год: 2017/2018 Лата: 31.08.2018

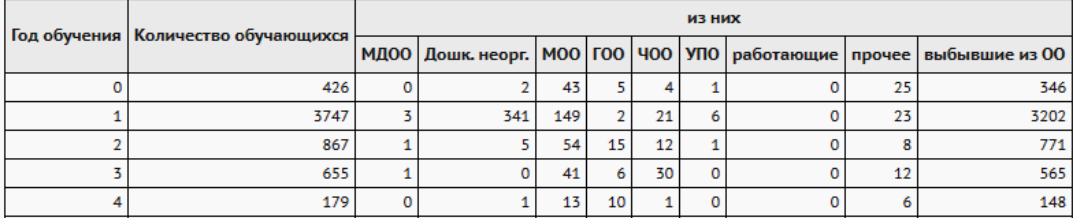

<span id="page-56-0"></span>Рисунок 49 - Пример отчёта **Количественный состав обучающихся по годам обучения МОДО**

#### **3.2.48 Возрастной состав обучающихся МОДО**

В отчёте содержится информация о количестве обучающихся в ОДО с распределением по количеству полных лет учащихся, типу основной ОО и полу (см. рисунок 50).

- **Управление** из раскрывающегося списка выбирается наименование ОУО. В отчёте будет представлена информация по тем ОО, которые подотчётны выбранному ОУО;
- **Учебный год** из раскрывающегося списка выбирается учебный год, для которого будет сформирован отчёт;
- **Дата** из раскрывающегося календаря выбирается дата, на которую будет сформирован отчёт;
- **Учёт обучающихся** выбор из списка: по количеству физических лиц либо по количеству зачислений.

# Возрастной состав обучающихся МОДО

Управление: Департамент образования г. Самары Учебный год: 2017/2018 Дата: 31.08.2018

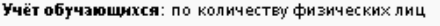

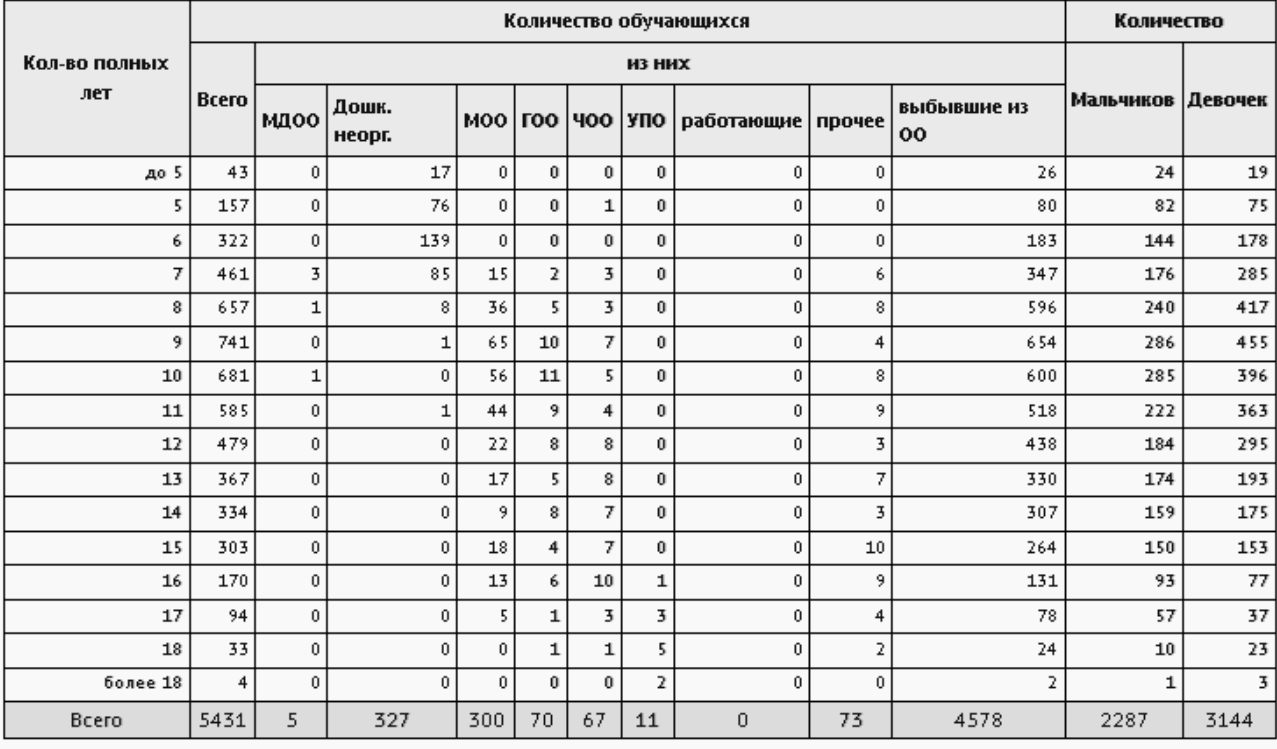

Рисунок 50 - Пример отчёта **Возрастной состав обучающихся МОДО**

#### **3.2.49 Учебная нагрузка обучающихся в МОДО**

В отчёте содержится информация об общем количестве учащихся согласно их суммарной учебной нагрузке в неделю в тех или иных МОДО (см. рисунок 51) с распределением по диапазонам нагрузок.

- **Управление** из раскрывающегося списка выбирается наименование ОУО. В отчёте будет представлена информация по тем МОДО, которые подотчётны выбранному ОУО;
- **Учебный год** из раскрывающегося списка выбирается учебный год, для которого будет сформирован отчёт;
- **Категория обучающихся** из выпадающего списка выбирается категория обучающихся, по которым будет составлен отчёт.

# Учебная нагрузка обучающихся в МОДО

Управление образования: Департамент образования г. Самары Учебный гол: 2017/2018 Категория обучающихся: Все

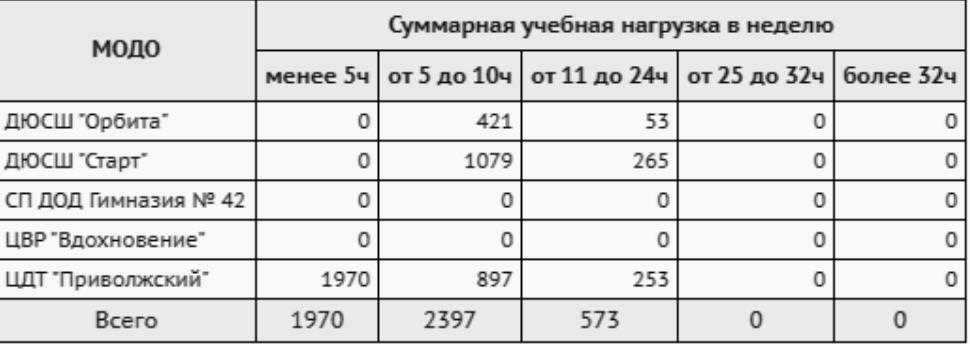

Рисунок 51 - Пример отчёта **Учебная нагрузка обучающихся в МОДО**

#### **3.2.50 Учебная нагрузка обучающихся в МОДО (персональный список)**

В отчёте содержится пофамильный список всех учащихся в МОДО с указанием их учебной нагрузки (см. рисунок 52).

Для учащихся выводится основная ОО при наличии, нагрузка в часах в неделю, перечень объединений, направленностей и МОДО зачисления.

- **Управление** из раскрывающегося списка выбирается наименование ОУО. В отчёте будет представлена информация по тем МОДО, которые подотчётны выбранному ОУО;
- **Учебный год** из раскрывающегося списка выбирается учебный год, для которого будет сформирован отчёт;
- **Категория обучающихся** из выпадающего списка выбирается категория обучающихся, по которым будет составлен отчёт;
- **Нагрузка** из выпадающего списка выбирается диапазон учебной нагрузки, по которому будут отфильтрованы данные для отчёта.

# Учебная нагрузка обучающихся в МОДО (персональный список)

.<br>зования: Департамент образования г. Самарь .<br>Учебный год: 2017/2018 Категория обучаюц нихся: Все .<br>**Нагрузка:** менее 5ч

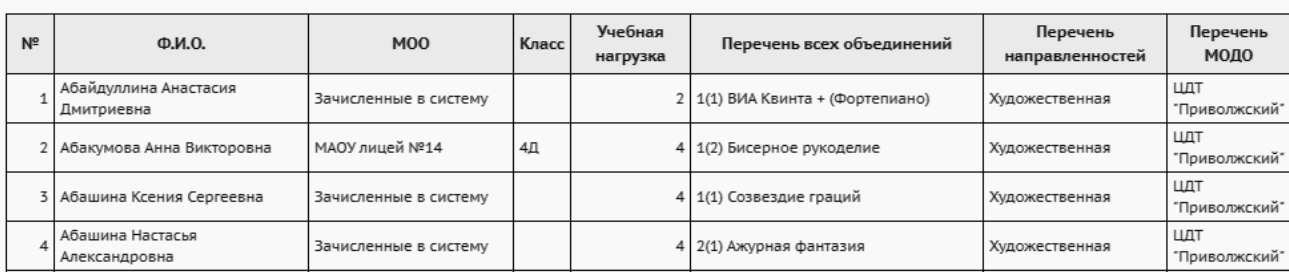

Рисунок 52 - Пример отчёта **Учебная нагрузка обучающихся в МОДО**

#### **3.2.51 Занятость учащихся ОО в объединениях ОДО**

В отчёте выводится информация по распределению учащихся по основным организациям зачисления.

Для каждой ОДО можно увидеть, сколько человек из каждой ОО обучается в той или иной ОДО (см. рисунок 53) с подсчетом итогов по каждой ОО.

Фильтры:

- **Управление** из раскрывающегося списка выбирается наименование ОУО. В отчёте будет представлена информация по тем ОО, которые подотчётны выбранному ОУО;
- **Учебный год** из раскрывающегося списка выбирается учебный год, для которого будет сформирован отчёт.

#### Занятость учащихся ОО в объединениях ОДО

-<br><mark>Управление образования</mark>: Департамент образования г. Самары

Учебный год: 2016/2017

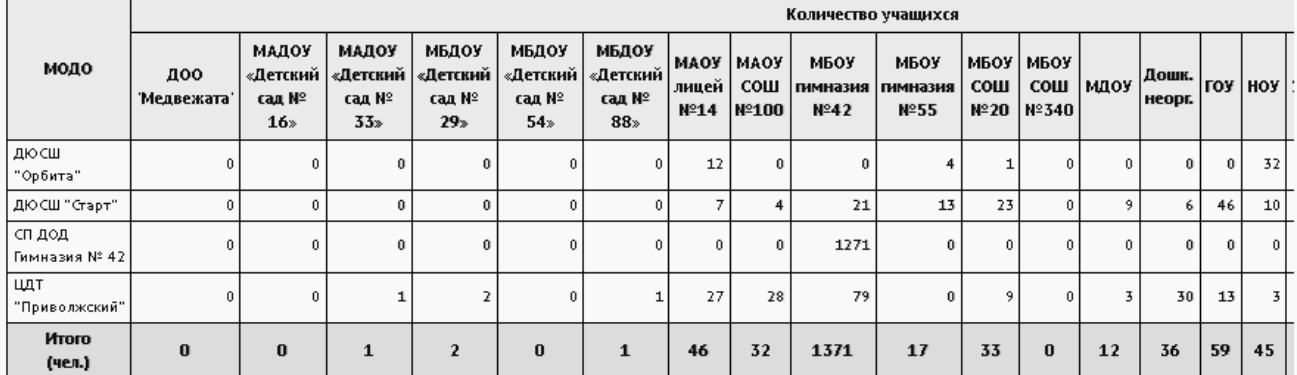

Рисунок 53 - Пример отчёта **Занятость учащихся ОО в объединениях ОДО**

#### **3.2.52 Занятость учащихся ОО, по типам направленностей МОДО**

В отчёте отображается количество учеников ОО, посещающих ОДО на выбранную дату указанного учебного года с разбивкой по типам направленностей (см. рисунок 54).

Фильтры:

- **Управление** из раскрывающегося списка выбирается наименование ОУО. В отчёте будет представлена информация по тем ОО, которые подотчётны выбранному ОУО;
- **Учебный год** из раскрывающегося списка выбирается учебный год, для которого будет сформирован отчёт;
- **Дата** из раскрывающегося календаря выбирается дата, на которую будет сформирован отчёт.

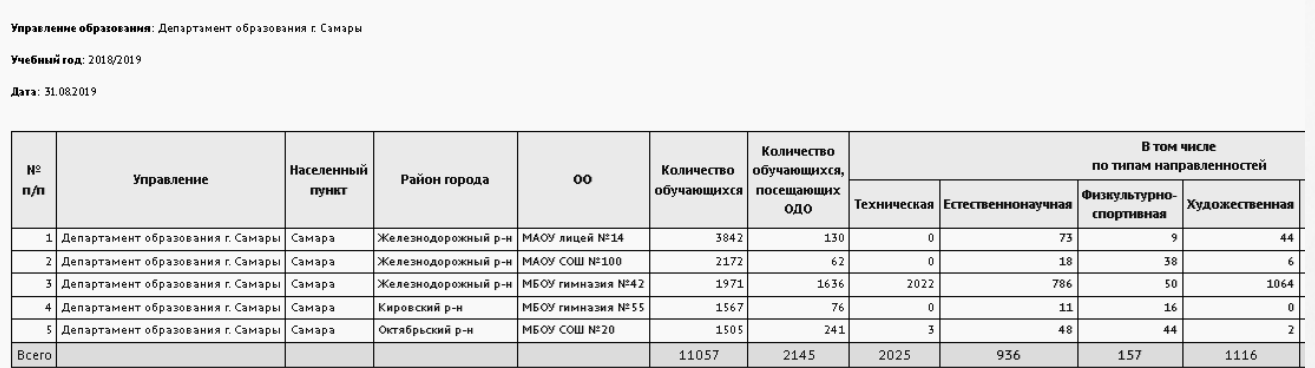

#### Занятость учащихся ОО, по типам направленностей МОДО

Рисунок 54 - Пример отчёта **Занятость учащихся ОО, по типам направленностей МОДО**

#### **3.2.53 Отчет по ведению электронных журналов в ОДО**

Отчет позволяет проконтролировать степень наполнения учебной базы ОДО, заполнения расписания ОДО, активность использования педагогами журналов.

В отчете выводится информация по ведению электронных журналов в ОДО, а именно: количество педагогов, количество учеников, количество объединений, количество КТП, количество занятий в недельном расписании, количество пропусков, процент заполненных тем занятий за проведенный период, процент заполненного домашего задания, процент выставленных итоговых оценок, количество внешних обращений к системе. Расчет недельных показателей выполняется за полную последнюю неделю выбранного интервала. Графы отчета для отображения в таблице можно выбрать самостоятельно (см. рисунок 55).

Фильтры:

- **Управление** из раскрывающегося списка выбирается наименование ОУО. В отчёте будет представлена информация по тем ОО, которые подотчётны выбранному ОУО;
- **Период** выбирается период для формирования отчета;
- **Учебный год** из раскрывающегося списка выбирается учебный год, для которого будет сформирован отчёт;
- **Графы отчета** из списка вариантов показателей галочками выбираются графы, которые будут отображаться в отчете.

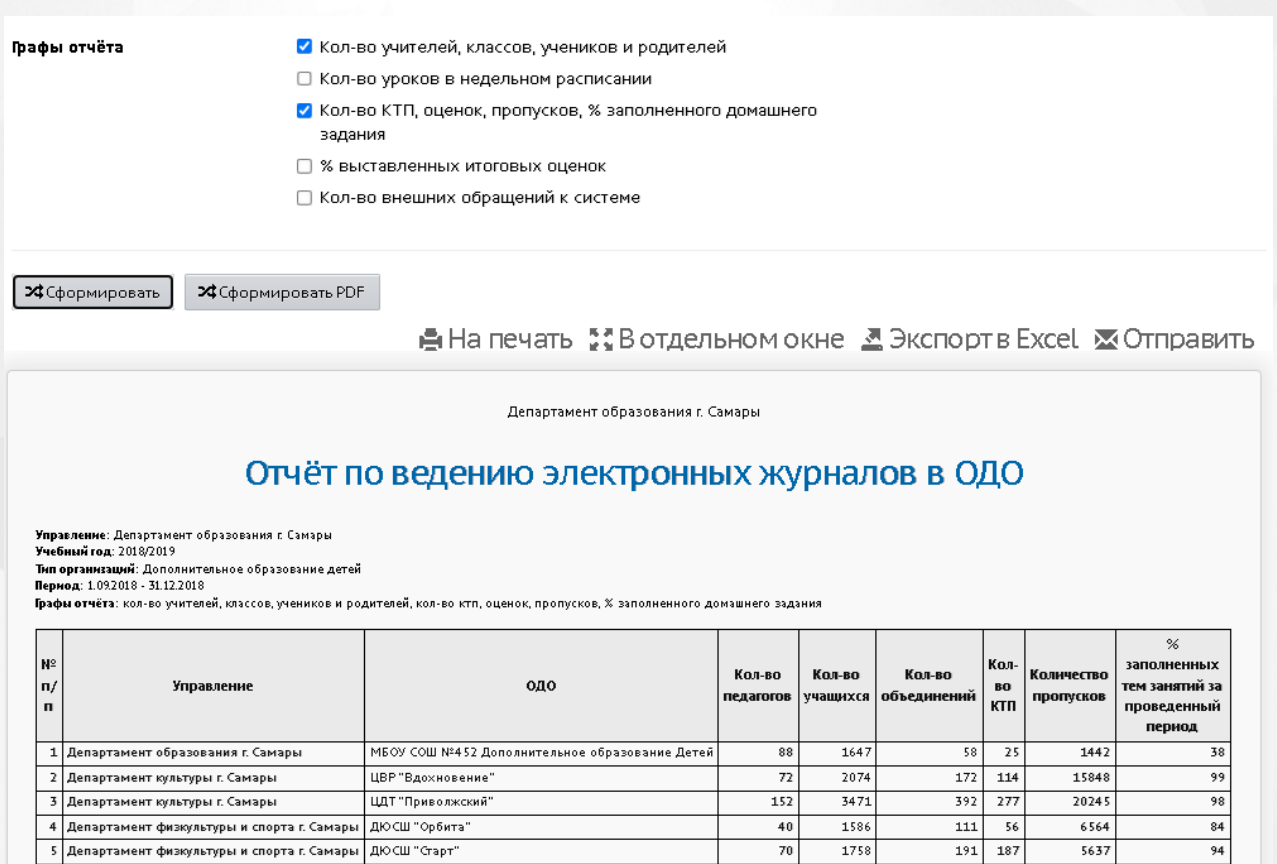

Рисунок 55 - Пример отчета **Отчет по ведению электронных журналов в ОДО**

#### **3.2.54 Дополнительное образование ребёнка**

В отчёте содержится полная информация о дополнительном образовании указанного ребёнка: МОО, класс/группа зачисления, ОДО, основание зачисления, направленность и название программы, год обучения, количество часов в год и неделю, название объединения (см. рисунок 56).

Отчет формируется только для детей, имеющих зачисление в ОО. Дети, имеющие зачисление только в ОДО, в данном отчете не учитываются.

01.09.2016

31.08.2017

- **Управление** из раскрывающегося списка выбирается наименование ОУО. В отчёте будет представлена информация по тем ОО, которые подотчётны выбранному ОУО;
- **Тип ОО** из раскрывающегося списка выбирается тип ОО. В отчёте будут представлены данные только по ОО выбранного типа;
- **Учебный год** из раскрывающегося списка выбирается учебный год, для которого будет сформирован отчёт;
- **Организация УО** из раскрывающегося списка выбирается ОО, для которой будет сформирован отчёт;
- **Параллель** из раскрывающегося списка выбирается параллель, в которой обучается интересующий ученик;
- **Фамилия**, **Имя** в текстовые поля вводятся фамилия и имя ученика, для которого необходимо получить информацию о дополнительном образовании (необязательно при наличии номера сертификата);
- **Сертификат** в текстовое поле вводится номер сертификата о получении дополнительного образования, по которому осуществляется поиск ребёнка (необязательно при наличии фамилии и имени). Номер сертификата доступен для ввода только в случае интеграции системы с навигатором дополнительного образования.

#### Дополнительное образование ребенка

**ие образования:** Департамент образования <mark>г.</mark> Самары Тип ОО: Общеобразовательные учреждения .<br>Че**бный год**: 2016/2017 **Организация УО: Все** Параллель: Все **Фамилия:** Абрамов: **Имя: Анастасия** Часов по Основ Дополнительны Дата Knacc/ **Наименов** для Назван Год Дата Дата в том числе Ф.И.О. MOO Объединение сведения о .<br>программы  $000$ программы กกิ่งของแห пожлени группа ac now программе  $\mathbf{R}$  $\overline{B}$ в ОДО год недели Абрамова № приказа MEO: № приказа ЦВР Социально-В мире слов 04.07.2005  $5a$ 216 2гр. 2 Букинист 127-0 or Анастасия  $COIII$ .<br>Заявление  $\bar{z}$ 147-0 ot .<br>Вдохнове .<br>Гуманитарная

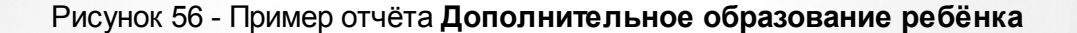

#### **3.2.55 Информация о детях, имеющих рекомендации ПМПК на обучение**

Павловна

Nº 20

В отчёте отображается информация о детях, имеющих рекомендации психолого-медикопедагогической комиссии (ПМПК) на обучение, включая сведения о решении комиссии, инвалидности, фактически реализуемой программе и форме обучения (см. рисунок 57).

Фильтр:

- **Управление** из раскрывающегося списка выбирается наименование ОУО. В отчёте будет представлена информация по тем ОО, которые подотчётны выбранному ОУО;
- **Тип ОО** из раскрывающегося списка выбирается тип ОО. В отчёте будут представлены данные только по ОО выбранного типа;
- **Учебный год** из раскрывающегося списка выбирается учебный год, для которого будет сформирован отчёт;
- **Дата** из раскрывающегося календаря выбирается дата, на которую будет сформирован отчёт;
- **Организация УО** из раскрывающегося списка выбирается ДОО, для которой будет сформирован отчёт;
- **Вид нарушения** из раскрывающегося списка выбирается вид нарушения здоровья. Отчёт будет сформирован только по детям, имеющим выбранный вид нарушения. Виды нарушения должны быть корректно проставлены в личных карточках детей.

#### Информация о детях, имеющих рекомендации ПМПК на обучение

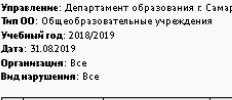

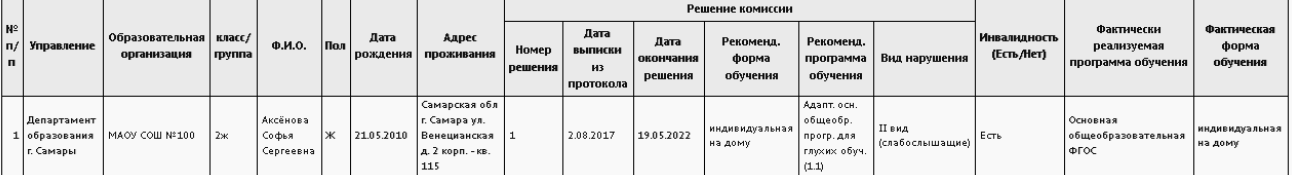

Рисунок 57 - Пример отчёта **Информация о детях, имеющих рекомендации ПМПК на обучение**

### **3.3 Дополнительные отчёты и Конструктор отчётов**

Отчёты, находящиеся в подпункте **Дополнительные отчёты**, являются дополнительными отчетами к основному списку.

Отчеты зеленого цвета являются предустановленными, поставляются с системой.

Синим цветом выделяются отчёты, которые создаются пользователями органов УО в вашем регионе при помощи Конструктора отчётов (см. рисунок 58).

Подробная информация о Конструкторе отчётов и публикации отчётов содержится в **Руководстве по Конструктору отчётов**.

#### **3. Получение отчётов**

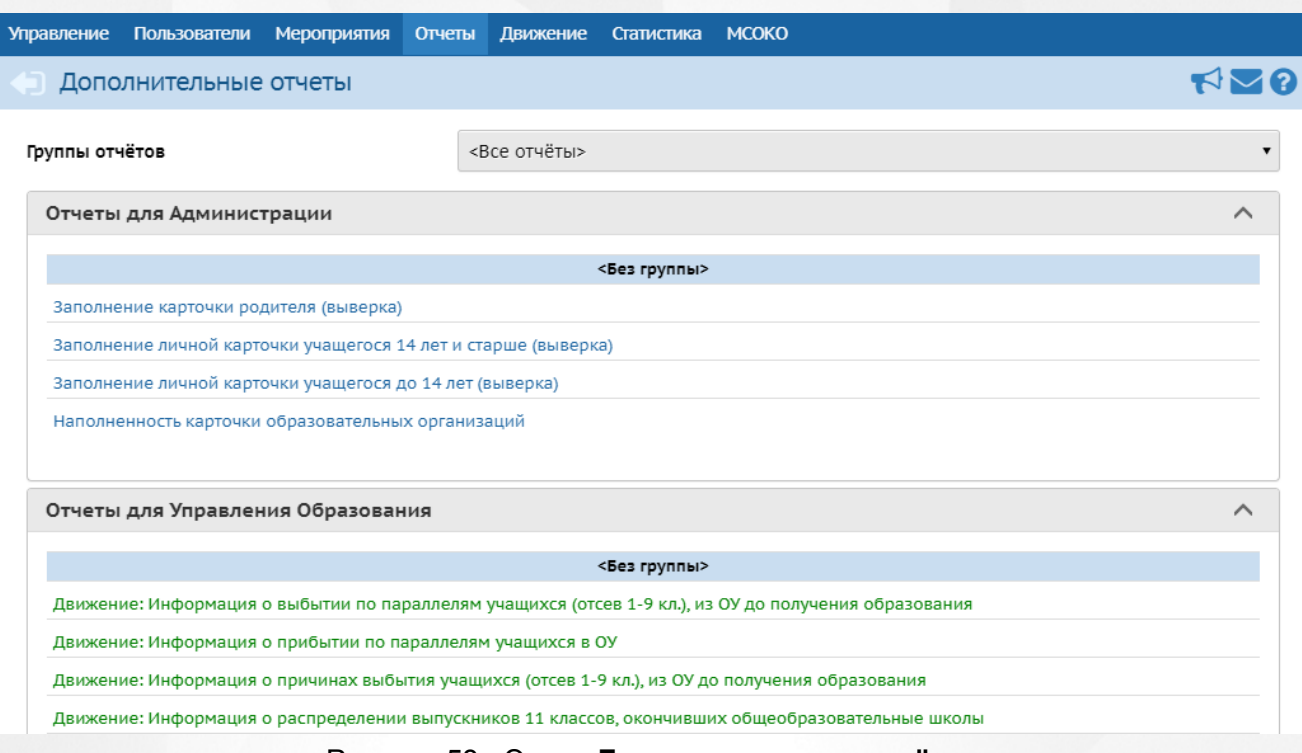

Рисунок 58 - Экран **Дополнительные отчёты**

# **3.4 Формы ФГСН**

Система в полуавтоматическом режиме позволяет формировать формы федерального государственного статистического наблюдения (ФГСН).Данные формы доступны в подпункте **ФГСН** меню **Отчёты** (см. рисунок 59).

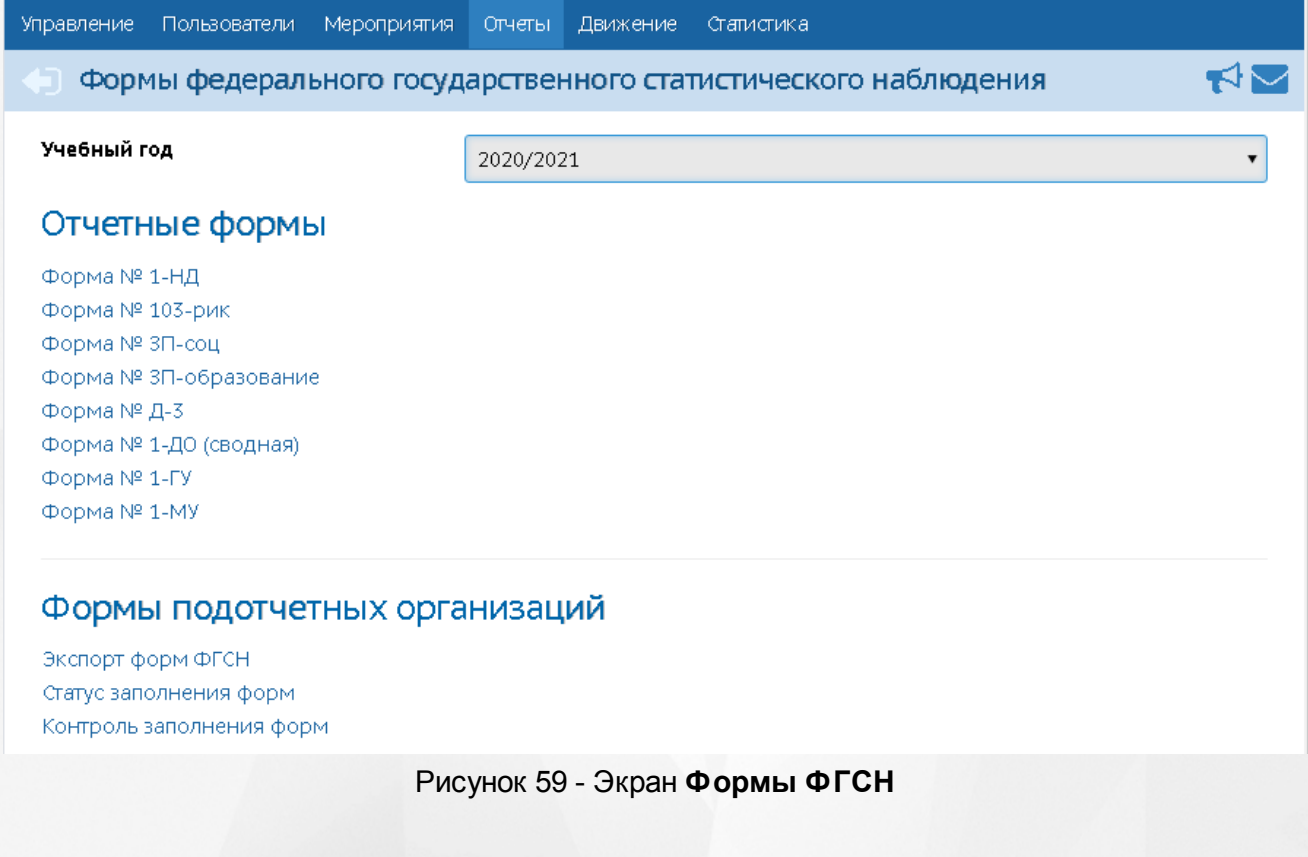

На экране **Формы ФГСН** есть возможность из раскрывающегося списка выбрать учебный год, за который необходимо просмотреть или сформировать формы ФГСН.

На странице Формы федерального государственного статистического наблюдения доступны к просмотру собственные формы уровня УО - раздел **Отчетные формы** и формы подотчетных организаций - раздел **Формы подотчетных организаций**.

#### **3.4.1 Отчетные формы**

В разделе **Отчетные формы** содержатся формы уровня УО за выбранный учебный год. Чтобы перейти к какой-либо форме, нажмите на гиперссылку с её названием (см. рисунок 60).

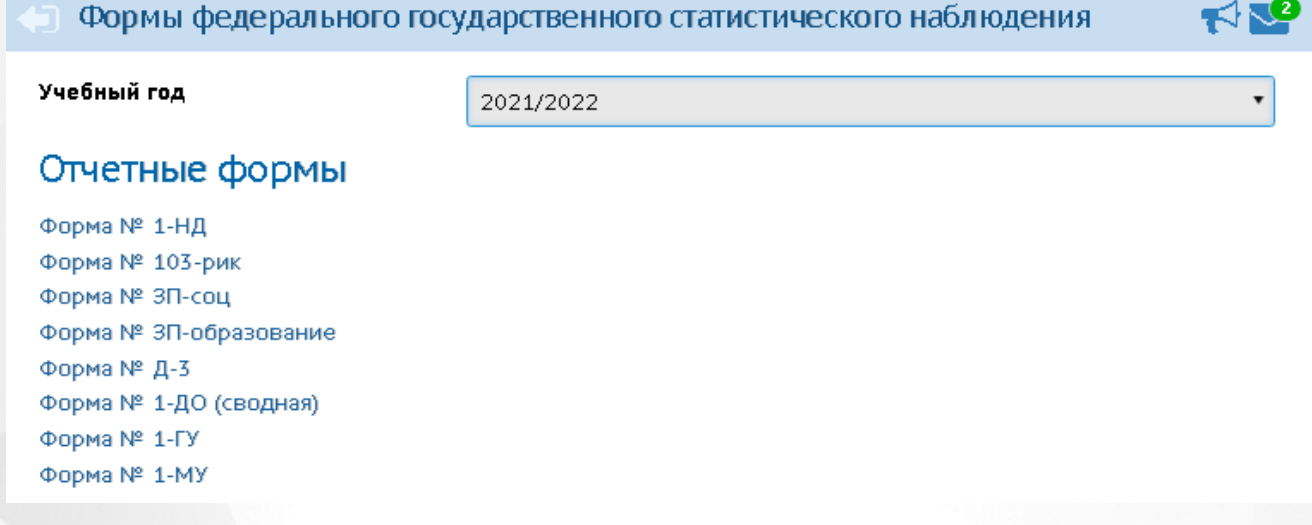

#### Рисунок 60 - Вид списка раздела **Отчетные формы**

Формы заполняются в соответствии с требованиями федерального статистического наблюдения и подаются в указанные регламентом формы сроки.

- Форма №1-НД сведения о численности несовершеннолетних в возрасте 7 17 лет, не обучающихся в организациях, осуществляющих образовательную деятельность.
- **Форма №103-РИК** сведения о выявлении и устройстве детей, оставшихся без попечения родителей.
- **Форма №ЗП-соц** сведения о численности и оплате труда работников сферы социального обслуживания по категориям персонала.
- **Форма №ЗП-образование** сведения о численности и оплате труда работников сферы образования по категориям персонала.
- **Форма №Д-3** сведения об учреждениях, реализующих программы общего образования.
- **Форма №1-ДО(сводная)** Сведения об учреждениях дополнительного образования детей.
- **Форма №1-ГУ** Сведения о предоставлении государственной услуги.

С Восстановить В На печать

**Форма № 1-МУ** - Сведения о предоставлении муниципальных услуг.

По нажатию на название для **Формы 1-ГУ** и **Формы 1-МУ** формируется xls-файл для заполнения вручную.

Для остальных форм предусмотрен отдельный экран для их заполнения, который открывается по нажатию на ссылку с названием формы.

Внутри каждой формы имеются данные, автоматически рассчитываемые системой (такие поля выделены серым цветом), а также поля для ввода данных вручную.

С помощью кнопки **Сохранить** можно сохранить введённые данные, кнопка **Восстановить** отменяет изменения, внесенные в форму, а с помощью кнопки **На печать** - распечатать ту или иную форму (см. рисунок 61).

Формы федерального государственного статистического наблюдения/Форма № Д-3 ۴ł۱

**H**: Сохранить

 $nn.3$ 

 $nn.4$ 

Титульный лист  $nn.1$  $nn.2$ 

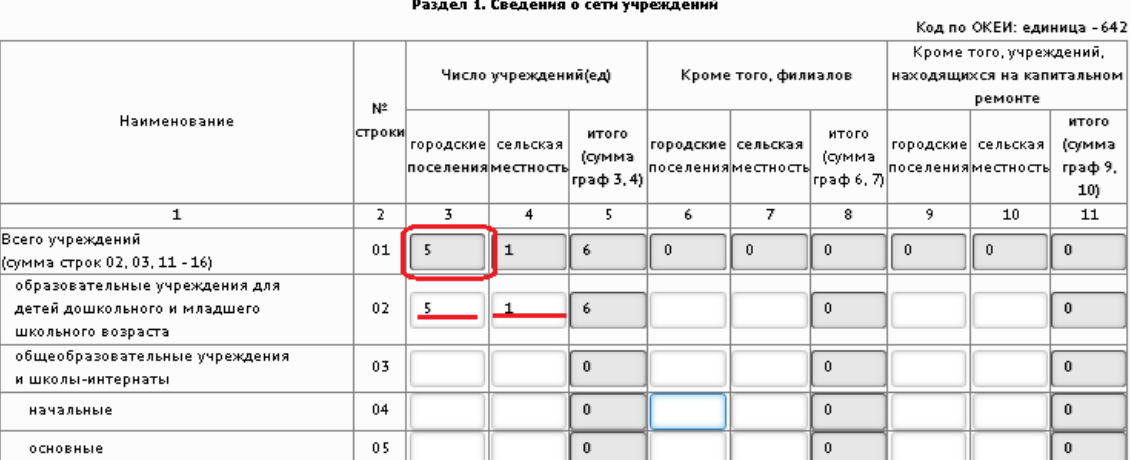

Рисунок 61 - Пример работы с окном одной из форм ФГСН

#### **3.4.2 Формы подотчетных организаций**

В разделе **Формы подотчетных организаций** содержатся ссылки на операции над формами подотчетных организаций: **экспорт форм ФГСН**, **статус заполнения форм** и **контроль заполнения форм**.

**3.4.2.1 Экспорт форм ФГСН**

По нажатию ссылки **Экспорт форм ФГСН** произойдет переход на страницу с экспортом, где вы можете экспортировать те или иные формы в выбранном варианте (см. рисунок 62).

#### **3. Получение отчётов**

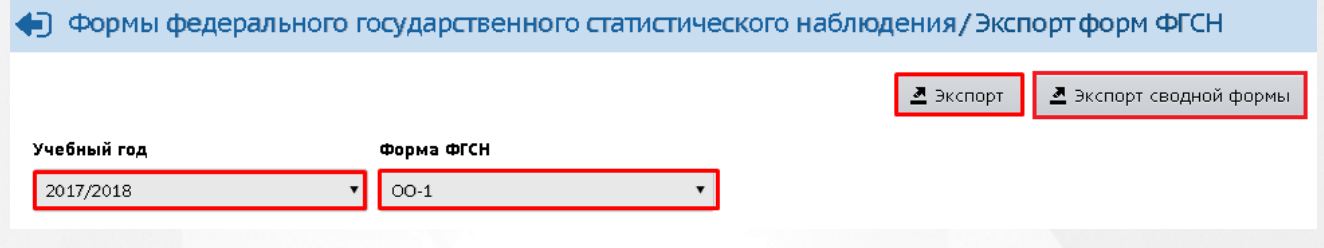

Рисунок 62 - Экспорт форм ФГСН

Для экспорта необходимо выбрать учебный год и форму ФГСНиз выпадающих списков, затем вариант экспорта - **Экспорт** либо **Экспорт сводной формы**.

Кнопка **Экспорт** производит скачивание формы ФГСН в виде архива, в котором один файл соответствует каждой подотчётной организации, на ваше персональное устройство.

Кнопка **Экспорт сводной формы** выгружает сводную форму ФГСН (сумма по всем ОО) в формате Excel на ваше персональное устройство.

#### **3.4.2.2 Статус заполнения**

Пункт **Статус заполнения форм** позволяет отслеживать статус заполнения форм по каждому типу подотчетных ОО по каждой форме в отдельности. Для перехода к данному перечню нажмите на ссылку **Статус заполнения** на экране **Отчеты** - > **ФГСН** (см. рисунок 63).

<்⊺ Формы федерального государственного статистического наблюдения

Учебный год

2019/2020

#### Отчетные формы

Форма № 1-НД Форма № 103-рик Форма № 3П-соц Форма № 3П-образование Форма № Д-3 Форма № 1-ДО (сводная) Форма № 1-ГУ Форма № 1-МУ

### Формы подотчетных организаций

Экспорт форм ФГСН

Статус заполнения форм

Контроль заполнения форм

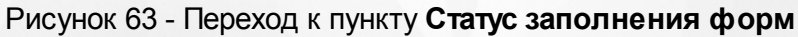

На экране **Статус заполнения** есть возможность из раскрывающегося списка выбрать управление, муниципальный район, населенный пункт, учебный год, форму ФГСН и тип ОО. Используйте флаг **Показывать только ОО, не закрывшие форму ФГСН** для более детальной фильтрации.

Нажмите кнопку **Обновить**, чтобы отобразить перечень ОО, удовлетворяющих заданным критериям (см. рисунок 64).

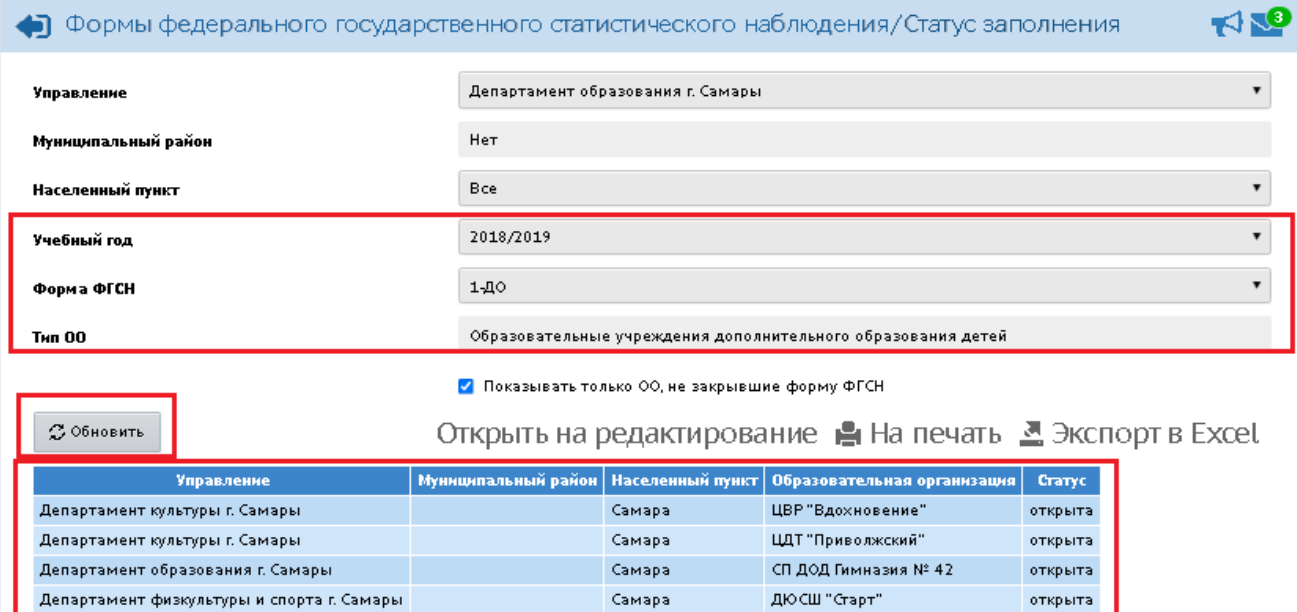

Рисунок 64 - Пункт **Контроль заполнения**

#### **Переоткрытие формы ФГСН**

После того, как на уровне ОО, заполняя форму ФГСН, нажимают кнопку **Закрыть форму**, форма закрывается на редактирование с уровня ОО и считается заполненной. Изменить данные в закрытой форме невозможно.

Для возможности переоткрыть (сделать доступной для редактирования на уровне ОО) уже закрытую форму ФГСН, требуется нажать кнопку **Открыть на редактирование.** На экране появится возможность выделить те ОО, статус ФГСНкоторых закрыт.

Выделите флаги для закрытых ОО, для которых необходимо открыть форму, и нажмите кнопку **Открыть** (см. рисунок 65).

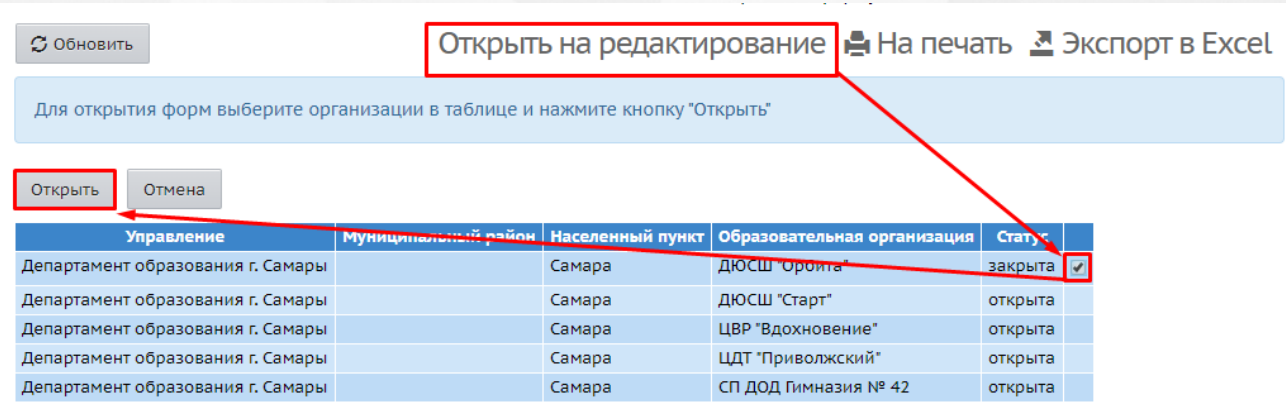

#### Рисунок 65 - Переоткрытие формы ФГСН

Форма ФГСН выбранной ОО переведется в статус **открыта.** После открытия данная форма станет доступной для редактирования на уровне ОО.

#### **3.4.2.3 Контроль заполнения**

Пункт **Контроль заполнения** представляет собой отчет по степени заполнения открытых и закрытых форм ФГСН и служит для контроля заполнения форм ФГСН образовательными организациями со стороны УО.

Для перехода к данному экрану нажмите кнопку **Контроль заполнения** на экране **Отчеты** - > **ФГСН** (см. рисунок 66).

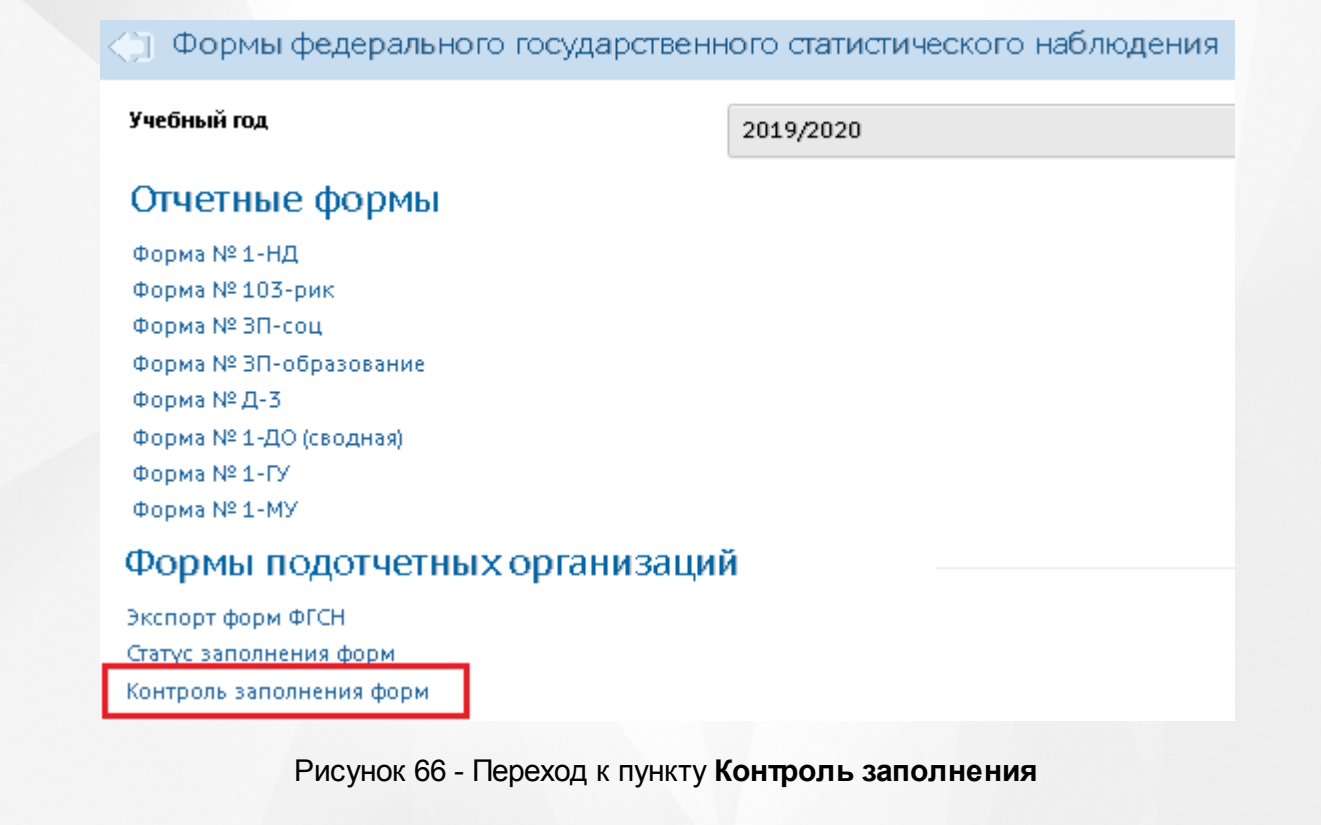

На экране **Контроля заполнения** есть возможность из выпадающего списка выбрать

учебный год, форму ФГСН, вид отчета - подробный или краткий. Для подробного отчета есть возможность выбрать заполнение каждого раздела в отдельности.

Нажмите кнопку **Сформировать**, чтобы сформировать файл отчета, удовлетворяющий заданным критериям (см. рисунок 67). Файл сохраняется в папку Загрузки вашего персонального устройства.

#### (¬) Формы федерального государственного статистического наблюдения/Контроль.

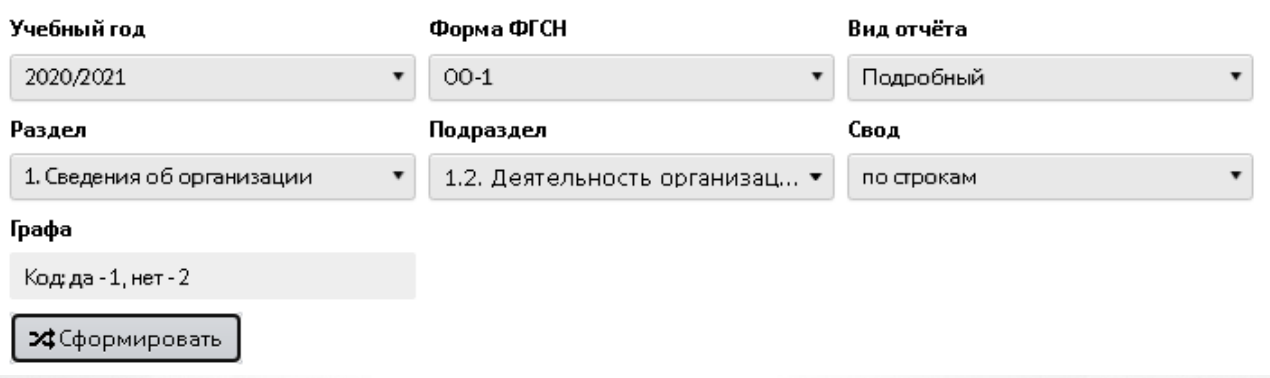

#### Рисунок 67 - Пункт **Контроль заполнения**

В итоговом файле с расширением .xlsx выводится запрошенная информация в кратком либо подробном виде по всем заданным критериям по каждой из ОО, для которой требуется заполнение выбранной формы отчета ФГСН.

# **4 Указатель**

### **- А -**

абсолютная успеваемость

[Мониторинг](#page-21-0) [успеваемости](#page-21-0) [и](#page-21-0) [качества](#page-21-0) [знаний](#page-21-0)

### **- В -**

ведение журналов

[Отчёт](#page-35-0) [по](#page-35-0) [ведению](#page-35-0) [электронных](#page-35-0) [журналов](#page-35-0) [и](#page-35-0) [дневников](#page-35-0)

#### внешние обращения к системе

[Отчет](#page-24-0) [по](#page-24-0) [внешним](#page-24-0) [обращениям](#page-24-0) [к](#page-24-0) [системе](#page-24-0)

#### возрастной состав

[Возрастной](#page-56-0) [состав](#page-56-0) [обучающихся](#page-56-0) [МОДО](#page-56-0)

#### выбывшие воспитанники

[Список](#page-40-0) [выбывших](#page-40-0) [воспитанников](#page-40-0) [МДОО](#page-40-0)

#### выпускники 9 классов

[Качество](#page-19-0) [основного](#page-19-0) [общего](#page-19-0) [образования](#page-19-0)

#### выпускники 11классов

[Выпускники](#page-28-0) [11классов](#page-28-0)

[Качество](#page-20-0) [среднего](#page-20-0) [\(полного\)](#page-20-0) [общего](#page-20-0) [образования](#page-20-0)

#### выпускники-медалисты

[Отчет](#page-29-0) [по](#page-29-0) [выпускникам-медалистам](#page-29-0)

# **- Д -**

#### движение:

[Движение](#page-13-0) [учащихся](#page-13-0) [ООО](#page-13-0)

по параллелям

[Сводная](#page-16-0) [форма](#page-16-0) [№3](#page-16-0)

зачисление из очереди

[Информация](#page-36-0) [о](#page-36-0) [прибывших](#page-36-0) [воспитанниках](#page-36-0) [для](#page-36-0) [контроля](#page-36-0) [выгрузки](#page-36-0) [в](#page-36-0) [ГИС](#page-36-0) [ДДО](#page-36-0)
#### дети-инвалиды

[Численность](#page-44-0) [детей-инвалидов](#page-44-0) [МДОО](#page-44-0)

[Информация](#page-62-0) [о](#page-62-0) [детях,](#page-62-0) [имеющих](#page-62-0) [рекомендации](#page-62-0) [ПМПК](#page-62-0) [на](#page-62-0) [обучение](#page-62-0)

#### дети, не посещающие ДОО

[Дети,](#page-39-0) [не](#page-39-0) [посещающие](#page-39-0) [ДОО](#page-39-0)

#### дневник

[Отчёт](#page-35-0) [по](#page-35-0) [ведению](#page-35-0) [электронных](#page-35-0) [журналов](#page-35-0) [и](#page-35-0) [дневников](#page-35-0)

#### дни посещения

[Количество](#page-43-0) [посещенных](#page-43-0) [дней](#page-43-0) [получателями,](#page-43-0) [воспользовавшимися](#page-43-0) [льготой](#page-43-0) [в](#page-43-0) [течение](#page-43-0) [всего](#page-43-0) [месяца](#page-43-0)

#### дополнительное образование:

охват дополнительным образованием учащихся ОО

[Охват](#page-51-0) [дополнительным](#page-51-0) [образованием](#page-51-0) [учащихся](#page-51-0) [ОО](#page-51-0)

охват дополнительным образованием в ОДО

[Охват](#page-51-1) [дополнительным](#page-51-1) [образованием](#page-51-1) [в](#page-51-1) [ОДО](#page-51-1)

по заявлению

[Список](#page-52-0) [воспитанников,](#page-52-0) [посещающих](#page-52-0) [ОДО](#page-52-0) [по](#page-52-0) [заявлению](#page-52-0)

занятость обучающихся

[Занятость](#page-53-0) [обучающихся](#page-53-0) [в](#page-53-0) [объединениях](#page-53-0) [МОДО](#page-53-0)

перечень зачисленных класс-комплектов

[Перечень](#page-55-0) [класс](#page-55-0) [-](#page-55-0) [комплектов](#page-55-0) [ОО,](#page-55-0) [зачисленных](#page-55-0) [в](#page-55-0) [объединение](#page-55-0) [ОДО](#page-55-0)

количественный состав ОДО по годам обучения

[Количественный](#page-55-1) [состав](#page-55-1) [обучающихся](#page-55-1) [по](#page-55-1) [годам](#page-55-1) [обучения](#page-55-1) [МОДО](#page-55-1)

возрастной состав ОДО

[Возрастной](#page-56-0) [состав](#page-56-0) [обучающихся](#page-56-0) [МОДО](#page-56-0)

учебная нагрузка в ОДО

[Учебная](#page-57-0) [нагрузка](#page-57-0) [обучающихся](#page-57-0) [в](#page-57-0) [МОДО](#page-57-0)

учебная нагрузка в ОДО(персональный список)

[Учебная](#page-58-0) [нагрузка](#page-58-0) [обучающихся](#page-58-0) [в](#page-58-0) [МОДО](#page-58-0) [\(персональный](#page-58-0) [список\)](#page-58-0)

пересечение между ОДО по обучающимся

[Пересечение](#page-54-0) [между](#page-54-0) [МОДО](#page-54-0) [по](#page-54-0) [обучающимся](#page-54-0)

занятость учащихся

[Занятость](#page-60-0) [учащихся](#page-60-0) [ОО,](#page-60-0) [по](#page-60-0) [типам](#page-60-0) [направленностей](#page-60-0) [МОДО](#page-60-0) [Занятость](#page-60-0) [учащихся](#page-60-0) [ОО,](#page-60-0) [по](#page-60-0) [типам](#page-60-0) [направленностей](#page-60-0) [МОДО](#page-60-0) [Занятость](#page-59-0) [учащихся](#page-59-0) [ОО](#page-59-0) [в](#page-59-0) [объединениях](#page-59-0) [ОДО](#page-59-0) ведение электронного журнала [Отчет](#page-60-1) [по](#page-60-1) [ведению](#page-60-1) [электронных](#page-60-1) [журналов](#page-60-1) [в](#page-60-1) [ОДО](#page-60-1) образование ребенка [Дополнительное](#page-61-0) [образование](#page-61-0) [ребёнка](#page-61-0)

дубли:

учащихся

[Список](#page-10-0) [учащихся-"дублей"](#page-10-0) [\(ОО\)](#page-10-0)

выпускники и выбывшие

[Список](#page-12-0) [учащихся-"дублей"](#page-12-0) [\(выпускники](#page-12-0) [и](#page-12-0) [выбывшие\)](#page-12-0)

# **- Е -**

## ЕГЭ

[Результаты](#page-26-0) [ЕГЭ](#page-26-0)

[Ознакомление](#page-25-0) [родителей](#page-25-0) [с](#page-25-0) [результатами](#page-25-0) [ЕГЭ/ОГЭ](#page-25-0)

## **- Ж -**

#### журналы

[Отчёт](#page-35-0) [по](#page-35-0) [ведению](#page-35-0) [электронных](#page-35-0) [журналов](#page-35-0) [и](#page-35-0) [дневников](#page-35-0) [Отчет](#page-60-1) [по](#page-60-1) [ведению](#page-60-1) [электронных](#page-60-1) [журналов](#page-60-1) [в](#page-60-1) [ОДО](#page-60-1)

# **- З -**

занятость в ОДО

[Занятость](#page-53-0) [обучающихся](#page-53-0) [в](#page-53-0) [объединениях](#page-53-0) [МОДО](#page-53-0)

[Занятость](#page-59-0) [учащихся](#page-59-0) [ОО](#page-59-0) [в](#page-59-0) [объединениях](#page-59-0) [ОДО](#page-59-0)

[Занятость](#page-60-0) [учащихся](#page-60-0) [ОО,](#page-60-0) [по](#page-60-0) [типам](#page-60-0) [направленностей](#page-60-0) [МОДО](#page-60-0)

#### заявление

[Список](#page-52-0) [воспитанников,](#page-52-0) [посещающих](#page-52-0) [ОДО](#page-52-0) [по](#page-52-0) [заявлению](#page-52-0)

## **- К -**

качество образования

[Качество](#page-20-0) [среднего](#page-20-0) [\(полного\)](#page-20-0) [общего](#page-20-0) [образования](#page-20-0) [Качество](#page-19-0) [основного](#page-19-0) [общего](#page-19-0) [образования](#page-19-0) [Мониторинг](#page-21-0) [успеваемости](#page-21-0) [и](#page-21-0) [качества](#page-21-0) [знаний](#page-21-0)

### класс-комплекты

[Перечень](#page-55-0) [класс](#page-55-0) [-](#page-55-0) [комплектов](#page-55-0) [ОО,](#page-55-0) [зачисленных](#page-55-0) [в](#page-55-0) [объединение](#page-55-0) [ОДО](#page-55-0)

## комплектование

[Сводный](#page-15-0) [титульный](#page-15-0) [лист](#page-15-0) [комплектования](#page-15-0)

[Сводный](#page-47-0) [титульный](#page-47-0) [лист](#page-47-0) [комплектования](#page-47-0) [ДОО](#page-47-0)

[Суммарный](#page-14-0) [титульный](#page-14-0) [лист](#page-14-0) [комплектования](#page-14-0)

[Суммарный](#page-46-0) [титульный](#page-46-0) [лист](#page-46-0) [комплектования](#page-46-0) [ДОО](#page-46-0)

### количество групп на дату

[Количество](#page-49-0) [групп](#page-49-0) [в](#page-49-0) [ДОО](#page-49-0) [на](#page-49-0) [запрашиваемую](#page-49-0) [дату](#page-49-0)

## количество классов

[Суммарный](#page-14-0) [титульный](#page-14-0) [лист](#page-14-0) [комплектования](#page-14-0)

[Сводный](#page-15-0) [титульный](#page-15-0) [лист](#page-15-0) [комплектования](#page-15-0)

[Отчёт](#page-35-0) [по](#page-35-0) [ведению](#page-35-0) [электронных](#page-35-0) [журналов](#page-35-0) [и](#page-35-0) [дневников](#page-35-0)

### контроль заполнения данных:

по сотрудникам

[Контроль](#page-30-0) [заполнения](#page-30-0) [данных](#page-30-0) [по](#page-30-0) [сотрудникам](#page-30-0)

по учащимся

[Контроль](#page-33-0) [заполнения](#page-33-0) [данных](#page-33-0) [по](#page-33-0) [учащимся](#page-33-0)

по ДОО

[Отчет](#page-48-0) [по](#page-48-0) [контролю](#page-48-0) [наполняемости](#page-48-0) [данных](#page-48-0) [в](#page-48-0) [ДОО](#page-48-0)

### количество воспитанников

[Количество](#page-50-0) [воспитанников](#page-50-0) [в](#page-50-0) [ДОО](#page-50-0) [на](#page-50-0) [запрашиваемую](#page-50-0) [дату](#page-50-0) [Сводный](#page-47-0) [титульный](#page-47-0) [лист](#page-47-0) [комплектования](#page-47-0) [ДОО](#page-47-0)

[Суммарный](#page-46-0) [титульный](#page-46-0) [лист](#page-46-0) [комплектования](#page-46-0) [ДОО](#page-46-0)

количество образовательных организаций

[Количество](#page-38-0) [ОО](#page-38-0) [в](#page-38-0) [разрезе](#page-38-0) [органов](#page-38-0) [управлений](#page-38-0)

#### количество учащихся

[Количественный](#page-55-1) [состав](#page-55-1) [обучающихся](#page-55-1) [по](#page-55-1) [годам](#page-55-1) [обучения](#page-55-1) [МОДО](#page-55-1)

[Количественный](#page-9-0) [состав](#page-9-0) [учащихся](#page-9-0)

[Контроль](#page-33-0) [заполнения](#page-33-0) [данных](#page-33-0) [по](#page-33-0) [учащимся](#page-33-0)

[Суммарный](#page-14-0) [титульный](#page-14-0) [лист](#page-14-0) [комплектования](#page-14-0)

[Сводный](#page-15-0) [титульный](#page-15-0) [лист](#page-15-0) [комплектования](#page-15-0)

[Информация](#page-17-0) [о](#page-17-0) [численности](#page-17-0) [детей](#page-17-0) [в](#page-17-0) [МБУ](#page-17-0)

[Отчёт](#page-35-0) [по](#page-35-0) [ведению](#page-35-0) [электронных](#page-35-0) [журналов](#page-35-0) [и](#page-35-0) [дневников](#page-35-0)

# **- Л -**

льготное содержание

[Информация](#page-45-0) [о](#page-45-0) [льготном](#page-45-0) [содержании](#page-45-0) [детей](#page-45-0) [в](#page-45-0) [дошкольной](#page-45-0) [организации](#page-45-0)

[Список](#page-42-0) [детей,](#page-42-0) [имеющих](#page-42-0) [право](#page-42-0) [на](#page-42-0) [льготное](#page-42-0) [содержание](#page-42-0) [в](#page-42-0) [МДОО](#page-42-0)

[Количество](#page-43-0) [посещенных](#page-43-0) [дней](#page-43-0) [получателями,](#page-43-0) [воспользовавшимися](#page-43-0) [льготой](#page-43-0) [в](#page-43-0) [течение](#page-43-0) [всего](#page-43-0) [месяца](#page-43-0)

# **- М -**

мастер ввода данных

[Состояние](#page-38-1) [прохождения](#page-38-1) [Мастера](#page-38-1) [ввода](#page-38-1) [данных](#page-38-1)

#### медалисты

[Потенциальные](#page-27-0) [медалисты](#page-27-0) [по](#page-27-0) [всем](#page-27-0) [школам](#page-27-0) [Отчет](#page-29-0) [по](#page-29-0) [выпускникам-медалистам](#page-29-0)

# **- О -**

ОГЭ

[Результаты](#page-26-1) [ОГЭ](#page-26-1)

[Ознакомление](#page-25-0) [родителей](#page-25-0) [с](#page-25-0) [результатами](#page-25-0) [ЕГЭ/ОГЭ](#page-25-0)

отчеты

[Отчеты.](#page-5-0) [Общие](#page-5-0) [принципы](#page-5-0) [работы.](#page-5-0) [Права](#page-5-0) [на](#page-5-0) [отчеты](#page-5-0)

очередь

[Информация](#page-36-0) [о](#page-36-0) [прибывших](#page-36-0) [воспитанниках](#page-36-0) [для](#page-36-0) [контроля](#page-36-0) [выгрузки](#page-36-0) [в](#page-36-0) [ГИС](#page-36-0) [ДДО](#page-36-0)

# **- П -**

первичное заполнение организаций

[Состояние](#page-38-1) [прохождения](#page-38-1) [Мастера](#page-38-1) [ввода](#page-38-1) [данных](#page-38-1)

пересечение по обучающимся в ОДО

[Пересечение](#page-54-0) [между](#page-54-0) [МОДО](#page-54-0) [по](#page-54-0) [обучающимся](#page-54-0)

переход на следующий год

[Состояние](#page-37-0) [перехода](#page-37-0) [на](#page-37-0) [следущий](#page-37-0) [учебный](#page-37-0) [год](#page-37-0)

### персональные данные:

учащихся, воспитанников

[Список](#page-18-0) [обучающихся/воспитанников](#page-18-0)

выбывших

[Список](#page-40-0) [выбывших](#page-40-0) [воспитанников](#page-40-0) [МДОО](#page-40-0)

## ПМПК

[Информация](#page-62-0) [о](#page-62-0) [детях,](#page-62-0) [имеющих](#page-62-0) [рекомендации](#page-62-0) [ПМПК](#page-62-0) [на](#page-62-0) [обучение](#page-62-0) [Суммарный](#page-14-0) [титульный](#page-14-0) [лист](#page-14-0) [комплектования](#page-14-0)

### посещаемость

[Мониторинг](#page-22-0) [посещаемости](#page-22-0)

[Сведения](#page-41-0) [о](#page-41-0) [родительской](#page-41-0) [плате](#page-41-0)

[Количество](#page-43-0) [посещенных](#page-43-0) [дней](#page-43-0) [получателями,](#page-43-0) [воспользовавшимися](#page-43-0) [льготой](#page-43-0) [в](#page-43-0) [течение](#page-43-0) [всего](#page-43-0) [месяца](#page-43-0)

### прикрепленные дети

[Дети,](#page-39-0) [не](#page-39-0) [посещающие](#page-39-0) [ДОО](#page-39-0)

## **- P -**

родительская плата

[Сведения](#page-41-0) [о](#page-41-0) [родительской](#page-41-0) [плате](#page-41-0)

[Информация](#page-45-0) [о](#page-45-0) [льготном](#page-45-0) [содержании](#page-45-0) [детей](#page-45-0) [в](#page-45-0) [дошкольной](#page-45-0) [организации](#page-45-0)

**- С -**

### сертификат

[Дополнительное](#page-61-0) [образование](#page-61-0) [ребёнка](#page-61-0)

### список учащихся, воспитанников

[Список](#page-18-0) [обучающихся/воспитанников](#page-18-0)

# **- Т -**

титульный лист комплектования

[Сводный](#page-15-0) [титульный](#page-15-0) [лист](#page-15-0) [комплектования](#page-15-0) [Сводный](#page-47-0) [титульный](#page-47-0) [лист](#page-47-0) [комплектования](#page-47-0) [ДОО](#page-47-0) [Суммарный](#page-14-0) [титульный](#page-14-0) [лист](#page-14-0) [комплектования](#page-14-0) [Суммарный](#page-46-0) [титульный](#page-46-0) [лист](#page-46-0) [комплектования](#page-46-0) [ДОО](#page-46-0)

# **- У -**

### успеваемость

[Мониторинг](#page-21-0) [успеваемости](#page-21-0) [и](#page-21-0) [качества](#page-21-0) [знаний](#page-21-0) [Качество](#page-19-0) [основного](#page-19-0) [общего](#page-19-0) [образования](#page-19-0) [Качество](#page-20-0) [среднего](#page-20-0) [\(полного\)](#page-20-0) [общего](#page-20-0) [образования](#page-20-0)

## учебная нагрузка

учебная нагрузка в ОДО [Учебная](#page-57-0) [нагрузка](#page-57-0) [обучающихся](#page-57-0) [в](#page-57-0) [МОДО](#page-57-0) учебная нагрузка в ОДО(персональный список) [Учебная](#page-58-0) [нагрузка](#page-58-0) [обучающихся](#page-58-0) [в](#page-58-0) [МОДО](#page-58-0) [\(персональный](#page-58-0) [список\)](#page-58-0)

## **- Ф -**

ФГСН

[Формы](#page-64-0) [ФГСН](#page-64-0)

ФГСН, статус заполнения форм отчетности

[Статус](#page-67-0) [заполнения](#page-67-0)

ФГСН, контроль заполнения форм

[Контроль](#page-69-0) [заполнения](#page-69-0)

**- Э -**

## экзамены,

### результаты

[Результаты](#page-26-0) [ЕГЭ](#page-26-0)

[Результаты](#page-26-1) [ОГЭ](#page-26-1)

[Ознакомление](#page-25-0) [родителей](#page-25-0) [с](#page-25-0) [результатами](#page-25-0) [ЕГЭ/ОГЭ](#page-25-0)

## электронный журнал

[Отчет](#page-60-1) [по](#page-60-1) [ведению](#page-60-1) [электронных](#page-60-1) [журналов](#page-60-1) [в](#page-60-1) [ОДО](#page-60-1)

[Отчёт](#page-35-0) [по](#page-35-0) [ведению](#page-35-0) [электронных](#page-35-0) [журналов](#page-35-0) [и](#page-35-0) [дневников](#page-35-0)